# **MapServer with OSGeo4W Users Guide**

**Last updated: 2010-11-16**

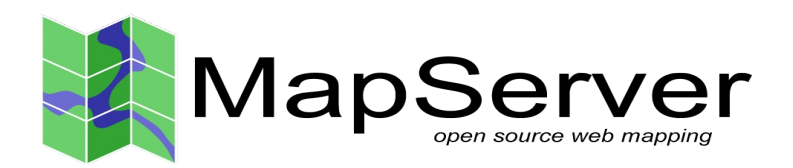

#### About the MapServer with OSGeo4W Users Guide

The "MapServer with OSGeo4W Users Guide" was developed through funding from the Japan Science and Technology Agency, through Japanese project partners Osaka City University, Tezukayamagakuin University, and Applied Technology Co., as well as Gateway Geomatics in Canada.

The users guide has been adapted from the "MapServer Users Guide" originally created in 2004 by Osaka City University and Orkney Inc. of Japan.

The spatial data used in this guide is provided courtesy of Orkney Inc. of Japan. Copyright of the data belongs to Orkney, Inc of Japan.

# **Table of Contents**

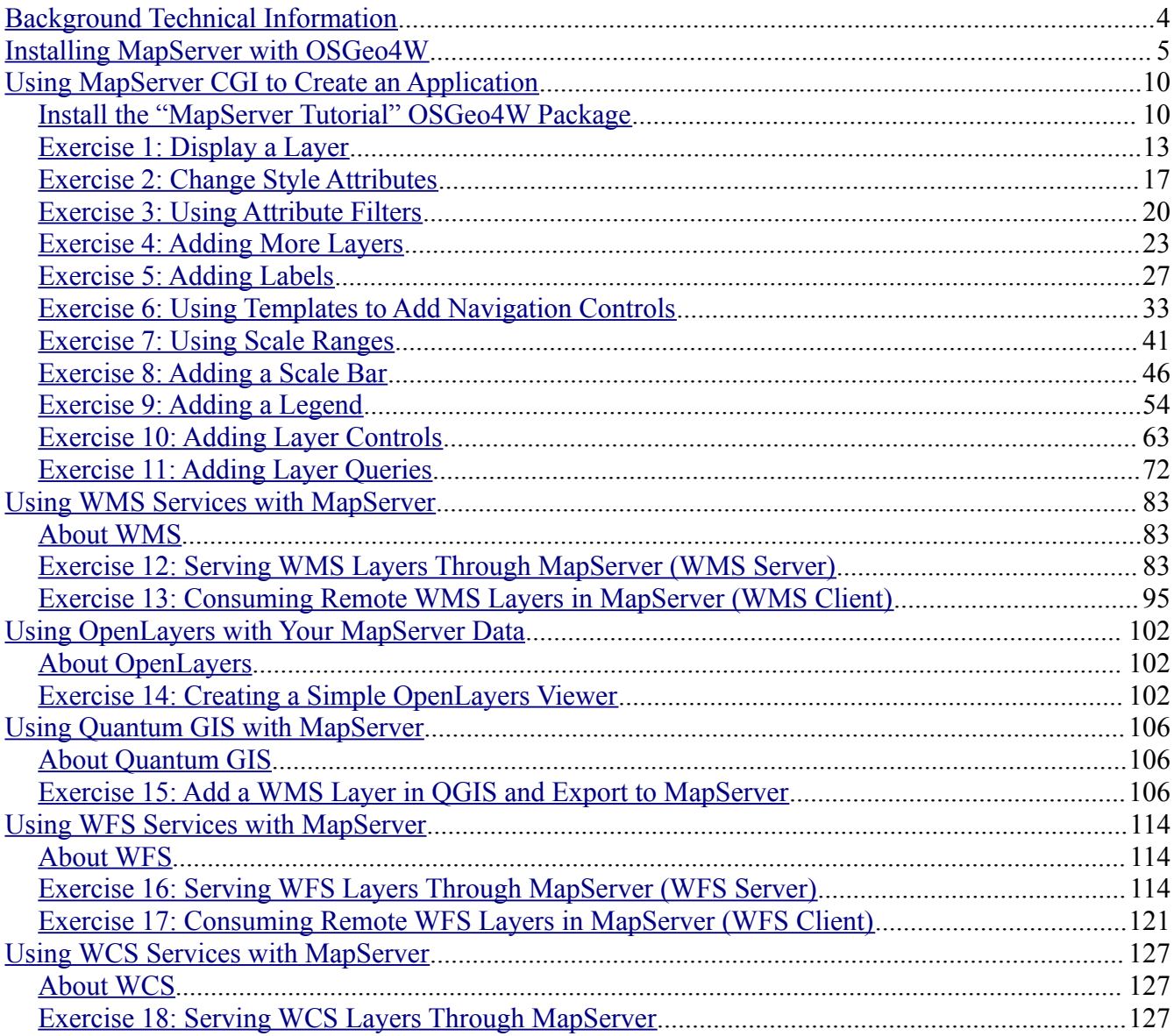

# <span id="page-3-0"></span>**Background Technical Information**

This user guide refers to the use of MapServer [\(http://www.mapserver.org/\)](http://www.mapserver.org/), which is Open Source software that is used to publish and share your spatial information through the Internet. MapServer contains many excellent documents that you should be familiar with, including:

- Introduction to MapServer:<http://www.mapserver.org/introduction.html>
- Mapfile Reference: [http://www.mapserver.org/mapfile/](http://www.mapserver.org/mapfile/index.html)
- Data Input in MapServer: [http://www.mapserver.org/input/](http://www.mapserver.org/input/index.html)
- OGC Support in MapServer: [http://www.mapserver.org/ogc/](http://www.mapserver.org/ogc/index.html)

This user guide is based on MapServer version 5.6.5.

# <span id="page-4-0"></span>**Installing MapServer with OSGeo4W**

OSGeo4W [\(http://trac.osgeo.org/osgeo4w/\)](http://trac.osgeo.org/osgeo4w/) is an installer for the Windows operating system that contains many useful software packages related to the Open Source Geospatial Foundation [\(http://www.osgeo.org/\)](http://www.osgeo.org/).

# **Step 1: Download OSGeo4W**

Download the OSGeo4W installer from:<http://download.osgeo.org/osgeo4w/osgeo4w-setup.exe> Save the file onto your desktop.

## **Step 2: Start the OSGeo4W Installer**

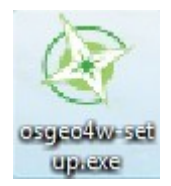

Double-click the 'osgeo4w-setup.exe' file. You should see the following opening window of OSGeo4W:

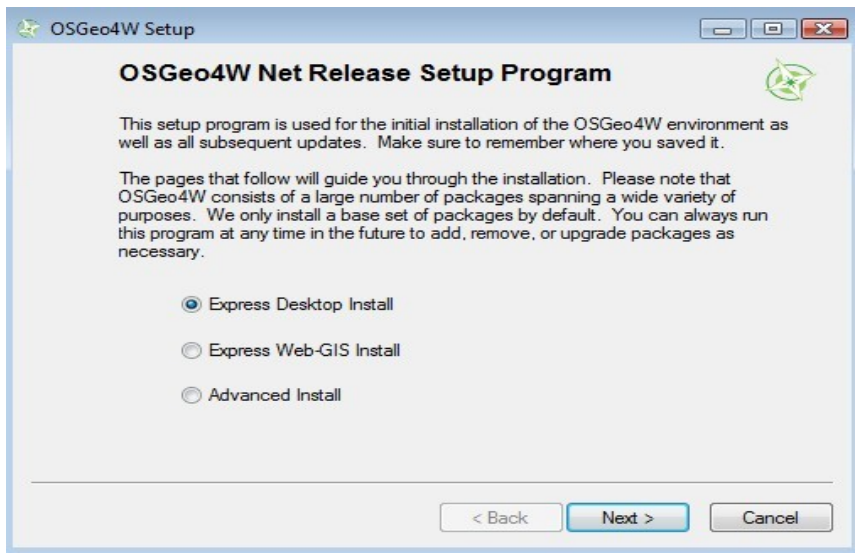

## **Step 3: Select 'Express Web-GIS Install' Option**

Click on the 'Express Web-GIS Install' option, and click on the 'Next' button.

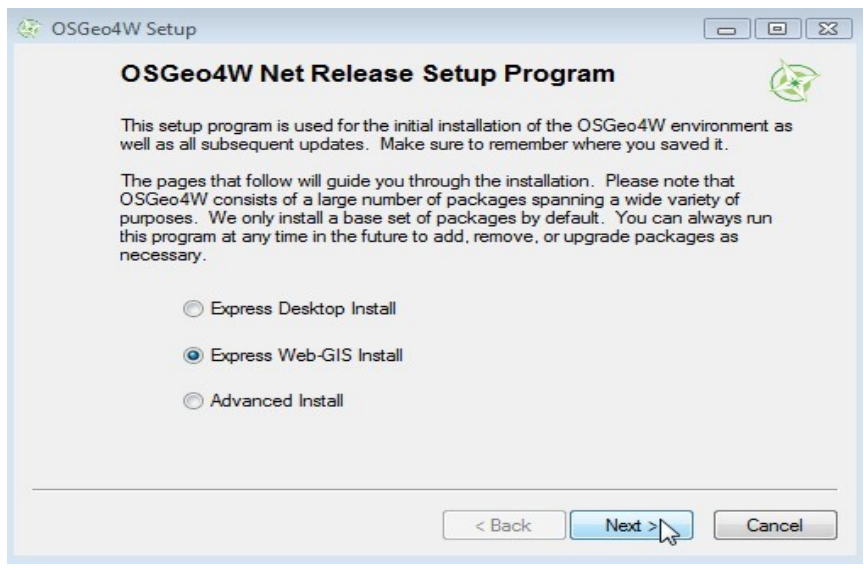

#### **Step 4: Select Packages to Install**

Since we are installing MapServer and its dependent libraries, we can leave all of the packages selected (MapServer, GDAL, Apache) and click on the next button. You can optionally specify the Apache port number to use, although leaving the port as 80 is recommended. Click the "Next" button to begin installation.

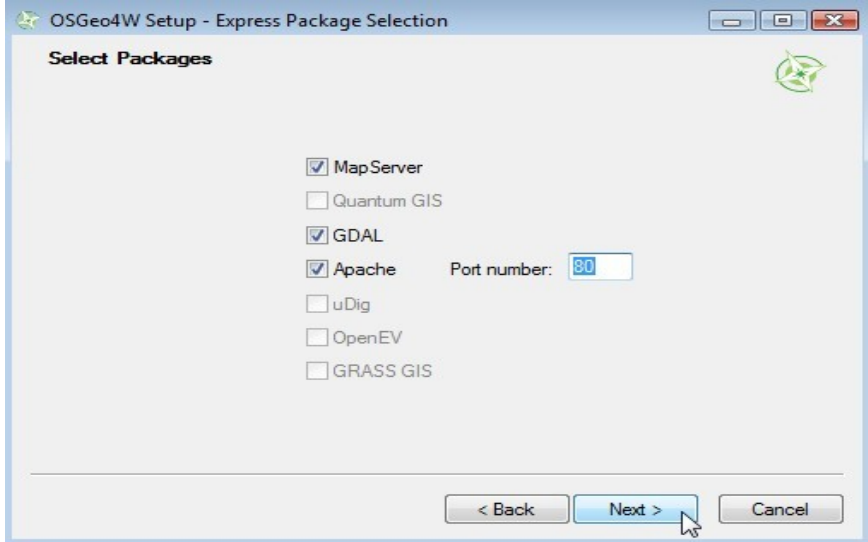

#### **Step 5: Download Packages**

The installer should now automatically fetch and install MapServer and all of its libraries from the OSGeo download server.

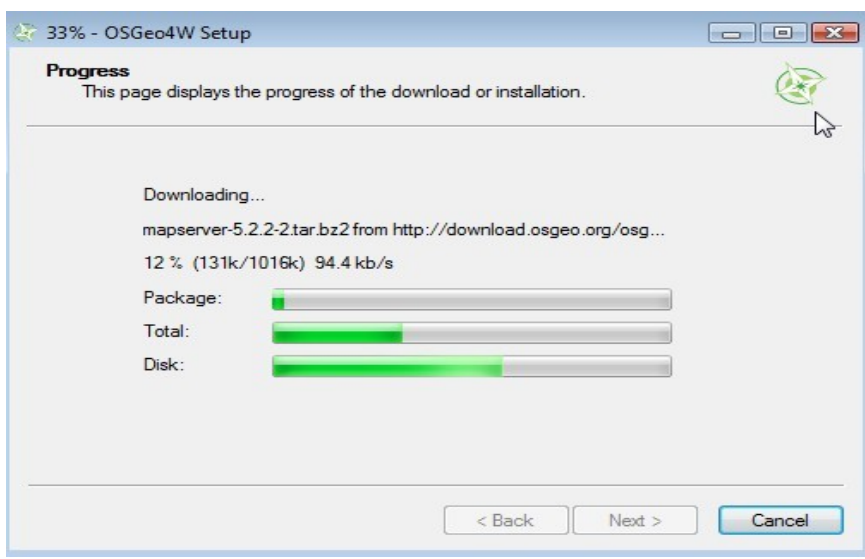

#### **Step 6: Finish Installation**

Once downloading and installation from the OSGeo download server is complete, you can now optionally choose to create shortcuts for OSGeo4W on your desktop, and also in your Start Menu (both are recommended). Click the "Finish" button to finalize the installation.

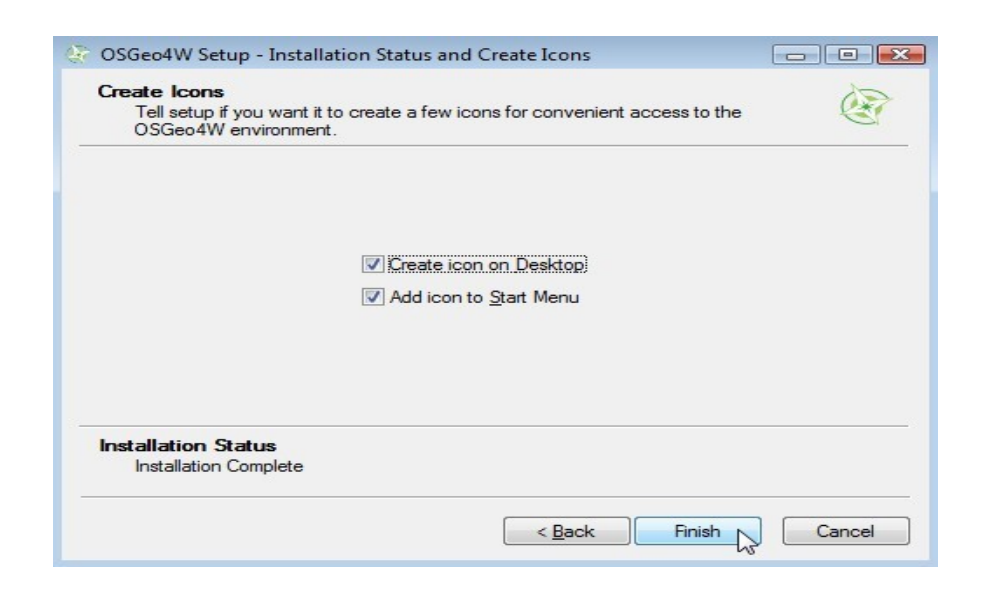

#### **Step 7: Verify your MapServer Installation**

You can verify that MapServer is installed through several ways.

- 1. click on the OSGeo4W shortcut on your desktop a command window should be opened (*note: Vista and Windows7 users should first right-click on the OSGeo4W shortcut and select "Run as Administrator"*)
- 2. type the following in the command window: mapserv -v
- 3. the MapServer version should be returned, such as:

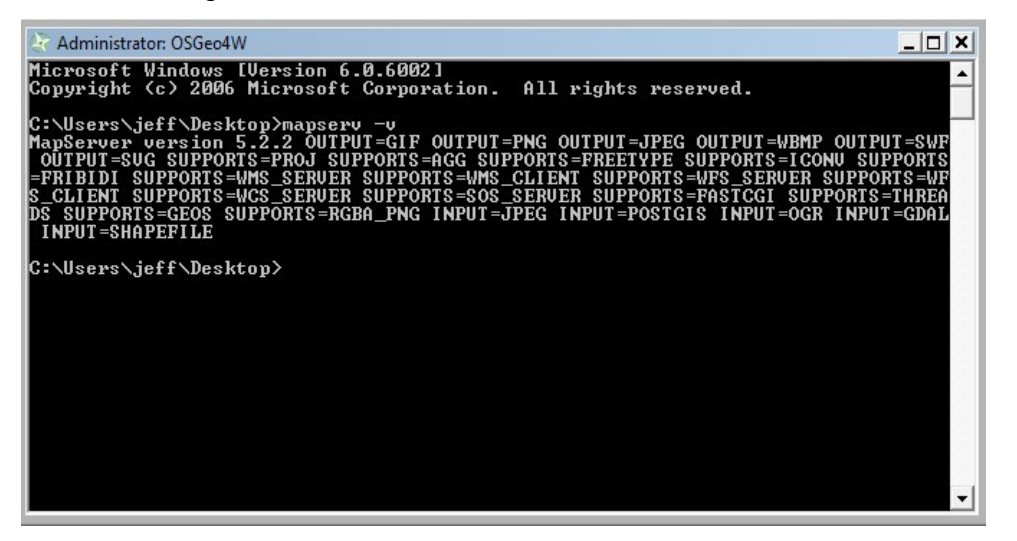

4. Verify that Apache was installed properly by opening a Web browser, such as Internet Explorer or Firefox, and going to the location<http://localhost/>You should see an OSGeo4W page such as:

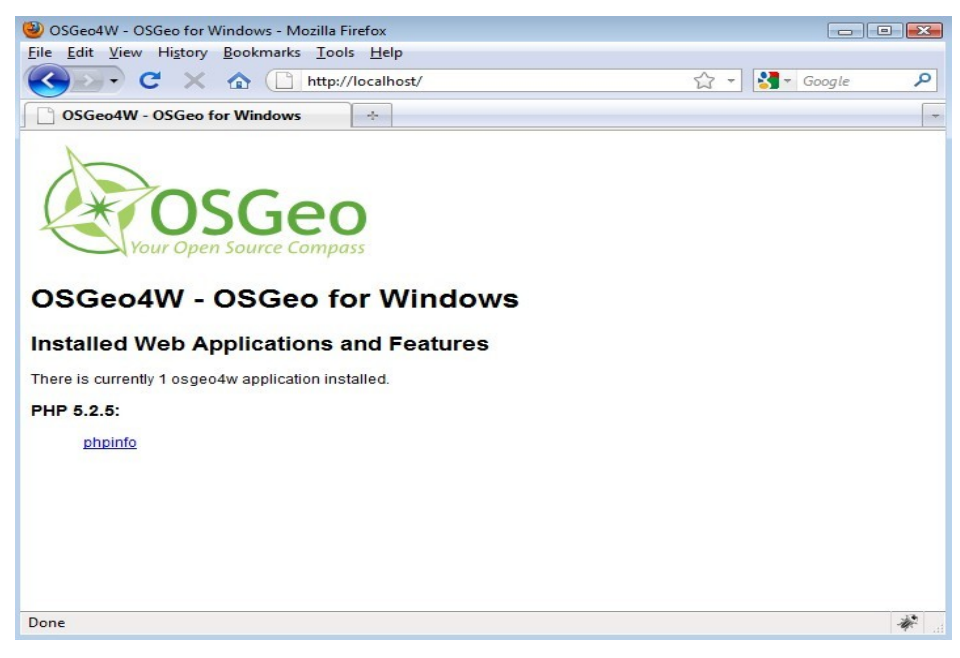

- 5. If you do not see the OSGeo4W opening page in your Web browser:
	- right-click on the OSGeo4W desktop shortcut and select "Run as Administrator"
	- type the following in the command window: apache-install.bat
	- you should see a message that Apache was installed and started successfully, such as:

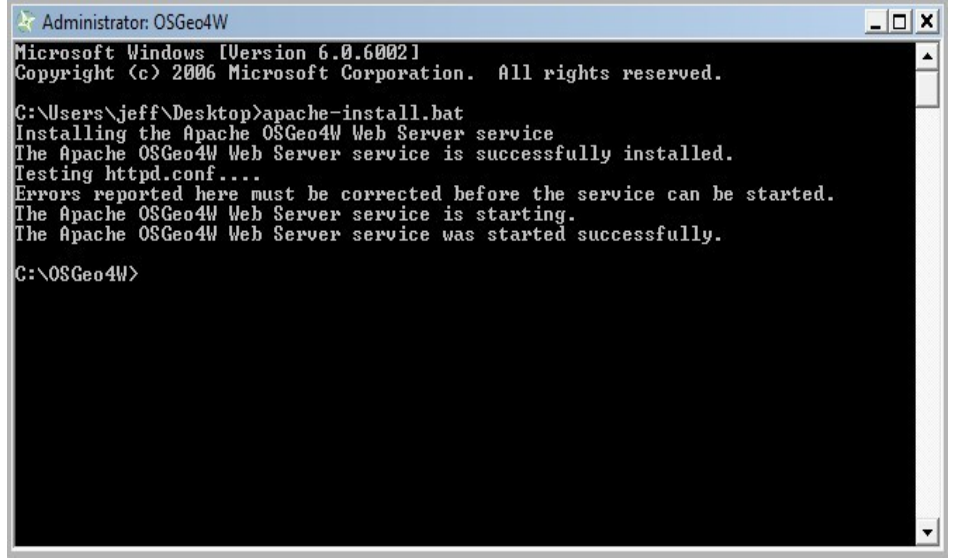

• now re-try<http://localhost/>in your Web browser

# <span id="page-9-1"></span>**Using MapServer CGI to Create an Application**

The following section is based on the "MapServer Tutorial" package for OSGeo4W. Execute the following to install the package, which includes data and all application files.

# <span id="page-9-0"></span>**Install the "MapServer Tutorial" OSGeo4W Package**

1) Start the 'osgeo4w-setup.exe' installer and select the "Advanced Install" option.

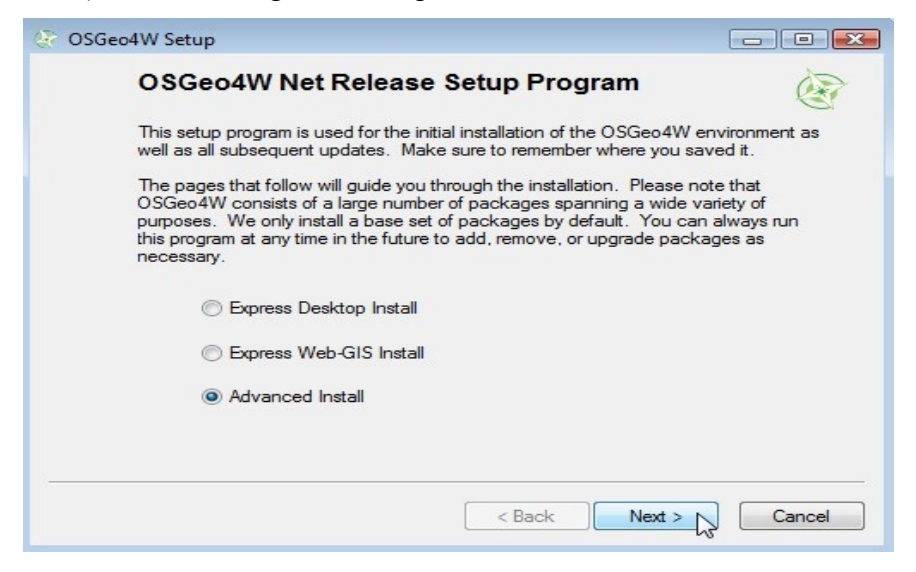

2) Advance to the "Select Packages" window.

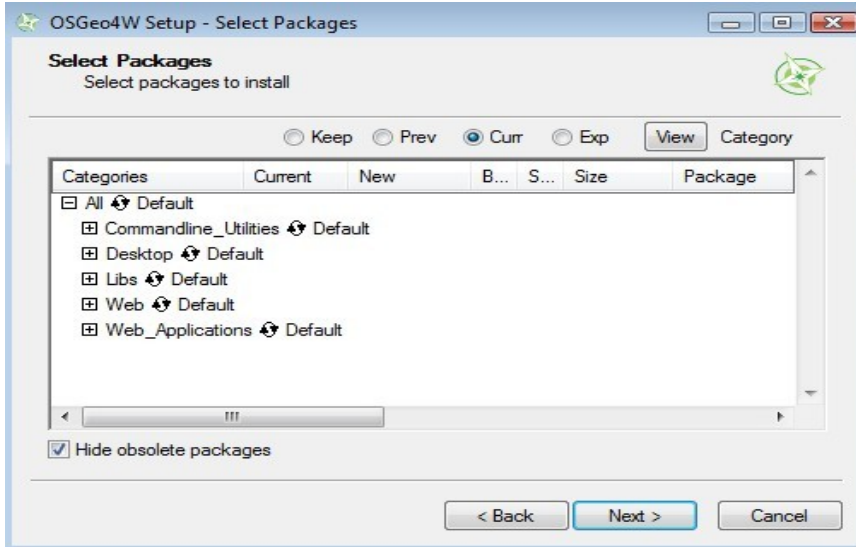

3) Expand the "Web\_Applications" tree.

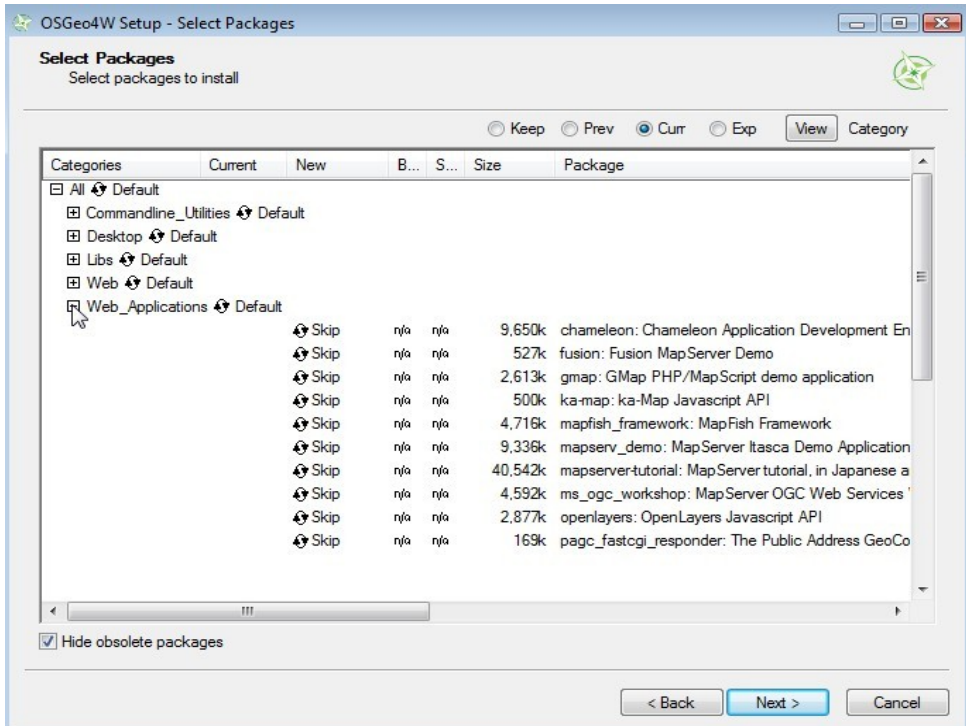

4) Install the "mapserver-tutorial" package. Cick on the "skip" beside the "mapserver-tutorial" text, so that a version number is listed, and then click <Next>.

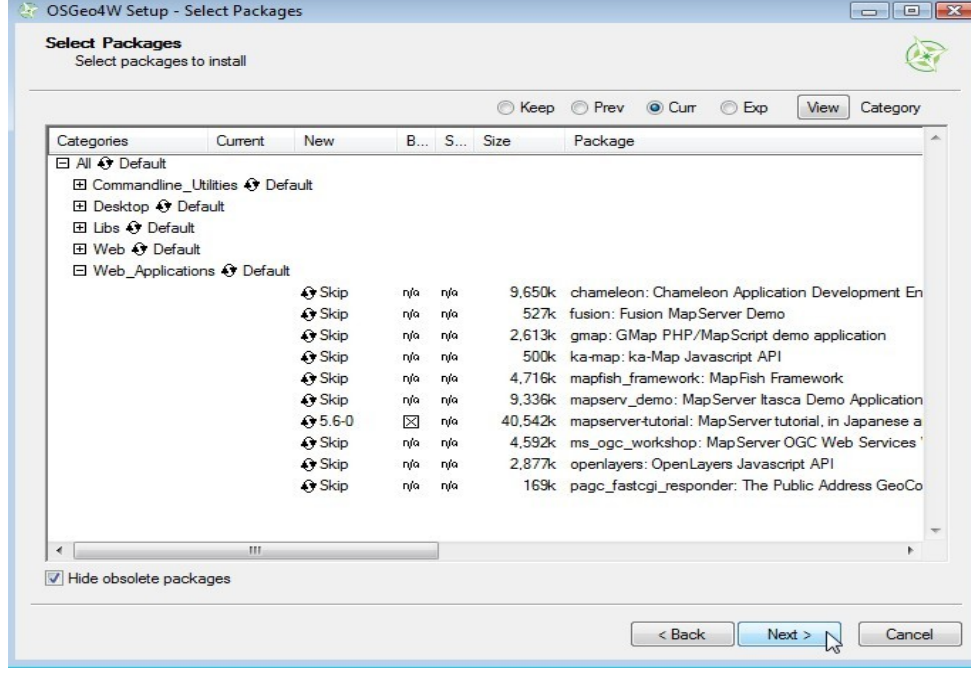

5) The tutorial files will automatically download from the OSGeo download server.

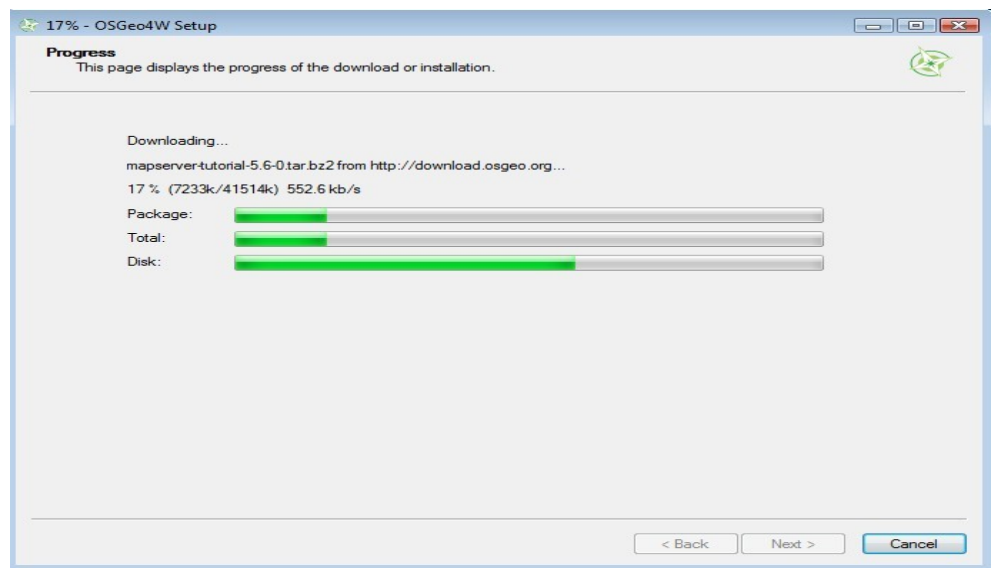

6) Open your Web browser (such as Internet Explorer or Firefox) and goto<http://localhost/>- you should now see a section on the page containing the MapServer Tutorial.

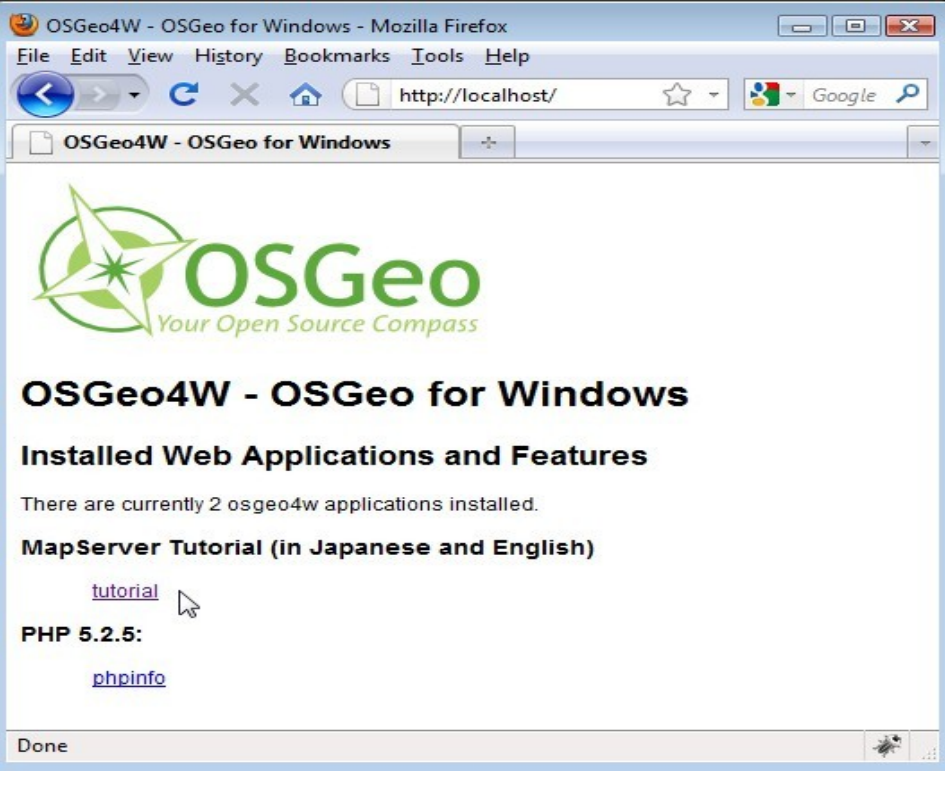

7) Goto the MapServer tutorial by clicking on the "tutorial" link. The opening page for the tutorial should be displayed.

# <span id="page-12-0"></span>**Exercise 1: Display a Layer**

This example consists of a single map layer. MapServer stores data configuration parameters in a *.map* file. More information about mapfiles can be found at: <http://www.mapserver.org/mapfile/>

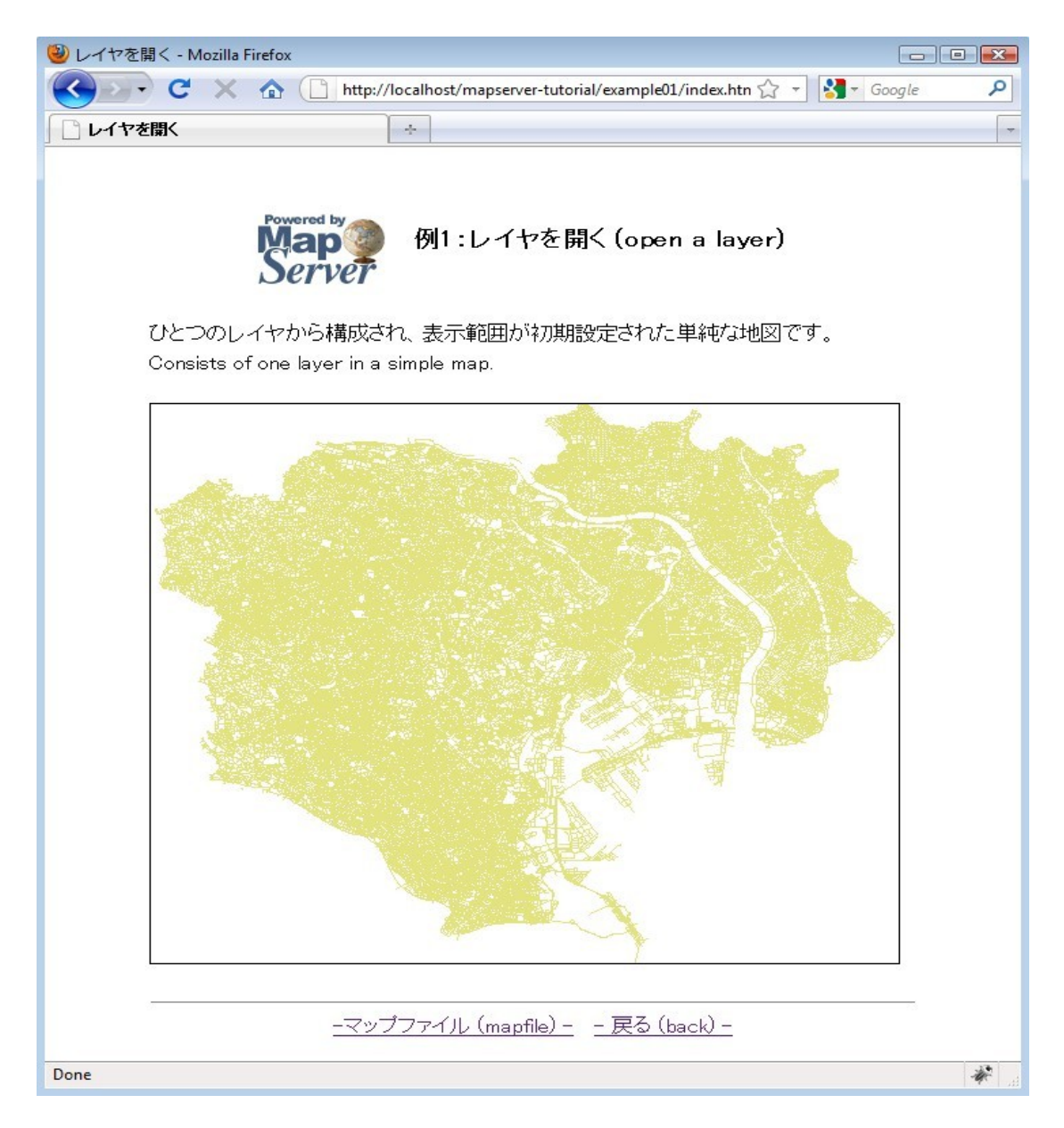

The mapfile used in this exercise is:

```
MAP
   IMAGETYPE PNG
   EXTENT 139.562947 35.524705 139.917821 35.817635
   SIZE 550 450
   IMAGECOLOR 255 255 255
   SHAPEPATH "../data"
   # Start of LAYER DEFINITIONS-------------------------------
  LAYER
    NAME " " " 1 " H" DATA dourokukan
     STATUS DEFAULT
     TYPE LINE
     CLASS
      NAME " " " 1 " H" STYLE
         COLOR 227 227 127
       END
     END
   END
   # End of LAYER DEFINITIONS -------------------------------
END
```
The MapServer mapfile is based on objects. Each object contains parameters or other objects. All valid objects and parameters are documented at: [http://www.mapserver.org/mapfile/.](http://www.mapserver.org/mapfile/) The mapfile has a hierarchical structure; the MAP object is always the top-level object, and all other objects exist within the MAP object (see the following image). Each object has an "END" parameter, that signals the closing of the object. Comments in a mapfile are lines that begin with the "#" character.

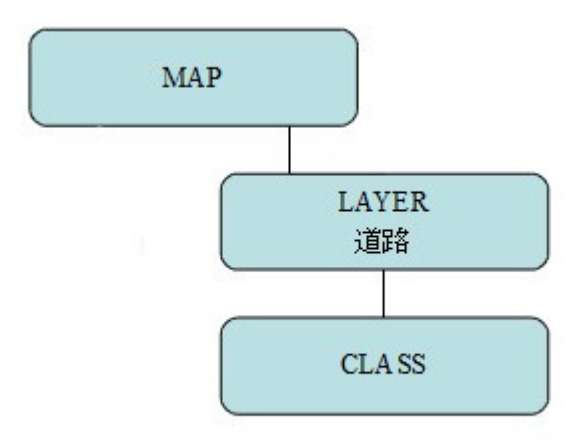

#### MAP

This is the top-level object, and is required for every mapfile.

#### IMAGETYPE

The imagetype parameter is used to specify the output format of the map image.

## EXTENT

The extent parameter specifies the output range of the map. A useful tool to retrieve extents of a file is the commandline *ogrinfo.exe* tool, which you can use through the OSGeo4W shell shortcut on your desktop.

## SIZE

The size values are the size in pixels of the output map image.

## **IMAGECOLOR**

This is the color of the background of the map, in RGB format.

## SHAPEPATH

This is the path to the folder containing the spatial data. You can use absolute paths (full paths) to the data directory, or relative paths to the data directory (relative to the mapfile).

## LAYER

This marks the start of a LAYER object. Since MapServer version 5.0, there is no limit to the number of layers you can have in a mapfile.

#### NAME

A string identifier for the layer.

# **DATA**

The data filename, relative to the SHAPEPATH. If you do not specify an extension, MapServer will assume "*.shp*". More information on the many types of data that MapServer can read directly can be found at:<http://www.mapserver.org/input/>

# **STATUS**

Tells MapServer to show the layer or not. Valid values are ON/OFF/DEFAULT. DEFAULT is required for MapServer CGI (if you are calling *mapserv.exe*).

# **TYPE**

The geometry type of the data. Common types are POINT/LINE/POLYGON for vector data, and also RASTER for raster data. Consult the mapfile reference for all valid types.

# CLASS<sub>1</sub>

This marks the start of a CLASS object. CLASS objects are used with STYLE objects to classify the data.

# NAME

It is good practice to always provide a name for each your CLASS objects.

# **STYLE**

This marks the start of a STYLE object. The STYLE object contains colors needed for your layer. A single CLASS object can have several STYLE objects.

# **COLOR**

This is a color in RGB format.

# <span id="page-16-0"></span>**Exercise 2: Change Style Attributes**

This example consists of a single map layer classified by two attribute values.

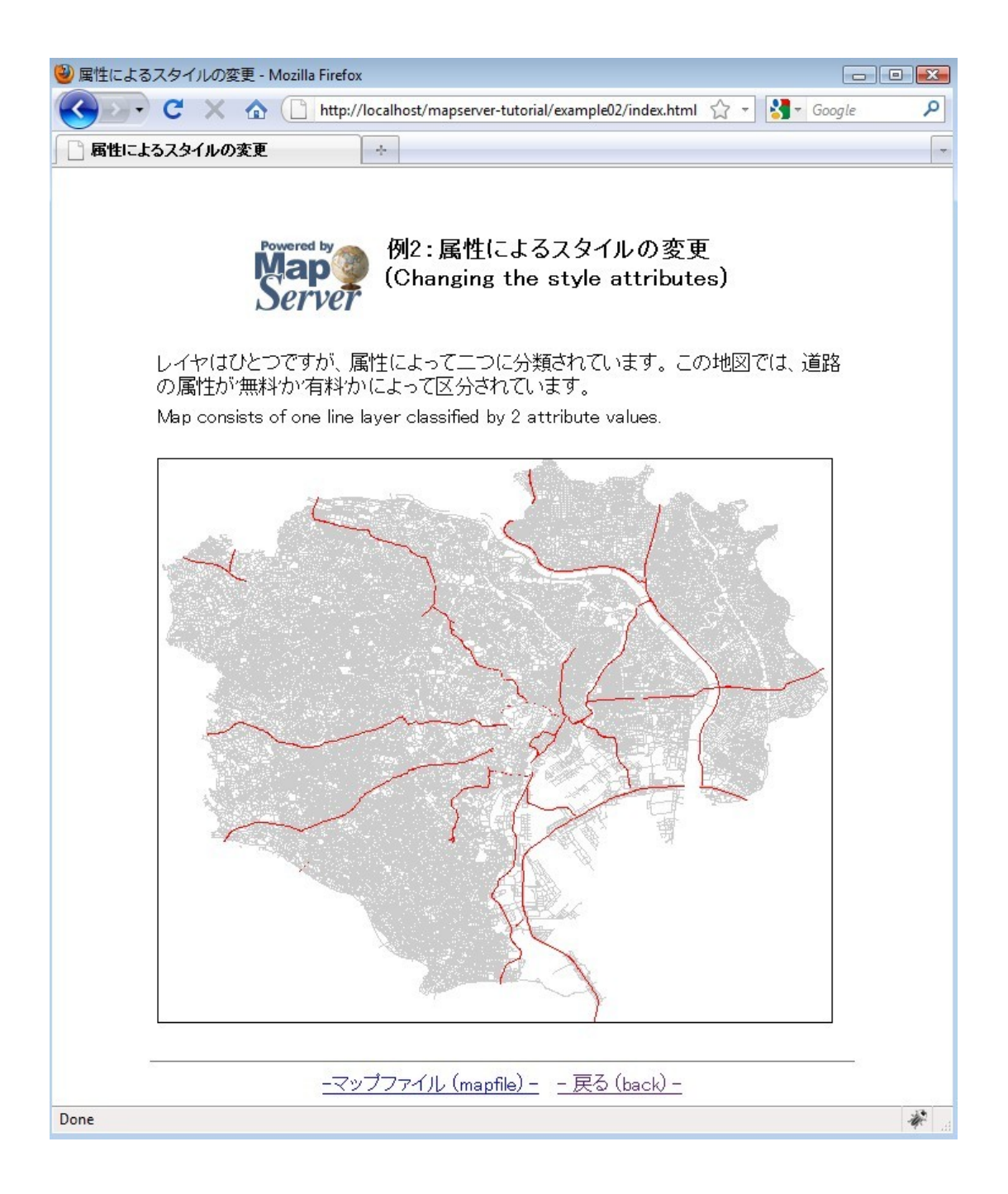

The mapfile used in this exercise is:

```
MAP
  IMAGETYPE PNG
  EXTENT 139.562947 35.524705 139.917821 35.817635
  SIZE 550 450
  IMAGECOLOR 255 255 255
  SHAPEPATH "../data"
  LAYER
    NAME \mathbf{u} \cdot \mathbf{v}<sup>*</sup>
   DATA dourokukan
    STATUS DEFAULT
    TYPE LINE
    CLASSITEM "YURYO"
    CLASS
       NAME "first class"
      <mark>EXPRESSION '-3-¿'</mark>
      STYLE
         COLOR 205 205 205
       END
    {\tt END}CLASS
      NAME "second class"
      EXPRESSION '-L-¿'
      STYLE
        COLOR 255 0 0
      END
    \ensuremath{\mathrm{END}}\ensuremath{\mathrm{END}}END
```
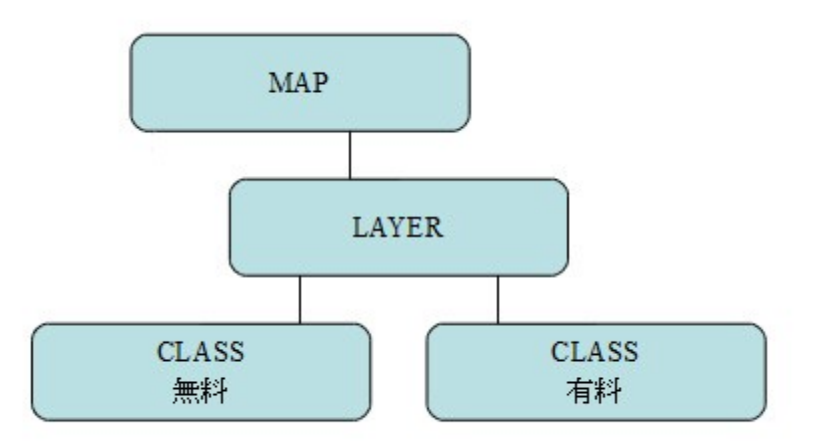

As you can see in the mapfile, the line layer now contains two CLASS objects, used to style the two attributes. This mapfile contains a couple of important parameters:

# CLASSITEM

The attribute field used to classify the layer. In this example, the attribute "YURYO" is used; if you open *dourokukan.dbf* you will see that the field exists there.

## EXPRESSION

The value to use for each class. More information about MapServer expressions can be found at: <http://www.mapserver.org/mapfile/expressions.html>

# <span id="page-19-0"></span>**Exercise 3: Using Attribute Filters**

This example consists of a single map layer using an attribute filter.

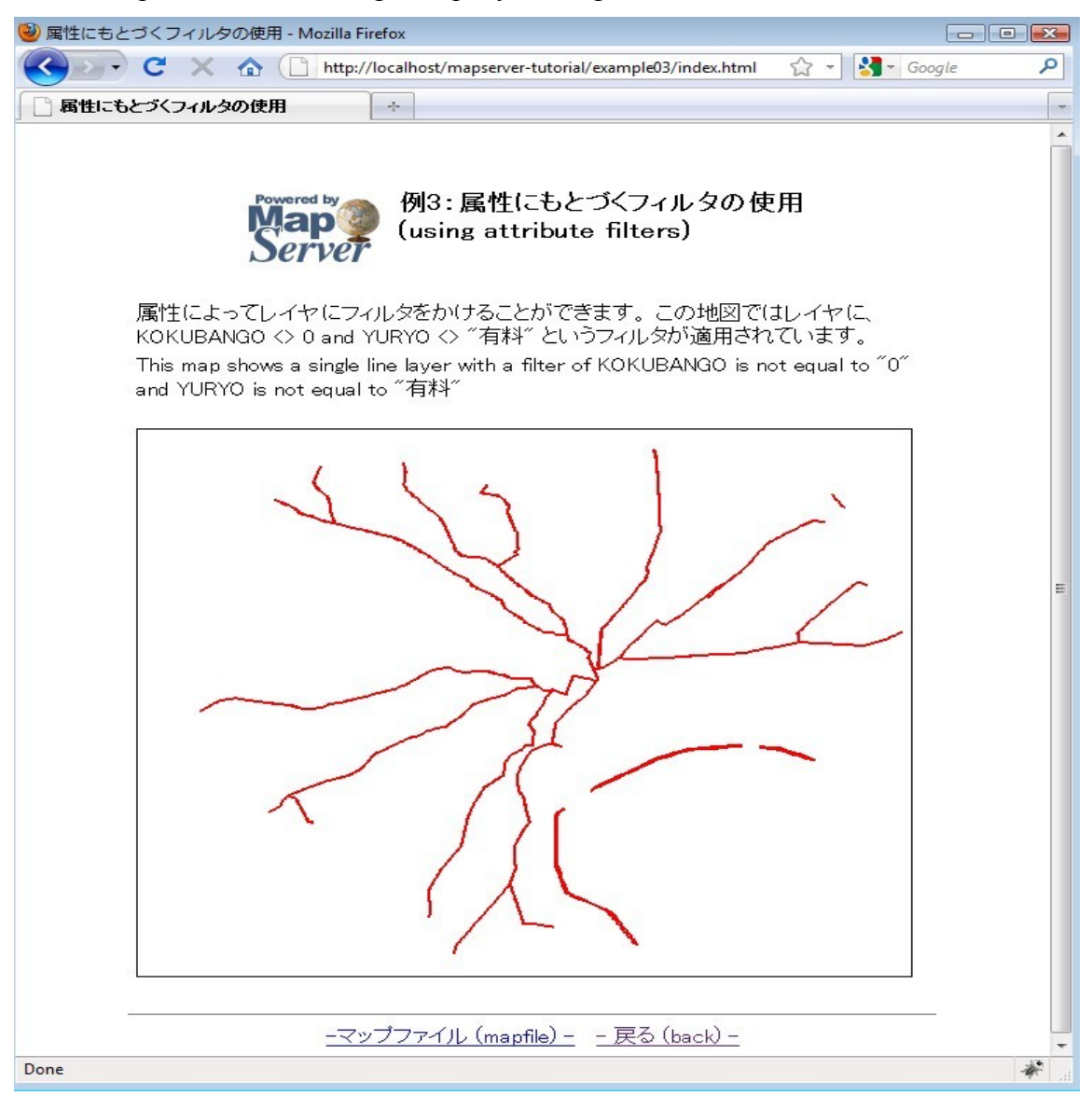

The mapfile used in this exercise is:

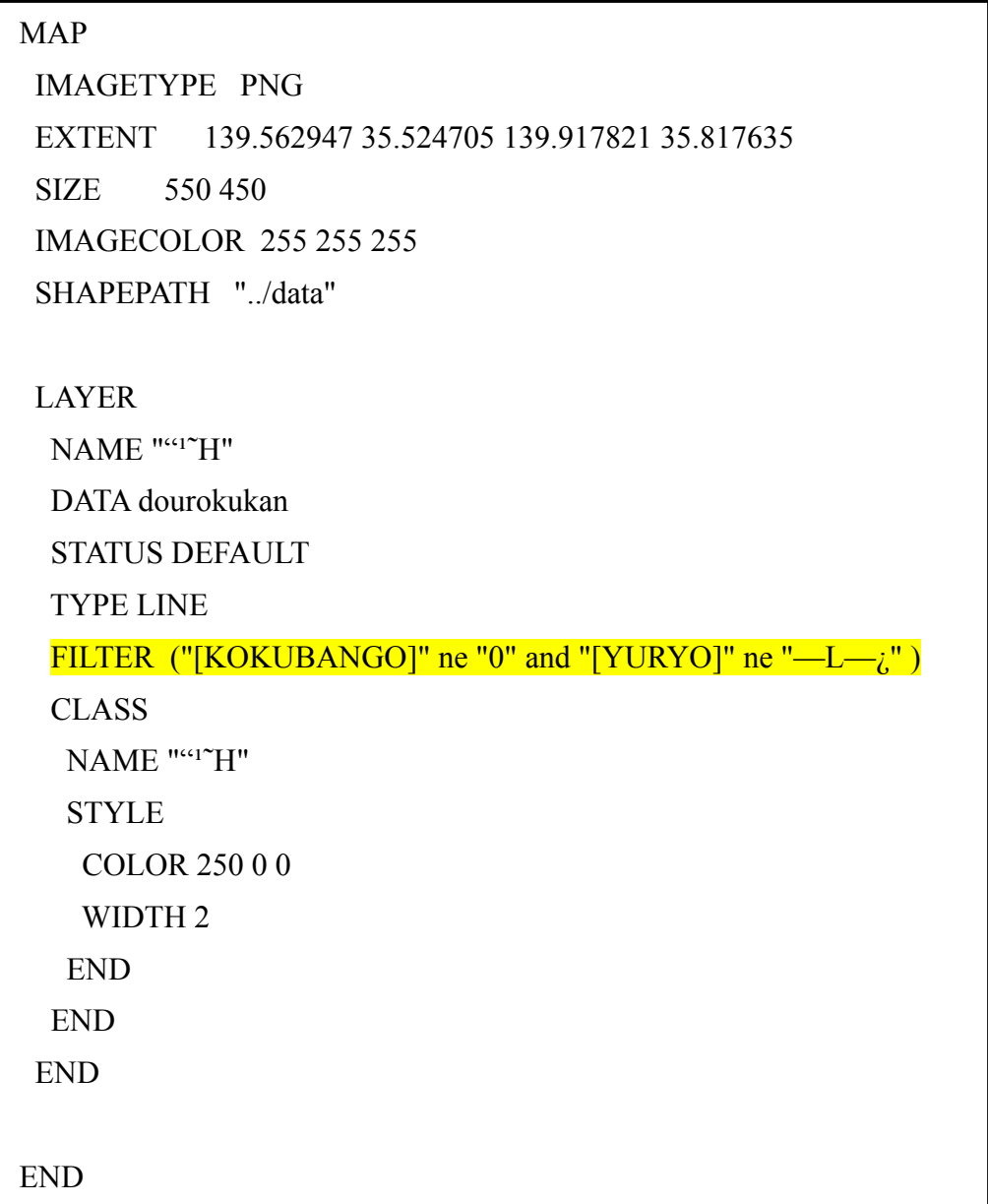

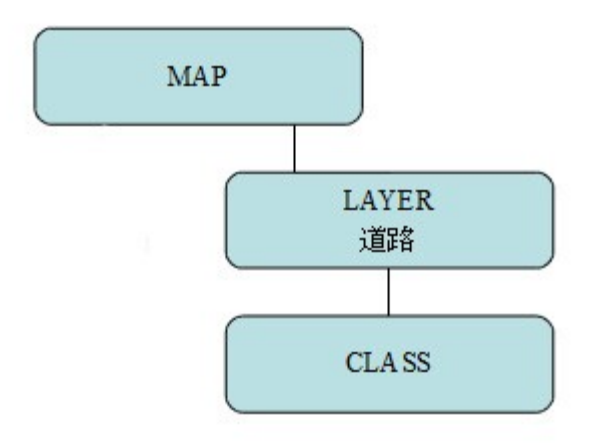

This mapfile contains a FILTER parameter within the LAYER object.

FILTER is used to perform data filtering (before evaluating a CLASS's EXPRESSION). In this case, the filter executed is for when the *KOKUBANGO* field is not equal to 0, and the *YURYO* field is not equal to " $-L-\lambda$ ".

# <span id="page-22-0"></span>**Exercise 4: Adding More Layers**

This example consists of a map containing many layers.

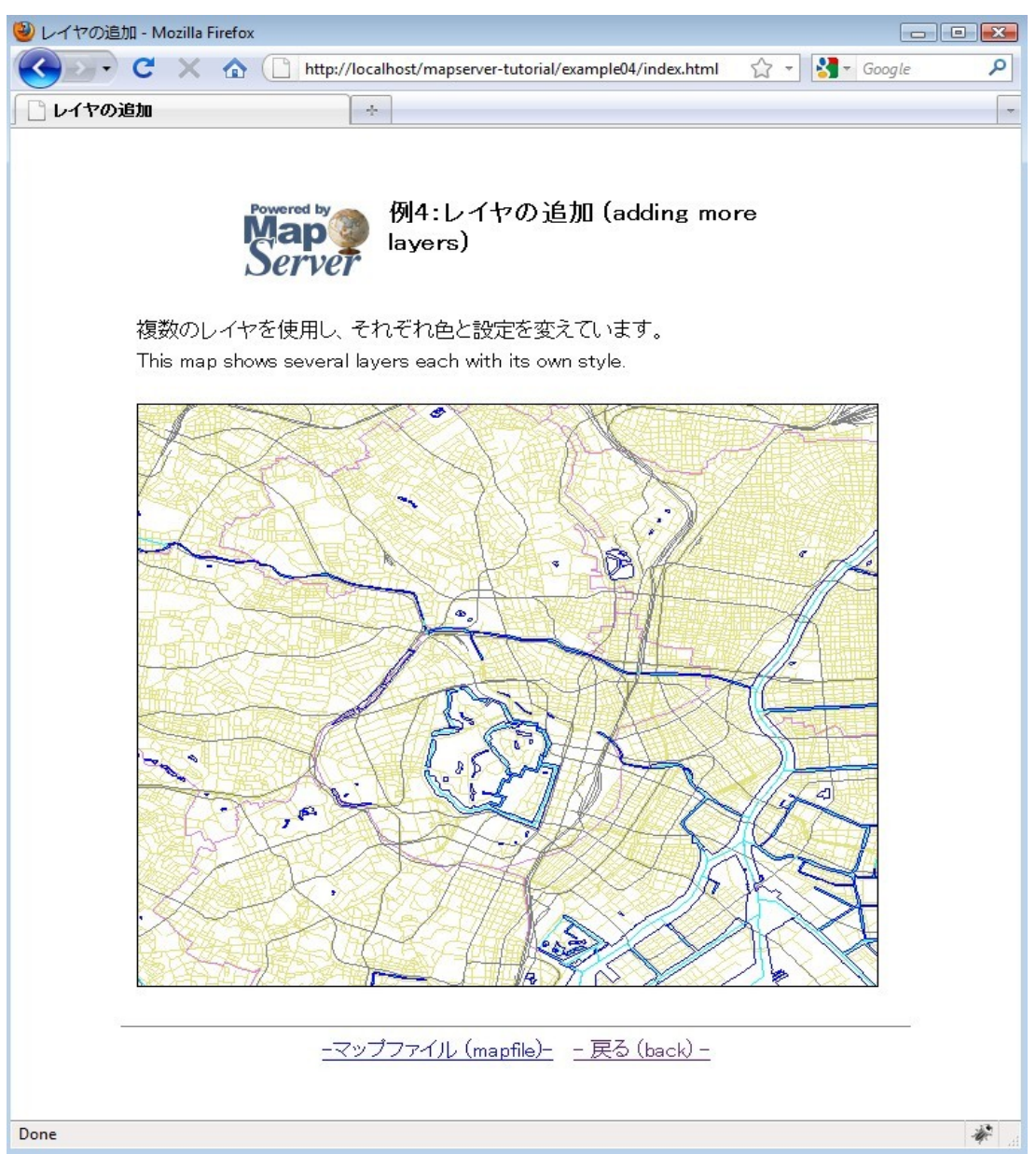

The mapfile used in this exercise is:

```
MAP
   IMAGETYPE PNG 
   EXTENT 139.70668 35.66589 139.80472 35.72194
   SIZE 550 450
   IMAGECOLOR 255 255 255
   SHAPEPATH "../data"
  LAYER
   NAME " " " 1 " H" DATA dourokukan
    STATUS DEFAULT
    TYPE LINE
     CLASS
     NAME " " " 1 " H" STYLE
       COLOR 227 227 127
      END
     END
   END 
   LAYER
    NAME "s"
    DATA gyouseikai
    STATUS DEFAULT
     TYPE LINE
     CLASS
      NAME "s"
      STYLE
        COLOR 227 127 227
      END
     END
   END 
  LAYER
   NAME ""S"<sup>1</sup>"
     DATA tetsudokukan
```

```
STATUS DEFAULT
    TYPE LINE
    CLASS
      NAME \sqrt{''}S<sup>n1</sub>"</sup>
     STYLE
       COLOR 128 128 128
      END
    END
  END
  LAYER
   NAME "%Íì"
   DATA kasenkukan
    STATUS DEFAULT
    TYPE LINE
    CLASS
     NAME "%Íì"
     STYLE
       COLOR 0 255 255
     END
    {\tt END}END
  LAYER
   NAME "...^æ"
    DATA suiikikai
    STATUS DEFAULT
   TYPE LINE
    CLASS
     NAME "...^æ"
     STYLE
       COLOR 0 0 255
     END
    END
  \ensuremath{\mathrm{END}}\ensuremath{\mathrm{END}}
```
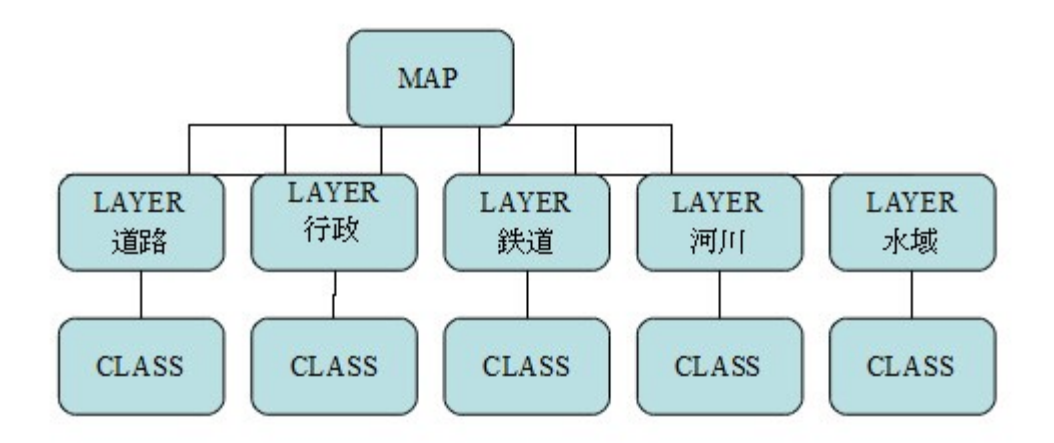

This mapfile example contains 5 LAYERs, each with its own CLASS object. It is important to note that MapServer draws the layers as it reads the .map file, from top to bottom. This means that a layer at the end of the mapfile will appear on top of all of the other layers in the output image.

#### <span id="page-26-0"></span>**Exercise 5: Adding Labels**

This example shows how to add labels to a layer.

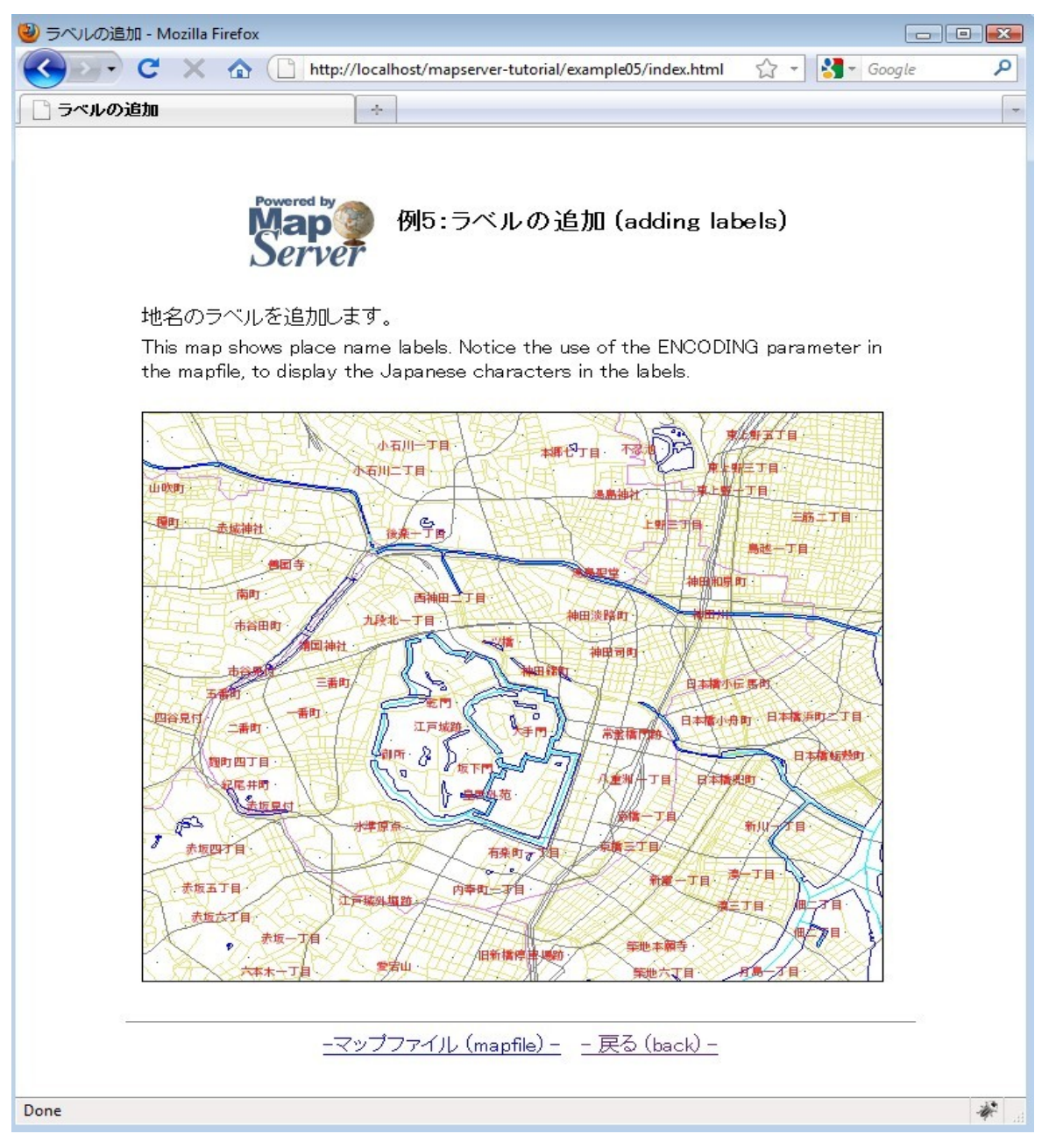

The mapfile used in this exercise is:

```
MAP
   IMAGETYPE PNG
  EXTENT 139.72520 35.67139 139.78845 35.70731 
   SIZE 550 450
   IMAGECOLOR 255 255 255
   SHAPEPATH "../data"
  FONTSET ../fonts/fonts.txt
   LAYER 
   NAME " " " 1" H" DATA dourokukan
    STATUS DEFAULT
    TYPE LINE
    CLASS
     NAME " " " 1 " H" STYLE
        COLOR 227 227 127
      END
     END
   END 
   LAYER 
    NAME "s"
    DATA gyouseikai
     STATUS DEFAULT
    TYPE LINE
    CLASS
      NAME "s"
      STYLE
       COLOR 227 127 227
      END
     END
   END 
   LAYER 
    NAME ""S"<sup>1"</sup>
```

```
DATA tetsudokukan
  STATUS DEFAULT
  TYPE LINE
  \mathtt{CLASS}NAME \sqrt{''}S<sup>wi</sub></sup>
   STYLE
     COLOR 128 128 128
   END
 END
END
LAYER
 NAME "%Íì"
 DATA kasenkukan
  STATUS DEFAULT
 TYPE LINE
  CLASS
   NAME "%Íì"
   STYLE
     COLOR 0 255 255
   END
  END
\ensuremath{\mathrm{END}}LAYER
 NAME "...^æ"
 DATA suiikikai
 STATUS DEFAULT
 TYPE LINE
  CLASS
   NAME "...^æ"
   STYLE
     COLOR 0 0 255
   END
  \ensuremath{\mathrm{END}}\texttt{END}
```

```
LAYER
    NAME ''' n^{-1}4''DATA chimei
    STATUS DEFAULT
    TYPE POINT
    LABELITEM "NAMAE"
    CLASS
      NAME ''' n^{-1}4''STYLE
         COLOR 10 100 100
       {\tt END}LABEL
         TYPE TRUETYPE
         FONT pgothic
         COLOR 220 20 20
         SIZE 7
         POSITION CL
         PARTIALS FALSE
         BUFFER 3
         ENCODING "SHIFT_JIS"
       END
    \ensuremath{\mathrm{END}}\mathop{\rm END}END
```
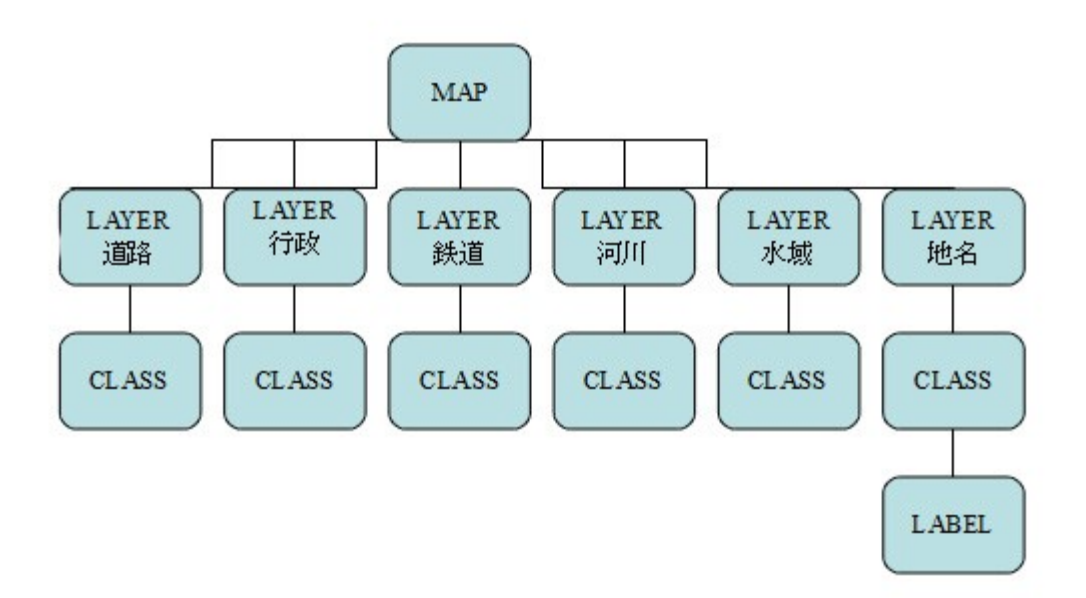

This mapfile contains several layers, with one point layer that uses a LABEL object to show place names. The mapfile used in this example contains several important parameters:

# FONTSET

Specify the full path to the font list file. This file defines the available fonts and their aliases. In this case the FONTSET file contains the following (alias, followed by filename):

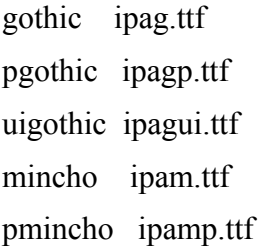

# LABELITEM

Specifies the field to be used for the label values; in this example, the field "NAMAE" contains the label values.

## LABEL

Indicates the beginning of the LABEL object.

## TYPE

Specify the font type to use. MapServer accepts both BITMAP or TRUETYPE here, but TrueType fonts are scalable through MapServer and are recommended.

# FONT

Specify the font to be used. The value specified here is the alias used for the font in the FONTSET.

# COLOR

Specify the label text color.

# SIZE

If you use TrueType fonts, this is the size of the font specified in pixels. If you use Bitmap fonts, you can specify "tiny", "small", "medium", "large", or "giant".

# POSITION

The position of point labels. In this example, "CL" is used to specify center&left of the point.

# PARTIALS

Specifies whether to include labels that are cut off by the edge of the map. By default, an incomplete label will not be shown. In this example, FALSE means to not show incomplete labels.

# **BUFFER**

The padding of the label in pixels.

# ENCODING

The encoding type to use for the label characters. More information about displaying international characters in MapServer can be found at:<http://www.mapserver.org/mapfile/labelencoding.html>

#### <span id="page-32-0"></span>**Exercise 6: Using Templates to Add Navigation Controls**

This example shows how use HTML templates to add such tools as navigation to the map interface.

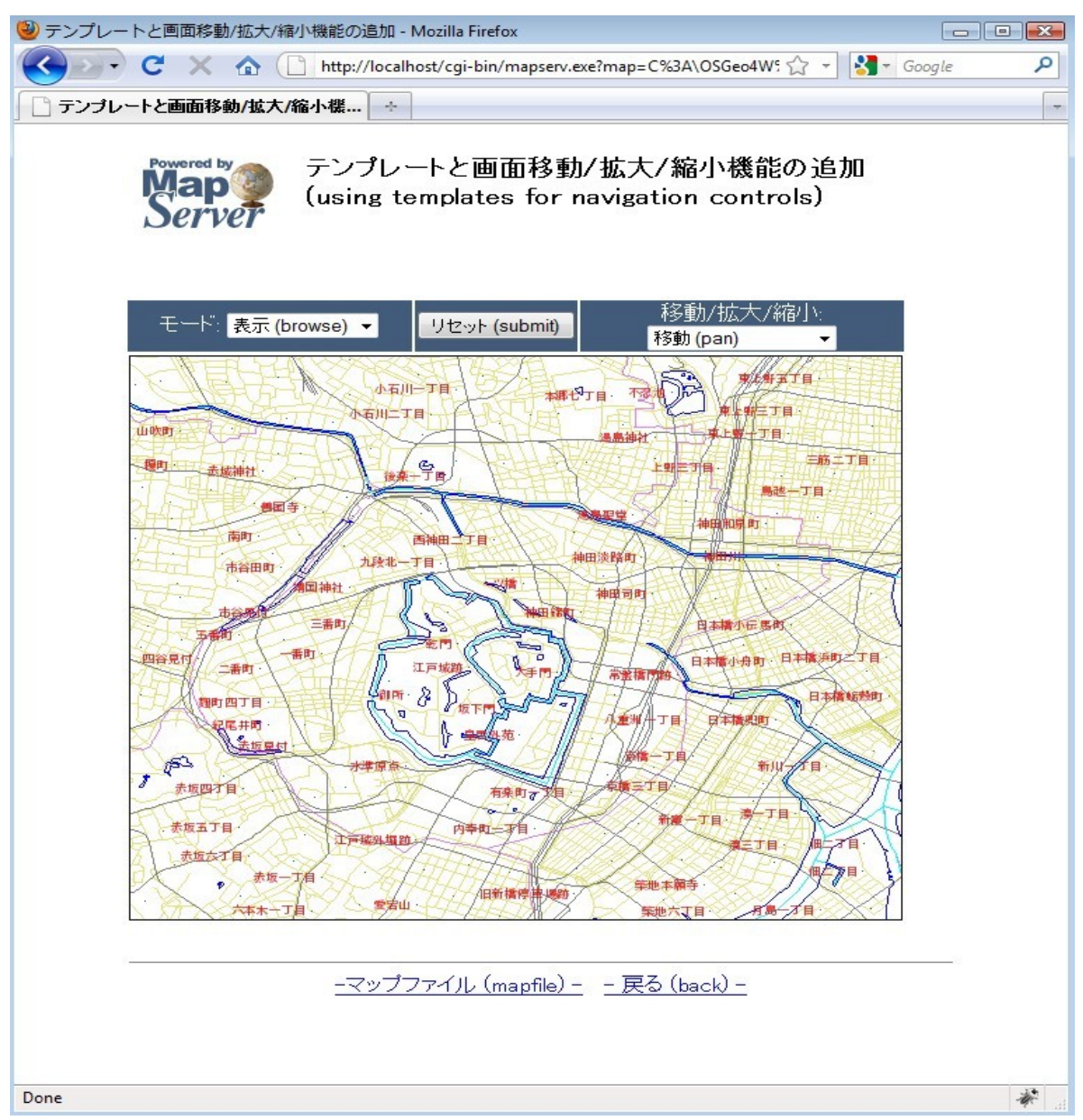

The various tools located above the map image (such as zoom-in or zoom-out) are controlled through an HTML template. The template used in this example follows:

```
<!-- MapServer Template -->
<html><head>
<meta http-equiv="Content-Type" content="text/html; charset=Shift_JIS">
<title>fef"fvfC[fq,E‰æ-Ê^Ú"®/Šq'å/k¬<@"\, I'C‰Á</title>
</head>
<body BGCOLOR="white" TEXT="#000000" LINK="#0000FF" VLINK="#0000FF">
<table width="601" align="center" border="0">
<tr>
 <td width="593" align=center>
   <table cellpadding=10 >
  <tr>
     <td align=left><img src="/mapserver-tutorial/img/powered_mapserver.jpg"></td>
    <td align=left><h3>fef"fvfC[fg, E‰æ-Ê^Ú"®/Šg'å/k¬<@"\, I'ljÁ (using templates for
navigation controls)</h3></td>
  \langle/tr>
   </table>
  <br>
<!-- START OF MAPSERVER FORM -->
<form name="mapserv" method="GET" action="/cgi-bin/mapserv.exe">
<!-- HIDDEN MAPSERVER CGI VARIABLES -->
<input type="hidden" name="map" value="[map]">
<input type="hidden" name="imgext" value="[mapext]">
  <tr>
    <td>
        <table width="400" border="0">
      <tr> <td bgcolor="#425b7a" width="40%" >
            \langle!-- SPECIFY MAP MODE -->
           <div align="center"><font color=white>f, [fh: </font>
            <select name="mode">
               <option value="browse">•\ަ (browse)</option>
               <option value="map">'n} (map)</option>
```

```
 </select>
            </div>
         \langle t \rangle <td bgcolor="#425b7a" width="15%">
            <!-- FORM SUBMIT BUTTON -->
            <div align="center">
              <input type="submit" name="submit" value="ƒŠƒZƒbƒg (submit)">
            </div>
         \langle t, d \rangle <td bgcolor="#425b7a" width="45%">
               <!-- ZOOM/PAN CONTROLS -->
             <div align="center"><font color=white>ˆÚ"®/Šg'å/k¬:</font>
                  <select name="zoom">
                    <option value="4" [zoom_4_select]>Šg'å 4x (zoom-in)</option>
                   <option value="3" [zoom 3 select]>Šg'å 3x (zoom-in)</option>
                    <option value="2" [zoom_2_select]>Šg'å 2x (zoom-in)</option>
                    <option value="1" [zoom_1_select]>ˆÚ"® (pan)</option>
                   \langleoption value="-2" [zoom -2 select]>k¬ 2x (zoom-out)</option>
                    <option value="-3" [zoom_-3_select]>k¬ 3x (zoom-out)</option>
                    <option value="-4" [zoom_-4_select]>k¬ 4x (zoom-out)</option>
                  </select>
              \langle div>
         \langle t \rangle\langle/tr>
     <tr> <!-- DISPLAY THE MAPSERVER-CREATED MAP IMAGE -->
         <td colspan="3" align="right" valign="top">
             <input type="image" name="img" src="[img]"
                              width="550" height="450" border="1">
        \langle t \rangle\langle/tr>
      \langle/table>
   \langle/td>
 \langletr>
</form>
```

```
</table>
\langle h r \rangle<hr noshade width="80%" size="1" align="center">
<center>
<a href="/mapserver-tutorial/example06/example_map.html">-ƒ}ƒbƒvƒtƒ@ƒCƒ‹ (mapfile)
-</a>&nbsp;&nbsp;
<a href="/mapserver-tutorial/index.html">- –ß'é (back) -</a>
</center>
</body>
</html>
```
The HTML template above contains several MapServer CGI controls; all of the valid MapServer controls are documented at:<http://www.mapserver.org/cgi/controls.html>

The following are the important points regarding the example template:

<!-- MapServer Template -->

Often referred to as the "MapServer magic string", this string is required at the beginning of every MapServer template file. This is required since MapServer version 5.2.2

Items in square brackets ([map], [mapext], [img], [zoom\_n\_select]) are used by MapServer; MapServer will replace these with values during run-time.

[Map]

During run-time, this is replaced with the full path to the mapfile (such as "*/OSGeo4W/apps/mapserver-tutorial/example06/example.map"*).

[Mapext]

During run-time, this is replaced with the current extents of the map image (such as *"139.725200 35.663485 139.788450 35.715215").*

[Img]

During run-time, this is replaced with the path to the generated map image (such as *"/ms\_tmp/MS12821491423356.png").*

## **MODE**

"Mode" used in the template is "browse", which tells MapServer that a fully interactive map will be generated, or "map" which tells MapServer just to return a static map image to the browser.
[Zoom\_n\_select]

Represents a zoom of a specified value. Negative values here tell MapServer to zoom out.

```
MAP
   IMAGETYPE PNG
   EXTENT 139.72520 35.67139 139.78845 35.70731 
   SIZE 550 450
   IMAGECOLOR 255 255 255
   SHAPEPATH "../data"
   FONTSET ../fonts/fonts.txt
   WEB
     TEMPLATE 'example_template.html'
     IMAGEPATH "C:/OSGeo4W/tmp/ms_tmp/"
     IMAGEURL "/ms_tmp/"
   END
   LAYER 
   NAME " " " 1 " H" DATA dourokukan
     STATUS DEFAULT
    TYPE LINE
     CLASS
     NAME " " " 1 " H" STYLE
        COLOR 227 227 127
       END
     END
   END 
   LAYER 
    NAME "s"
    DATA gyouseikai
     STATUS DEFAULT
     TYPE LINE
     CLASS
       NAME "s"
```

```
STYLE
    COLOR 227 127 227
   END
 {\tt END}{\tt END}LAYER
 NAME " "S"1"DATA tetsudokukan
 STATUS DEFAULT
 TYPE LINE
 CLASS
  NAME ""S"<sup>1</sup>"
   STYLE
    COLOR 128 128 128
  END
 END
END
LAYER
 NAME "%Íì"
 DATA kasenkukan
 STATUS DEFAULT
 TYPE LINE
 CLASS
   NAME "%Íì"
   STYLE
    COLOR 0 255 255
   END
  END
END
LAYER
 NAME "...^æ"
 DATA suiikikai
 STATUS DEFAULT
  TYPE LINE
```

```
CLASS
     NAME "...^æ"
     STYLE
      COLOR 0 0 255
     END
    END
 END
 LAYER
   NAME " 'n^{-1}4"DATA chimei
   STATUS DEFAULT
   TYPE POINT
    LABELITEM "NAMAE"
    CLASS
     NAME ''' n^{-1}4''STYLE
      COLOR 10 100 100
     END
     LABEL
       TYPE TRUETYPE
       FONT pgothic
        COLOR 220 20 20
        SIZE 7
        POSITION CL
        PARTIALS FALSE
        BUFFER 3
        ENCODING "SHIFT_JIS"
      END
    \ensuremath{\mathrm{END}}{\tt END}END
```
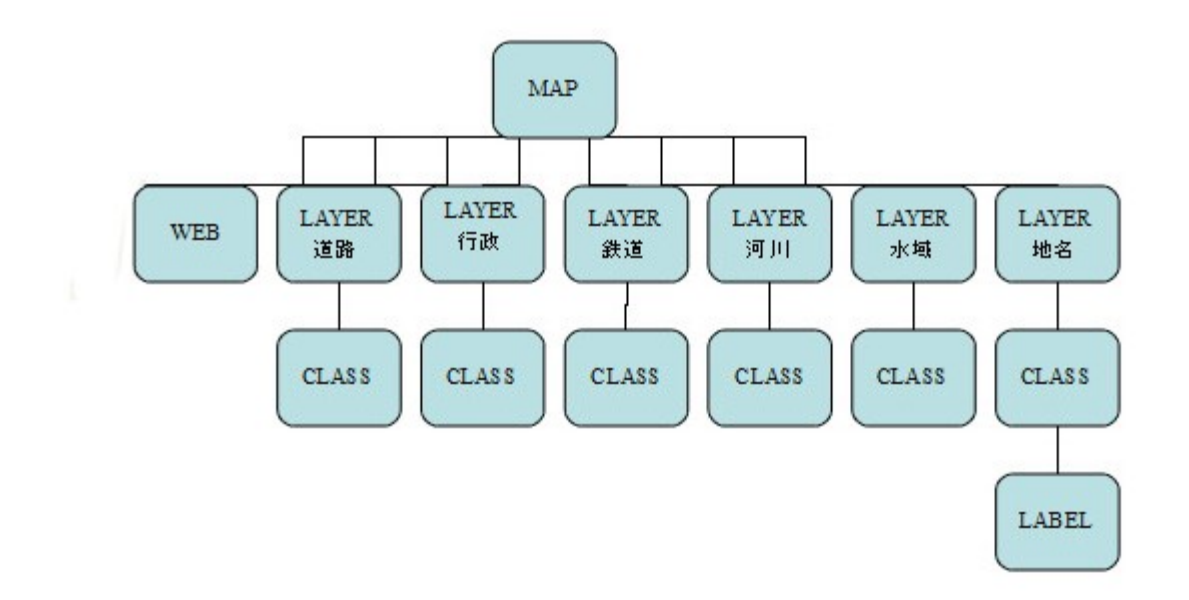

The mapfile in this example includes a WEB object, and its parameters are described below:

# **TEMPLATE**

The file to use as a template file, relative to the mapfile location. MapServer will replace the controls included in this file with proper values during run-time.

## IMAGEPATH

The directory to store the generated map images.

## **IMAGEURL**

The URL to the directory where the generated map images are stored. In this example, OSGeo4W's Apache server is configured for the "ms\_tmp" URL.

### **Exercise 7: Using Scale Ranges**

This example shows how use scale ranges at both the MAP level and at the LAYER level in a mapfile.

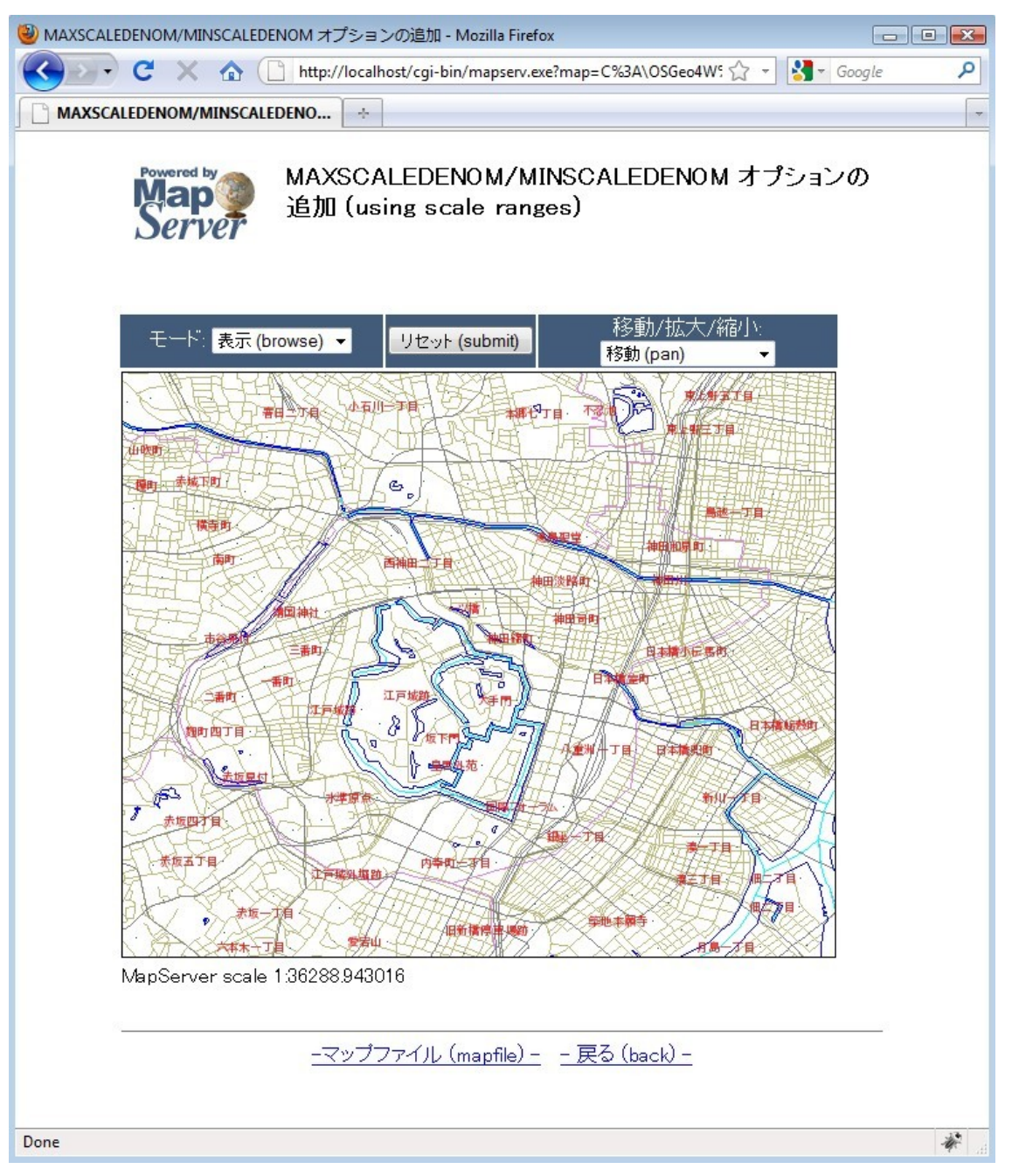

```
MAP
   IMAGETYPE PNG
   EXTENT 139.72520 35.67139 139.78845 35.70731 
   SIZE 550 450
   IMAGECOLOR 255 255 255
   SHAPEPATH "../data"
   FONTSET ../fonts/fonts.txt
   UNITS dd
   WEB
     TEMPLATE 'example_template.html'
    IMAGEPATH "C:/OSGeo4W/tmp/ms_tmp/"
     IMAGEURL "/ms_tmp/"
     MINSCALEDENOM 1000
     MAXSCALEDENOM 70000
  END
   LAYER 
   NAME " " " 1" H" DATA dourokukan
     STATUS DEFAULT
     TYPE LINE
     MAXSCALEDENOM 50000
    CLASS
     NAME ""<sup>1</sup>"H"
      STYLE
        COLOR 187 187 127
      END
     END
   END 
   LAYER 
    NAME "s"
    DATA gyouseikai
     STATUS DEFAULT
     TYPE LINE
```

```
CLASS
   NAME "s"
   STYLE
    COLOR 227 127 227
   END
  END
END
LAYER
 NAME ""S"<sup>1</sup>"
 DATA tetsudokukan
 STATUS DEFAULT
 TYPE LINE
 CLASS
   NAME \sqrt{N} S_{N1}STYLE
    COLOR 128 128 128
   END
 END
END
LAYER
 NAME "‰Íì"
 DATA kasenkukan
 STATUS DEFAULT
 TYPE LINE
 CLASS
   NAME "%Íì"
   STYLE
    COLOR 0 255 255
   END
  END
END
LAYER
 NAME \sqrt[n]{\ldots} ^æ"
```

```
DATA suiikikai
    STATUS DEFAULT
    TYPE LINE
    \mathtt{CLASS}NAME "...^æ"
     STYLE
      COLOR 0 0 255
     END
   END
  END
  LAYER
   NAME " 'n^{-1}4"DATA chimei
    STATUS DEFAULT
   TYPE POINT
   LABELITEM "NAMAE"
    CLASS
     NAME "'n-\frac{1}{4}"
     STYLE
      COLOR 10 100 100
     END
     LABEL
       TYPE TRUETYPE
       FONT pgothic
        COLOR 220 20 20
        SIZE 7
        POSITION CL
        PARTIALS FALSE
        BUFFER 5
        ENCODING "SHIFT JIS"
      END
   END
  END
{\tt END}
```
As you can see in this mapfile example, the parameters MINSCALEDENOM and MAXSCALEDENOM can be used to specify scale ranges in a mapfile.

#### MINSCALEDENOM

The minimum scale at which to draw this layer. In this example, a MINSCALEDENOM is set in the WEB object, with a value of  $1,000$  – which means that users will not be able to zoom in past a scale of 1,000.

#### MAXSCALEDENOM

The maximum scale at which to draw this layer. In this example, a MAXSCALEDENOM is set in the WEB object, with a value of 70,000 – which means that users will not be able to zoom outpast a scale of 70,000. A MAXSCALEDENOM of 50,000 is also set in this example in the *dourokukan* layer – which means that this layer will not be displayed past a scale of 50,000.

### **Exercise 8: Adding a Scale Bar**

This example shows how to add a scale bar through the use of an HTML template.

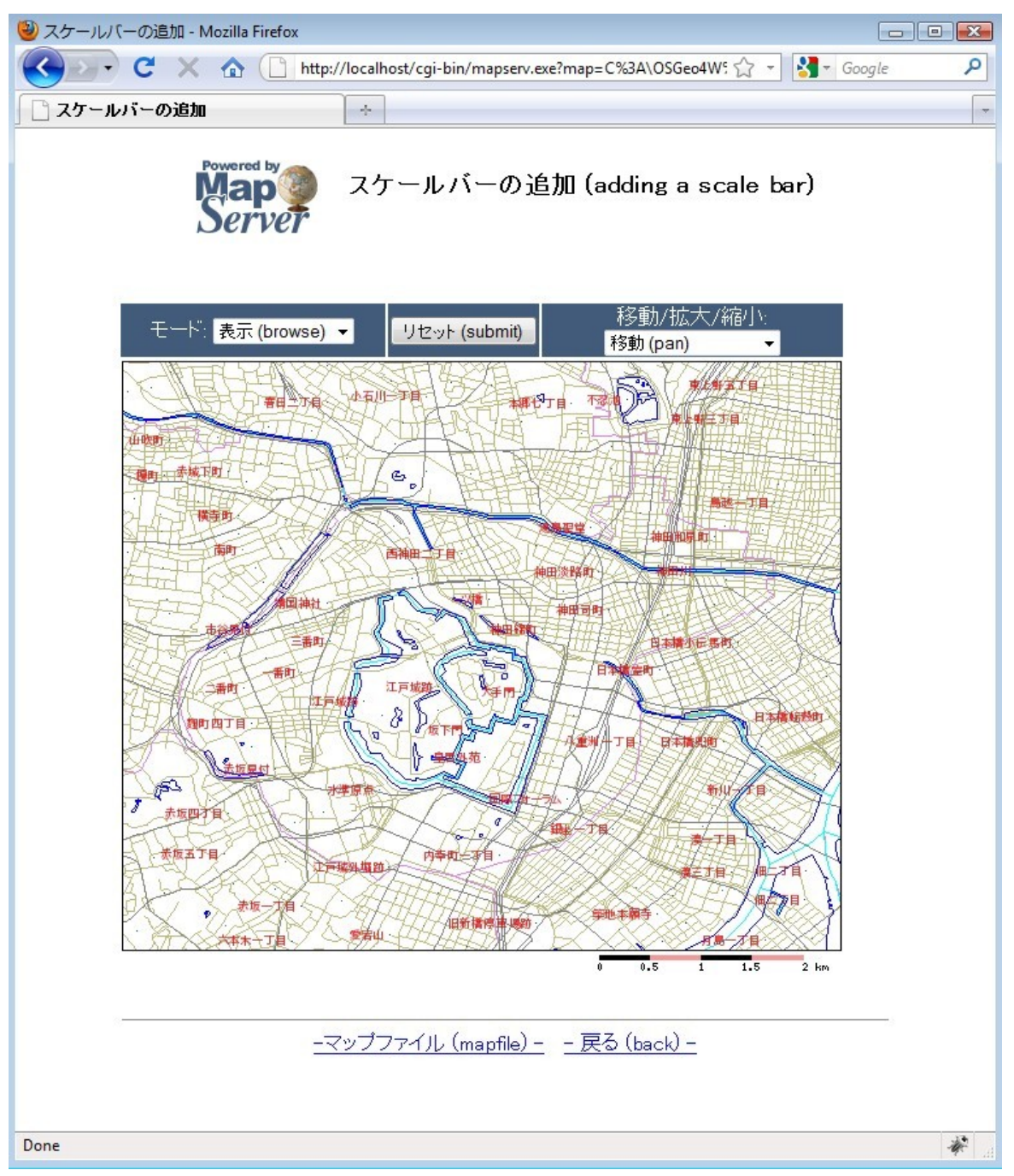

```
MAP
  IMAGETYPE PNG
  EXTENT 139.72520 35.67139 139.78845 35.70731
  SIZE 550 450
  IMAGECOLOR 255 255 255
  SHAPEPATH "../data"
  FONTSET ../fonts/fonts.txt
  UNITS dd
  WEB
    TEMPLATE 'example template.html'
   IMAGEPATH "C:/OSGeo4W/tmp/ms tmp/"
   IMAGEURL "/ms tmp/"
   MINSCALEDENOM 1000
   MAXSCALEDENOM 70000
  END
  SCALEBAR
    UNITS kilometers
    BACKGROUNDCOLOR 250 150 150
    COLOR 0 0 0
    TRANSPARENT on
    STYLE 0
    STATUS on
    LABEL
     COLOR 0 0 0
     SIZE tiny
    END
  END
  LAYER
   NAME \cdots<sup>1</sup> \widetilde{H}"
   DATA dourokukan
    STATUS DEFAULT
    TYPE LINE
    MAXSCALEDENOM 50000
```

```
CLASS
    NAME \cdots<sup>1</sup> \simH"
    STYLE
     COLOR 187 187 127
    END
  END
END
LAYER
 \texttt{NAME} "\texttt{s}"
 DATA gyouseikai
  STATUS DEFAULT
  TYPE LINE
  CLASS
    \texttt{NAME} "\texttt{s}"
    STYLE
     COLOR 227 127 227
   END
  END
END
LAYER
 NAME ""S"<sup>1</sup>"
 DATA tetsudokukan
  STATUS DEFAULT
 TYPE LINE
  CLASS
    NAME \sqrt{N}S<sup>N1</sub>\sqrt{n}</sup>
   STYLE
     COLOR 128 128 128
   END
  END
END
LAYER
  NAME "%Íì"
```

```
DATA kasenkukan
  STATUS DEFAULT
  TYPE LINE
  \mathtt{CLASS}NAME "%Íì"
   STYLE
     COLOR 0 255 255
   END
  END
\ensuremath{\mathrm{END}}LAYER
 NAME "...^æ"
 DATA suiikikai
  STATUS DEFAULT
 TYPE LINE
 CLASS
   NAME "...^æ"
   STYLE
     COLOR 0 0 255
   END
  END
END
LAYER
 NAME ''' n^{-1}4''DATA chimei
 STATUS DEFAULT
  TYPE POINT
  {\tt LABELITEM}~~{\tt "NAME"}CLASS
   NAME " 'n^{-1}4"STYLE
     COLOR 10 100 100
    END
    LABEL
```

```
 TYPE TRUETYPE
          FONT pgothic
          COLOR 220 20 20
          SIZE 7
          POSITION CL
          PARTIALS FALSE
          BUFFER 5
          ENCODING "SHIFT_JIS" 
        END
     END
   END 
END
```
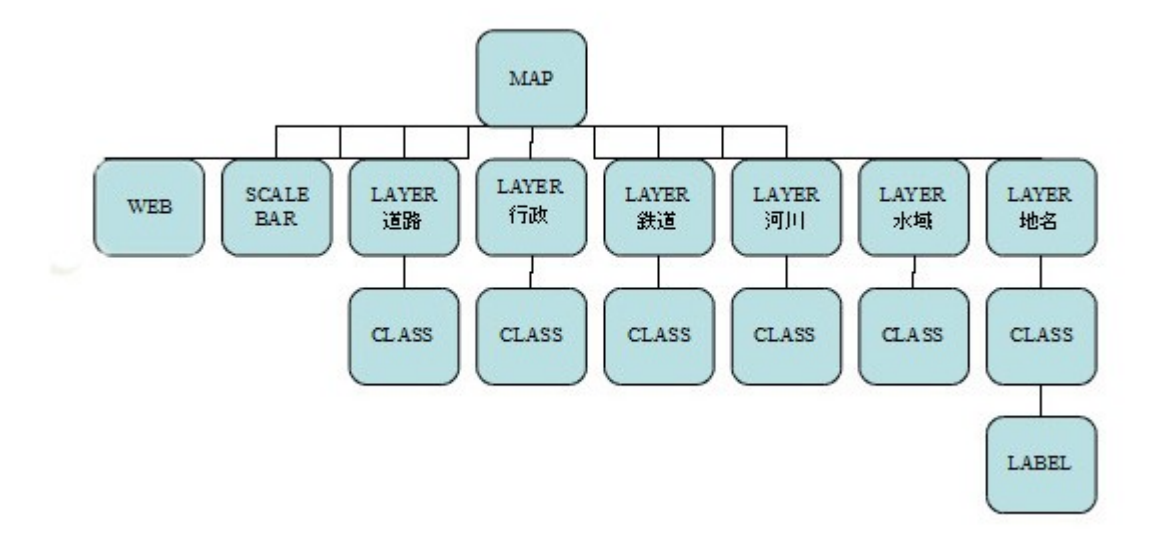

In this example, a SCALEBAR object is added to the mapfile, and its parameters are described next:

## SCALEBAR Marks the start of the SCALEBAR object.

UNITS Specify the units of scale bar.

BACKGROUNDCOLOR Color to use for the scalebar background. COLOR Color to use for the scalebar bars.

TRANSPARENT Specifies whether the background color for the scalebar should be transparent.

**STYLE** Specifies the style of scale bar.

#### **STATUS**

Specifies whether to draw the scale bar.

The template file used in this exercise follows:

```
<!-- MapServer Template -->
<html><head>
<meta http-equiv="Content-Type" content="text/html; charset=Shift_JIS">
<title>fXfP[f<fo[, I'ljÁ</title>
</head>
<body BGCOLOR="white" TEXT="#000000" LINK="#0000FF" VLINK="#0000FF">
<table width="601" align="center" border="0">
<tr> <td width="593" align=center>
   <table cellpadding=10 >
  <tr>
     <td align=left><img src="/mapserver-tutorial/img/powered_mapserver.jpg"></td>
    <td align=left><h3>fXfP[f<fo[, I'ljÁ (adding a scale bar)</h3></td>
  \langle/tr>
  \langle/table>
  \langlebr>
<!-- START OF MAPSERVER FORM -->
<form name="mapserv" method="GET" action="/cgi-bin/mapserv.exe">
<!-- HIDDEN MAPSERVER CGI VARIABLES -->
<input type="hidden" name="map" value="[map]">
<input type="hidden" name="imgext" value="[mapext]">
  <tr>
```

```
<td>
    <table width="400" border="0">
  <tr>
     <td bgcolor="#425b7a" width="40%" >
         <!-- SPECIFY MAP MODE -->
       <div align="center"><font color=white>f, [fh: </font>
        <select name="mode">
            <option value="browse">•\ަ (browse)</option>
            <option value="map">'n} (map)</option>
            </select>
       \langlediv\rangle\langle/td>
      <td bgcolor="#425b7a" width="15%">
        <!-- FORM SUBMIT BUTTON -->
        <div align="center">
          <input type="submit" name="submit" value="ƒŠƒZƒbƒg (submit)">
       \langle/div\rangle\langle/td>
      <td bgcolor="#425b7a" width="45%">
           \langle!-- ZOOM/PAN CONTROLS -->
         <div align="center"><font color=white>ˆÚ"®/Šg'å/k¬:</font>
              <select name="zoom">
                <option value="4" [zoom_4_select]>Šg'å 4x (zoom-in)</option>
                <option value="3" [zoom_3_select]>Šg'å 3x (zoom-in)</option>
                <option value="2" [zoom_2_select]>Šg'å 2x (zoom-in)</option>
                <option value="1" [zoom_1_select]>ˆÚ"® (pan)</option>
                <option value="-2" [zoom_-2_select]>k¬ 2x (zoom-out)</option>
                <option value="-3" [zoom_-3_select]>k¬ 3x (zoom-out)</option>
                <option value="-4" [zoom_-4_select]>k¬ 4x (zoom-out)</option>
              </select>
           \langle/div\rangle\langle t, d \rangle\langle/tr>
  <tr>
```

```
 <!-- DISPLAY THE MAPSERVER-CREATED MAP IMAGE -->
           <td colspan="3" align="right" valign="top">
              <input type="image" name="img" src="[img]"
                               width="550" height="450" border="1">
         <!-- DISPLAY THE SCALEBAR IMAGE -->
                <img src="[scalebar]" border="0">
         \langle t \rangle\langle/tr>
        </table>
    \langle t \rangle\langle/tr>
</form>
</table>
\text{br}<hr noshade width="80%" size="1" align="center">
<center>
<a href="/mapserver-tutorial/example08/example_map.html">-ƒ}ƒbƒvƒtƒ@ƒCƒ‹ (mapfile)
-</a>&nbsp;&nbsp;
<a href="/mapserver-tutorial/index.html">- -B, é (back) -</a>
</center>
</body>
</html>
```
The HTML template above contains the [scalebar] control, that is replaced by MapServer during runtime with a scalebar image.

# **Exercise 9: Adding a Legend**

This example shows how to add a legend through the use of an HTML template.

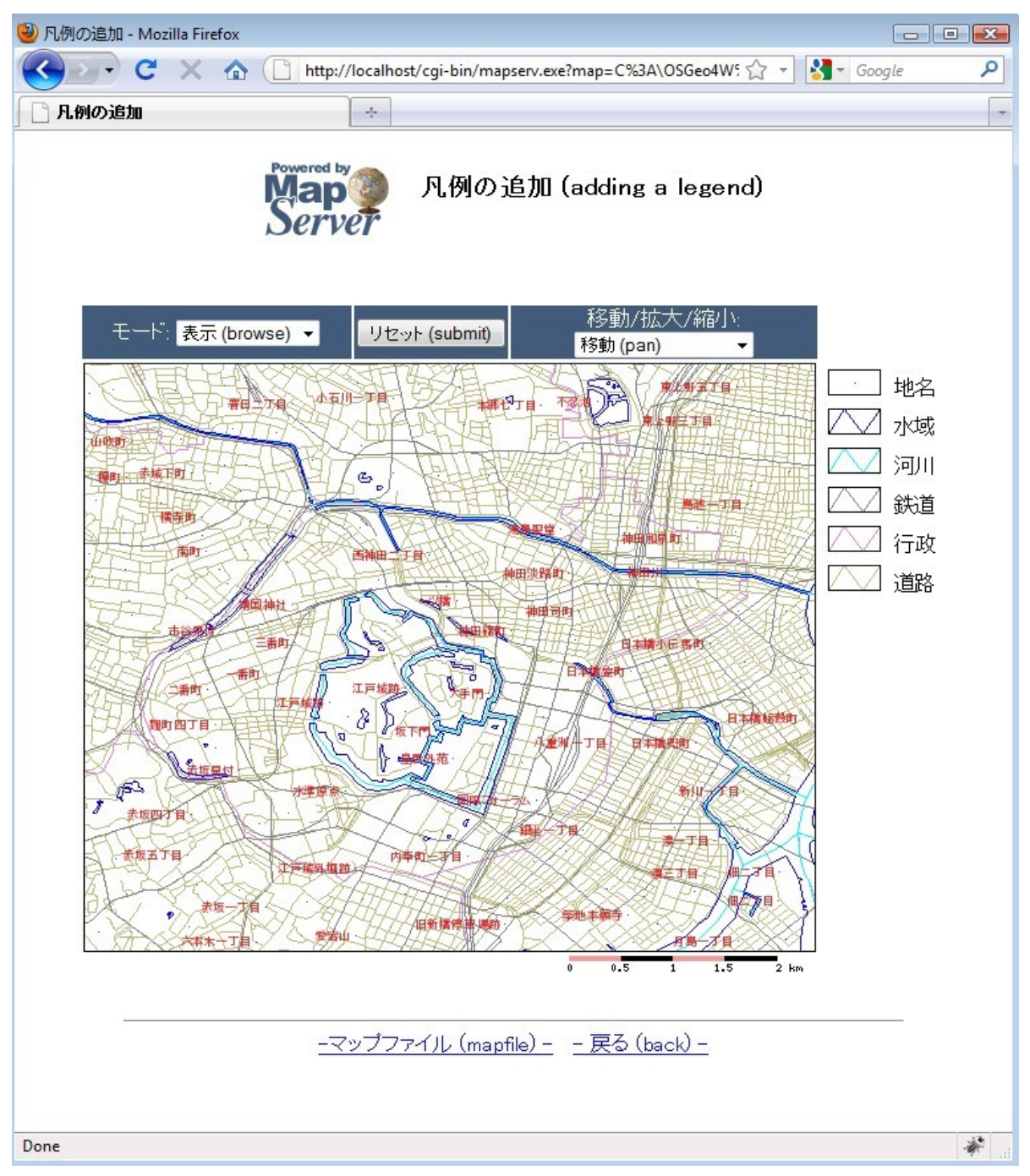

In order to display a legend, the following is required:

- 1) the mapfile must contain a LEGEND object
- 2) each CLASS object in the mapfile must have a NAME parameter
- 3) the HTML template must contain a [legend] control.

```
MAP
   IMAGETYPE PNG
   EXTENT 139.72520 35.67139 139.78845 35.70731 
   SIZE 550 450
   IMAGECOLOR 255 255 255
   SHAPEPATH "../data"
   FONTSET ../fonts/fonts.txt
   UNITS dd
   WEB
     TEMPLATE 'example_template.html'
     IMAGEPATH "C:/OSGeo4W/tmp/ms_tmp/"
     IMAGEURL "/ms_tmp/"
     MINSCALEDENOM 1000
     MAXSCALEDENOM 70000
   END
   SCALEBAR
     UNITS kilometers
     COLOR 250 150 150
    BACKGROUNDCOLOR 0 0 0
     TRANSPARENT on
     STYLE 0
     STATUS on
     LABEL
      COLOR 0 0 0
       SIZE tiny
     END
   END
```

```
LEGEND
  KEYSIZE 40 20
  KEYSPACING 10 10
  OUTLINECOLOR 0 0 0
  IMAGECOLOR 255 255 255
  LABEL
   TYPE TRUETYPE
   FONT pmincho
   COLOR 0 0 0
   SIZE 12
   POSITION CL
   PARTIALS FALSE
   BUFFER 3
   ENCODING "SHIFT JIS"
  END
  STATUS ON
END
LAYER
 NAME \sqrt{''}<sup>1</sup> \sim H\sqrt{''}DATA dourokukan
  STATUS DEFAULT
 TYPE LINE
 MAXSCALEDENOM 50000
  CLASS
    NAME<sup>""1~</sup>H"
   STYLE
      COLOR 187 187 127
   END
  {\tt END}{\rm END}LAYER
 NAME "s"
 DATA gyouseikai
  STATUS DEFAULT
```

```
 TYPE LINE
   CLASS
    <mark>NAME "s"</mark>
     STYLE
      COLOR 227 127 227
    END
   END
 END 
 LAYER 
 NAME ""S"<sup>1</sup>"
  DATA tetsudokukan
   STATUS DEFAULT
   TYPE LINE
   CLASS
    <mark>NAME ""S"<sup>1</sup>"</mark>
     STYLE
      COLOR 128 128 128
     END
   END
 END 
 LAYER 
  NAME "‰Íì"
  DATA kasenkukan
   STATUS DEFAULT
   TYPE LINE
   CLASS
    <mark>NAME "‰Íì"</mark>
     STYLE
      COLOR 0 255 255
     END
   END
 END 
 LAYER
```

```
NAME "...<sup>a</sup>
    DATA suiikikai
    STATUS DEFAULT
    TYPE LINE
    CLASS
      <mark>NAME "…^æ"</mark>
      STYLE
       COLOR 0 0 255
     END
    \ensuremath{\mathrm{END}}END
  LAYER
    NAME ''' n^{-1}4''DATA chimei
   STATUS DEFAULT
   TYPE POINT
   LABELITEM "NAMAE"
    CLASS
      NAME "'n-¼"
      STYLE
        COLOR 10 100 100
      END
      LABEL
        TYPE TRUETYPE
        FONT pgothic
        COLOR 220 20 20
         SIZE 7
        POSITION CL
        PARTIALS FALSE
         BUFFER 5
        ENCODING "SHIFT JIS"
      END
    \ensuremath{\mathrm{END}}END
END
```
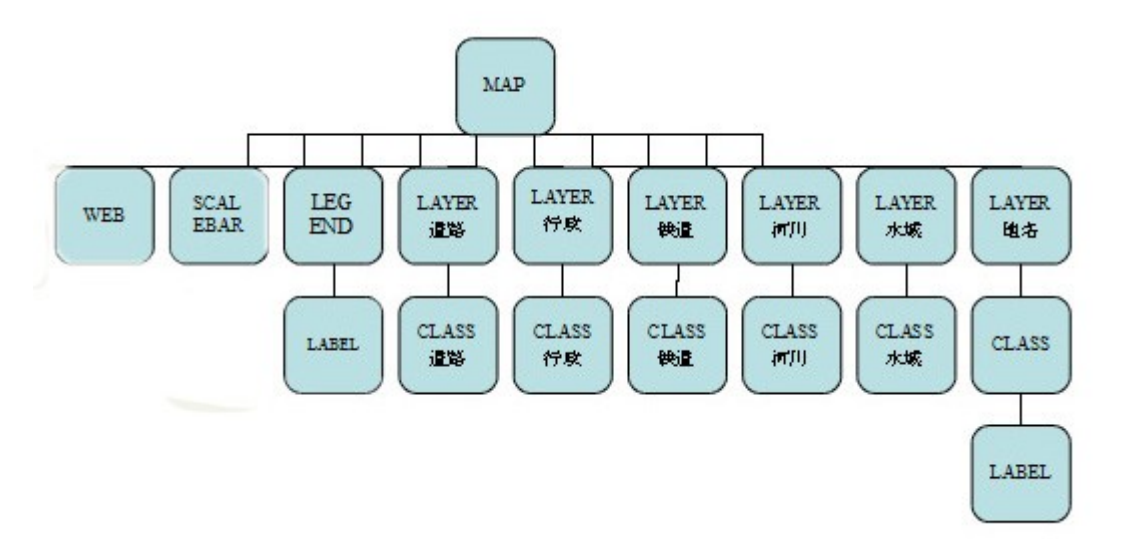

As you can see in the mapfile, a SCALEBAR object is added, and its parameters are described next:

LEGEND Marks the start of the LEGEND object.

KEYSIZE Specifies the size in pixels of the key image.

**KEYSPACING** Specify the space between the key image and the label, in pixels.

**OUTLINECOLOR** Specify the line color of the key image.

IMAGECOLOR Specifies the background color of the legend.

**STATUS** Specifies whether to display the legend. The template file used in this exercise follows:

```
<!-- MapServer Template -->
<html><head>
<meta http-equiv="Content-Type" content="text/html; charset=Shift_JIS">
<title>-}-á, Ì' C‰Á</title>
</head>
<body BGCOLOR="white" TEXT="#000000" LINK="#0000FF" VLINK="#0000FF">
<table width="601" align="center" border="0">
<tr>
  <td width="593" align=center>
   <table cellpadding=10 >
  <tr>
     <td align=left><img src="/mapserver-tutorial/img/powered_mapserver.jpg"></td>
    <td align=left><h3>-}-á, l'ljÁ (adding a legend)</h3></td>
  \langle/tr>
   </table>
  \text{br}<!-- START OF MAPSERVER FORM -->
<form name="mapserv" method="GET" action="/cgi-bin/mapserv.exe">
<!-- HIDDEN MAPSERVER CGI VARIABLES -->
<input type="hidden" name="map" value="[map]">
<input type="hidden" name="imgext" value="[mapext]">
  <tr>
    <td> <table width="400" border="0">
      <tr>
         <td bgcolor="#425b7a" width="40%" >
            \langle!-- SPECIFY MAP MODE -->
           <div align="center"><font color=white>f, [fh: </font>
            <select name="mode">
              <option value="browse">.\ަ (browse)</option>
               <option value="map">'n} (map)</option>
               </select>
            </div>
```

```
\langle t, d \rangle <td bgcolor="#425b7a" width="15%">
      <!-- FORM SUBMIT BUTTON -->
      <div align="center">
        <input type="submit" name="submit" value="ƒŠƒZƒbƒg (submit)">
     \langle div>
   \langle/td>
    <td bgcolor="#425b7a" width="45%">
         <!-- ZOOM/PAN CONTROLS -->
       <div align="center"><font color=white>ˆÚ"®/Šg'å/k¬:</font>
           <select name="zoom">
              <option value="4" [zoom_4_select]>Šg'å 4x (zoom-in)</option>
              <option value="3" [zoom_3_select]>Šg'å 3x (zoom-in)</option>
              <option value="2" [zoom_2_select]>Šg'å 2x (zoom-in)</option>
              <option value="1" [zoom_1_select]>ˆÚ"® (pan)</option>
              <option value="-2" [zoom_-2_select]>k¬ 2x (zoom-out)</option>
              <option value="-3" [zoom_-3_select]>k¬ 3x (zoom-out)</option>
             <option value="-4" [zoom -4 select]>k¬ 4x (zoom-out)</option>
            </select>
        \langle div>
   \langle/td>
\langle/tr>
<tr> <!-- DISPLAY THE MAPSERVER-CREATED MAP IMAGE -->
    <td colspan="3" align="right" valign="top">
       <input type="image" name="img" src="[img]"
                        width="550" height="450" border="1">
   <!-- DISPLAY THE SCALEBAR IMAGE -->
         <img src="[scalebar]" border="0">
   \langle t \rangle <td valign="top">
   <!-- DISPLAY THE LEGEND IMAGE -->
         <img src="[legend]">
     \langle t \rangle
```

```
\langle/tr>
        </table>
    \langle t \rangle\langle/tr>
</form>
</table>
\text{br}<hr noshade width="80%" size="1" align="center">
<center>
<a href="/mapserver-tutorial/example09/example_map.html">-ƒ}ƒbƒvƒtƒ@ƒCƒ‹ (mapfile)
-</a>&nbsp;&nbsp;
<a href="/mapserver-tutorial/index.html">- -B, é (back) -</a>
</center>
</body>
\langle/html>
```
The above template includes the [legend] control which MapServer will replace at run-time with a legend image.

## **Exercise 10: Adding Layer Controls**

This example shows how to add the ability to turn layers on and off through the use of an HTML template.

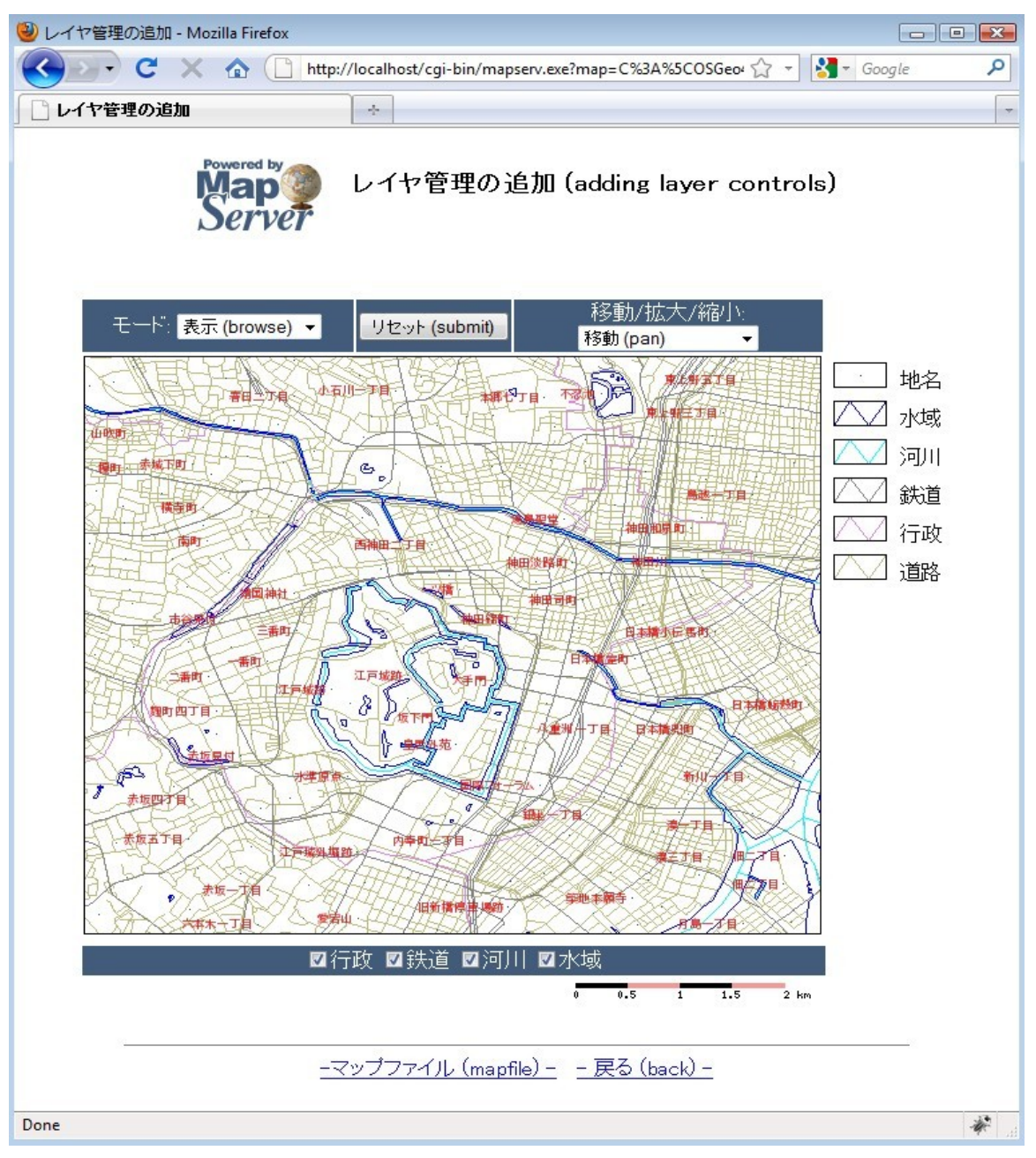

Below the map image you will notice some layer control checkboxes.

To allow the user to turn on/off layers, in the HTML template file you need to add a check box with the name "layer", and the value of each checkbox should be the name of the layer from the mapfile; MapServer will change the layer's STATUS parameter accordingly.

```
MAP
   IMAGETYPE PNG
   EXTENT 139.72520 35.67139 139.78845 35.70731 
   SIZE 550 450
   IMAGECOLOR 255 255 255
   SHAPEPATH "../data"
   FONTSET ../fonts/fonts.txt
   UNITS dd
   WEB
     TEMPLATE 'example_template.html'
     IMAGEPATH "@osgeo4w@/tmp/ms_tmp/"
     IMAGEURL "/ms_tmp/"
     MINSCALEDENOM 1000
     MAXSCALEDENOM 70000
   END
   SCALEBAR
     UNITS kilometers
     BACKGROUNDCOLOR 250 150 150
     COLOR 0 0 0
     TRANSPARENT on
     STYLE 0
     STATUS on
     LABEL
       COLOR 0 0 0
       SIZE tiny
     END
   END
   LEGEND
```

```
KEYSIZE 40 20
  KEYSPACING 10 10
  OUTLINECOLOR 0 0 0
  IMAGECOLOR 255 255 255
  LABEL
   TYPE TRUETYPE
   FONT pmincho
   COLOR 0 0 0
   SIZE 12
   POSITION CL
   PARTIALS FALSE
   BUFFER 3
   ENCODING "SHIFT_JIS"
  END
  STATUS ON
END
LAYER
 NAME \sqrt{''}<sup>1</sup> \sim H\sqrt{''}DATA dourokukan
  STATUS DEFAULT
 TYPE LINE
 MAXSCALEDENOM 50000
 CLASS
   NAME ""<sup>1</sup>"H"
   COLOR 187 187 127
 END
END
LAYER
 NAME "s"DATA gyouseikai
  STATUS ON
  TYPE LINE
  CLASS
   NAME "s"
    STYLE
```

```
COLOR 227 127 227
    END
  {\tt END}{\tt END}LAYER
 NAME " "S"1"DATA tetsudokukan
  STATUS ON
  TYPE LINE
  CLASS
   NAME \mathbf{W} \mathbf{S} \mathbf{W} \mathbf{I} \mathbf{W}STYLE
     COLOR 128 128 128
   END
  END
END
LAYER
 NAME "%Íì"
 DATA kasenkukan
  STATUS ON
  TYPE LINE
  CLASS
   NAME "%Íì"
   STYLE
     COLOR 0 255 255
    END
  END
\ensuremath{\mathrm{END}}LAYER
 NAME "...^æ"
 DATA suiikikai
  STATUS ON
  TYPE LINE
  \mathtt{CLASS}
```

```
NAME "...<sup>^{\circ}</sup>\mathcal{E}"STYLE
         COLOR 0 0 255
       \mathop{\rm END}END
  END
  LAYER
    NAME " 'n^{-1}4"DATA chimei
    STATUS DEFAULT
    TYPE POINT
    LABELITEM "NAMAE"
    CLASS
      NAME "'n-\frac{1}{4}"
       STYLE
         COLOR 10 100 100
      END
       LABEL
         TYPE TRUETYPE
        FONT pgothic
         COLOR 220 20 20
         SIZE 7
         POSITION CL
         PARTIALS FALSE
         BUFFER 5
         ENCODING "SHIFT_JIS"
       END
    END
  END
END
```
Note the STATUS value for each LAYER. Layers with a status of DEFAULT will always be displayed, but the other layers with status ON will be controlled by the HTML template.

The template file used in this exercise follows:

```
<!-- MapServer Template -->
<html><head>
<meta http-equiv="Content-Type" content="text/html; charset=Shift_JIS">
<title>fCff,ŠC-, Ì'C‰Á</title>
<script type="text/javascript">
  function doSubmit()
   {
   document.mainform.submit();
   }
</script>
</head>
<body BGCOLOR="white" TEXT="#000000" LINK="#0000FF" VLINK="#0000FF">
<table width="601" align="center" border="0">
<tr> <td width="593" align=center>
  <table cellpadding=10 >
  <tr>
    <td align=left><img src="/mapserver-tutorial/img/powered_mapserver.jpg"></td>
   <td align=left><h3>fCff, ŠÇ-, I'ljÁ (adding layer controls)</h3></td>
  \langle/tr>
   </table>
 \langle h r \rangle<!-- START OF MAPSERVER FORM -->
<form name="mainform" method="GET" action="/cgi-bin/mapserv.exe">
<!-- HIDDEN MAPSERVER CGI VARIABLES -->
<input type="hidden" name="map" value="[map]">
<input type="hidden" name="imgext" value="[mapext]">
<input type="hidden" name="mapext" value="[mapext]">
 <tr> <td>
        <table width="400" border="0">
      <tr>
```

```
 <td bgcolor="#425b7a" width="40%" >
             \langle!-- SPECIFY MAP MODE -->
           <div align="center"><font color=white>f, [fh: </font>
            <select name="mode">
                <option value="browse">•\ަ (browse)</option>
                <option value="map">'n} (map)</option>
                </select>
            </div>
         \langle t, d \rangle <td bgcolor="#425b7a" width="15%">
            <!-- FORM SUBMIT BUTTON -->
            <div align="center">
               <input type="button" name="submitter" value="ƒŠƒZƒbƒg (submit)"
onclick="doSubmit()">
           \langle/div\rangle\langle t, d \rangle <td bgcolor="#425b7a" width="45%">
                <!-- ZOOM/PAN CONTROLS -->
              <div align="center"><font color=white>ˆÚ"®/Šg'å/k¬:</font>
                  <select name="zoom">
                    <option value="4" [zoom_4_select]>Šg'å 4x (zoom-in)</option>
                    <option value="3" [zoom_3_select]>Šg'å 3x (zoom-in)</option>
                    <option value="2" [zoom_2_select]>Šg'å 2x (zoom-in)</option>
                    <option value="1" [zoom_1_select]>ˆÚ"® (pan)</option>
                    <option value="-2" [zoom_-2_select]>k¬ 2x (zoom-out)</option>
                   <option value="-3" [zoom -3 select]>k¬ 3x (zoom-out)</option>
                    <option value="-4" [zoom_-4_select]>k¬ 4x (zoom-out)</option>
                  </select>
               \langlediv\rangle\langle t \rangle\langle/tr>
      <tr>
         <!-- DISPLAY THE MAPSERVER-CREATED MAP IMAGE -->
          <td colspan="3" align="right" valign="top">
              <input type="image" name="img" src="[img]"
```

```
 width="550" height="450" border="1">
          \langle t \rangle <td valign=top >
              <!-- DISPLAY THE LEGEND IMAGE -->
              <img src="[legend]">
            \langle t \rangle\langle/tr>
        \langle/table>
    \langle t \rangle\langle/tr>
  <tr><td> <table width=560 border="0">
          <tr> <td bgcolor="#425b7a">
               <font color="white">
                <div align="center">
                <input type=checkbox name=layer value="s" [s_check]
onclick="doSubmit()">s
               <input type=checkbox name=layer value=""S"<sup>1</sup>" ["S"<sup>1</sup> check]
onclick="doSubmit()">"S"<sup>1</sup>
                <input type=checkbox name=layer value="‰Íì" [‰Íì_check]
onclick="doSubmit()">‰Íì
                <input type=checkbox name=layer value="…ˆæ" […ˆæ_check]
onclick="doSubmit()">…ˆæ
                </font>
            \langle/td>
          \langle/tr>
           <tr>
             <td align=right>
                 <!-- DISPLAY THE SCALEBAR IMAGE -->
                 <img src="[scalebar]" border="0">
            \langle/td>
          \langle/tr>
         </table>
```

```
\langle t \rangle\langle/tr>
\langle/form\rangle</table>
br><hr noshade width="80%" size="1" align="center">
<center>
<a href="/mapserver-tutorial/example10/example_map.html">-ƒ}ƒbƒvƒtƒ@ƒCƒ‹ (mapfile)
-</a>&nbsp;&nbsp;
<a href="/mapserver-tutorial/index.html">- -B, é (back) -</a>
</center>
</body>
</html>
```
Note the checkbox used to control the layer display. The value of each checkbox is the NAME of the LAYER, as it appears in the mapfile.

# **Exercise 11: Adding Layer Queries**

This example shows how to add the ability to query layers through the use of HTML templates.

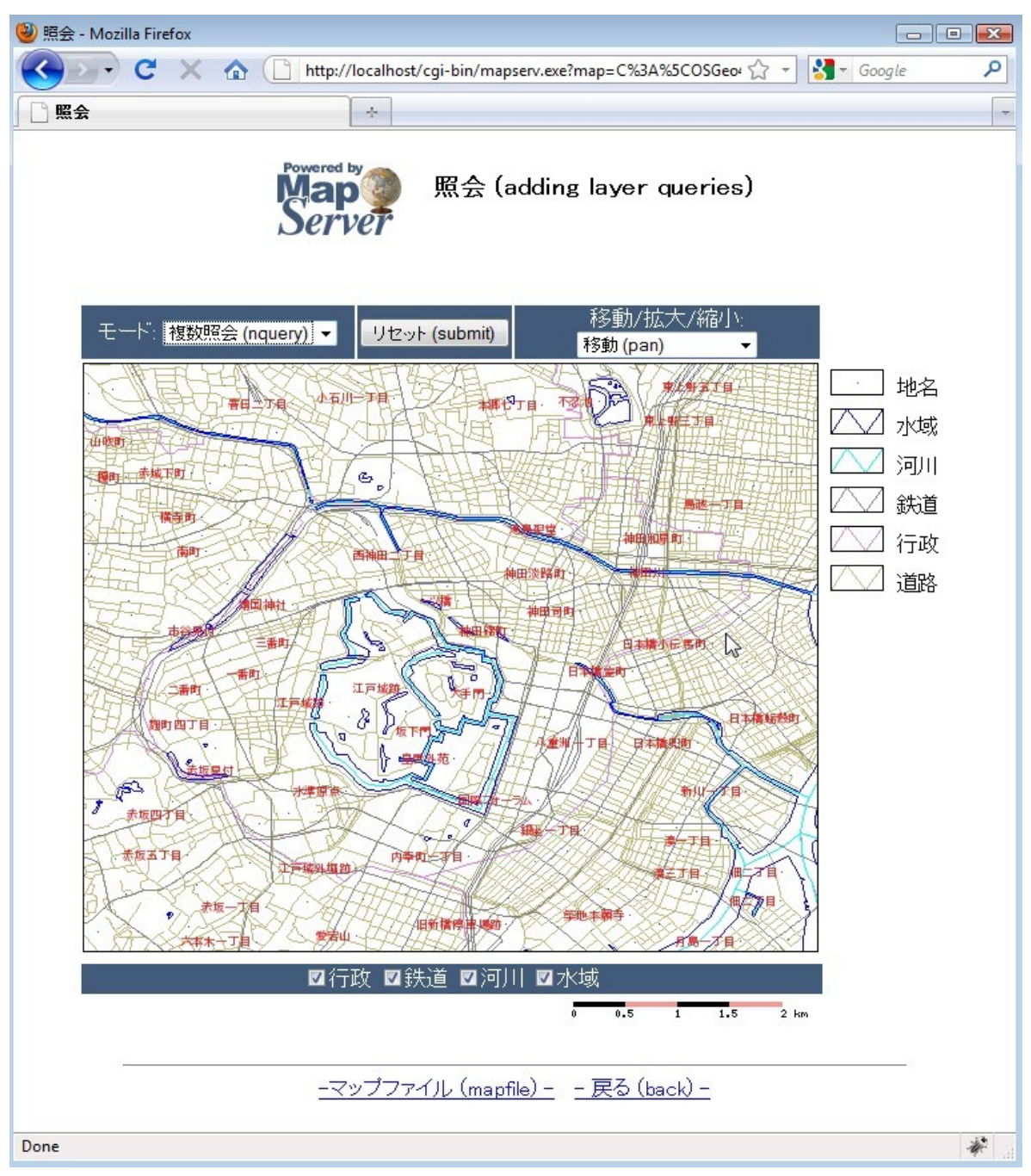

Select the drop-down menu on the left, and select "nquery", and then click on the map; a query of all layers is executed.
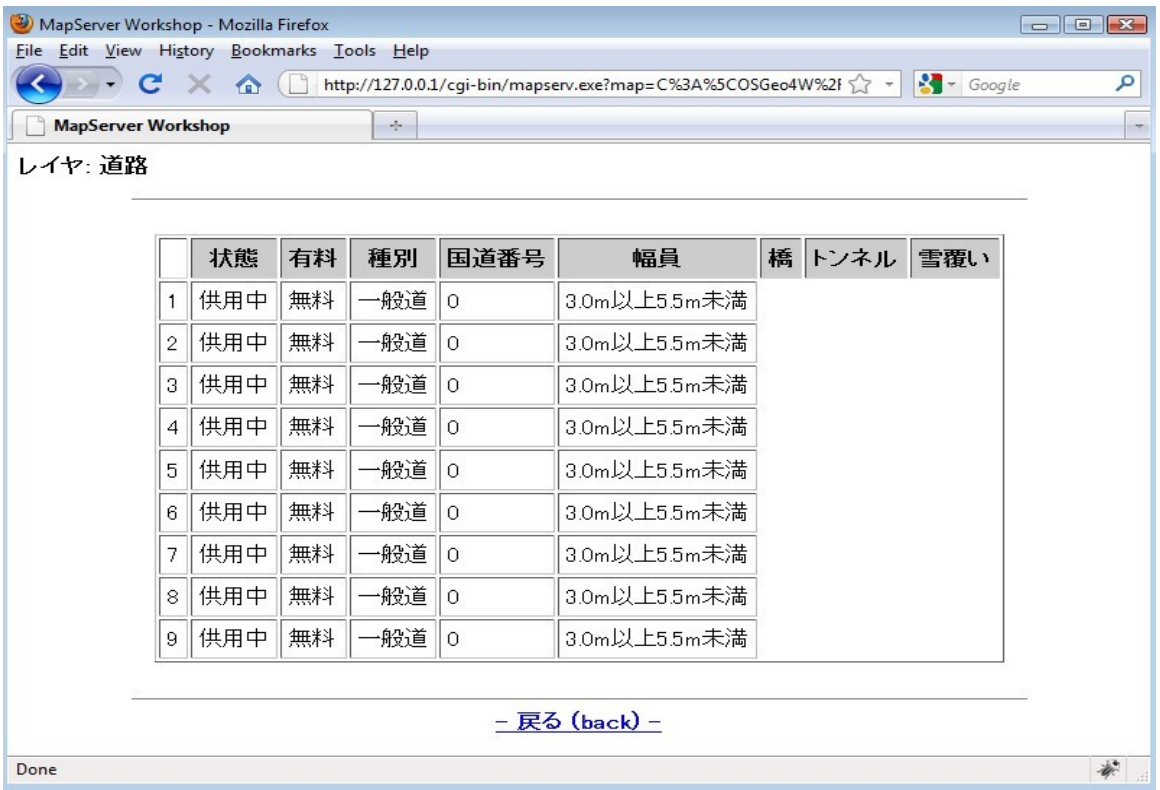

A window should open displaying the query results.

The template file used in this exercise follows:

```
<!-- MapServer Template -->
<html><head>
<meta http-equiv="Content-Type" content="text/html; charset=Shift_JIS">
<title>Ɖï</title>
<script>
  function doSubmit()
   {
   document.mapform.submit();
  }
</script>
</head>
<body BGCOLOR="white" TEXT="#000000" LINK="#0000FF" VLINK="#0000FF">
```

```
<table width="601" align="center" border="0">
<tr>
 <td width="593" align=center>
   <table cellpadding=10 >
  <tr>
     <td align=left><img src="/mapserver-tutorial/img/powered_mapserver.jpg"></td>
    <td align=left><h3>Ei (adding layer queries)</h3></td>
  \langle/tr>
   </table>
  <br>
<!-- START OF MAPSERVER FORM -->
<form name="mapform" method="GET" action="/cgi-bin/mapserv.exe">
<!-- HIDDEN MAPSERVER CGI VARIABLES -->
<input type="hidden" name="map" value="[map]">
<input type="hidden" name="imgext" value="[mapext]">
<input type="hidden" name="mapext" value="[mapext]">
  <tr>
     <td>
        <table width="400" border="0">
      <tr> <td bgcolor="#425b7a" width="40%" >
            \langle!-- SPECIFY MAP MODE -->
           <div align="center"><font color=white>f, [fh: </font>
            <select name="mode">
               <option value="browse">.\ަ (browse)</option>
               <option value="map">'n} (map)</option>
               <option value="query">'PˆêƉï (query)</option>
               <option value="nquery">•¡"Ɖï (nquery)</option>
               </select>
           \langle/div\rangle\langle t, d \rangle <td bgcolor="#425b7a" width="15%">
           \langle!-- FORM SUBMIT BUTTON \rightarrow
```

```
 <div align="center">
               <input type="button" name="submitter" value="ƒŠƒZƒbƒg (submit)"
onclick="doSubmit()" >
            \langle div>
         \langle t \rangle <td bgcolor="#425b7a" width="45%">
               \langle!-- ZOOM/PAN CONTROLS -->
              <div align="center"><font color=white>ˆÚ"®/Šg'å/k¬:</font>
                  <select name="zoom">
                     <option value="4" [zoom_4_select]>Šg'å 4x (zoom-in)</option>
                     <option value="3" [zoom_3_select]>Šg'å 3x (zoom-in)</option>
                     <option value="2" [zoom_2_select]>Šg'å 2x (zoom-in)</option>
                     <option value="1" [zoom_1_select]>ˆÚ"® (pan)</option>
                     <option value="-2" [zoom_-2_select]>k¬ 2x (zoom-out)</option>
                     <option value="-3" [zoom_-3_select]>k¬ 3x (zoom-out)</option>
                     <option value="-4" [zoom_-4_select]>k¬ 4x (zoom-out)</option>
                  </select>
               \langlediv\rangle\langle/td>
      \langle/tr>
      <tr> <!-- DISPLAY THE MAPSERVER-CREATED MAP IMAGE -->
          <td colspan="3" align="right" valign="top">
              <input type="image" name="img" src="[img]"
                              width="550" height="450" border="1">
         \langle t \rangle <td valign=top >
              <!-- DISPLAY THE LEGEND IMAGE -->
              <img src="[legend]">
            \langle t \rangle\langle/tr>
        </table>
    \langle/td>
  \langle/tr>
   <tr>
```

```
 <table width=560 border="0">
          <tr>
             <td bgcolor="#425b7a">
                <font color="white">
               <div align="center">
                <input type=checkbox name=layer value="s" [s_check]
onclick="doSubmit()" >s
               <input type=checkbox name=layer value=""S"<sup>1</sup>" ["S"<sup>1</sup> check]
onclick="doSubmit()" >"S"<sup>1</sup>
                <input type=checkbox name=layer value="‰Íì" [‰Íì_check]
onclick="doSubmit()" >‰Íì
                <input type=checkbox name=layer value="…ˆæ" […ˆæ_check]
onclick="doSubmit()" >…ˆæ
                </font>
            \langle/td>
          \langle/tr>
          <tr> <td align=right>
                 <!-- DISPLAY THE SCALEBAR IMAGE -->
                 <img src="[scalebar]" border="0">
            \langle/td>
          \langle/tr>
         </table>
    \langle t \rangle\langle/tr>
</form>
</table>
\langle h r \rangle<hr noshade width="80%" size="1" align="center">
<center>
<a href="/mapserver-tutorial/example11/example_map.html">-ƒ}ƒbƒvƒtƒ@ƒCƒ‹ (mapfile)
-</a>&nbsp;&nbsp;
<a href="/mapserver-tutorial/index.html">- –ß'é (back) -</a>
</center>
</body>
</html>
```
<td>

Notice the MODE dropdown and its values; MapServer uses the "query" mode to query a single layer, and the "nquery" mode to query multiple layers.

The mapfile used in this exercise is:

```
MAP
   IMAGETYPE PNG
   EXTENT 139.72520 35.67139 139.78845 35.70731 
   SIZE 550 450
   IMAGECOLOR 255 255 255
   SHAPEPATH "../data"
   FONTSET ../fonts/fonts.txt
   UNITS dd
   WEB
    TEMPLATE 'example_template.html'
     IMAGEPATH "@osgeo4w@/tmp/ms_tmp/"
     IMAGEURL "/ms_tmp/"
     MINSCALEDENOM 1000
     MAXSCALEDENOM 70000
   END
   SCALEBAR
     UNITS kilometers
     BACKGROUNDCOLOR 250 150 150
     COLOR 0 0 0
    TRANSPARENT on
     STYLE 0
     STATUS on
     LABEL
      COLOR 0 0 0
      SIZE tiny
     END
   END
   LEGEND
     KEYSIZE 40 20
     KEYSPACING 10 10
```

```
 OUTLINECOLOR 0 0 0
   IMAGECOLOR 255 255 255
   LABEL
    TYPE TRUETYPE
    FONT pmincho
    COLOR 0 0 0
    SIZE 12
    POSITION CL
    PARTIALS FALSE
    BUFFER 3
    ENCODING "SHIFT_JIS" 
   END
   STATUS ON
 END
 LAYER 
 NAME " " " 1 " H" DATA dourokukan
   STATUS DEFAULT
   TYPE LINE
   MAXSCALEDENOM 50000
   TOLERANCE 4
   TOLERANCEUNITS pixels
  HEADER dourokukan header.html
   TEMPLATE dourokukan_template.html
  FOOTER dourokukan footer.html
   CLASS
   NAME " " " 1 " H" STYLE
     COLOR 187 187 127
    END
   END
 END 
 LAYER 
   NAME "s"
```

```
 DATA gyouseikai
   STATUS ON
   TYPE LINE
   CLASS
    NAME "s"
    STYLE
      COLOR 227 127 227
    END
   END
 END 
 LAYER 
 NAME ""S"<sup>1"</sup>
  DATA tetsudokukan
   STATUS ON
  TYPE LINE
   CLASS
   NAME ""S"<sup>1"</sup>
    STYLE
      COLOR 128 128 128
    END
   END
 END 
 LAYER 
  NAME "‰Íì"
  DATA kasenkukan
  STATUS ON
   TYPE LINE
   CLASS
    NAME "‰Íì"
    STYLE
     COLOR 0 255 255
    END
   END
 END
```

```
 LAYER 
   NAME "…ˆæ"
   DATA suiikikai
   STATUS ON
   TYPE LINE
    CLASS
     NAME "…ˆæ"
     STYLE
      COLOR 0 0 255
     END
    END
 END 
 LAYER 
  NAME '''n-4'' DATA chimei 
  STATUS DEFAULT
   TYPE POINT
   LABELITEM "NAMAE"
    CLASS
    NAME "'n-\frac{1}{4}"
     STYLE
      COLOR 10 100 100
     END
     LABEL
       TYPE TRUETYPE
       FONT pgothic
        COLOR 220 20 20
        SIZE 7
        POSITION CL
        PARTIALS FALSE
        BUFFER 5
        ENCODING "SHIFT_JIS" 
      END
    END
 END 
 END
```
۲

Notice the TEMPLATE parameter set in *dourokukan* layer; the new parameters are described below:

#### TOLERANCE

This is the range of acceptance for a given query.

TOLERANCEUNITS Specify the units for the TOLERANCE parameter.

**HEADER** The header file displays the HTML shown before the results.

TEMPLATE The template file itself contains the query results.

FOOTER

The footer file contains the HTML shown after the query results.

#### **dourokukan\_header.html**

```
<!-- MapServer Template -->
<html><head>
<meta http-equiv="Content-Type" content="text/html; charset=Shift_JIS">
<title>MapServer Workshop</title>
</head>
<font size+3><b>¥ì¥¤¥ä: ƻϩ</b></font><p>
<hr noshade width="80%" size="1" align="center">
\text{br}<div align=center>
<table cellpadding=5 cellspacing=2 border=1>
<tr bgcolor=#CCCCCC>
<td bgcolor=#ffffff>&nbsp;</td>
<th>¾õÂÖ</th>
<th>ÍÎÁ</th>
<th>¼ïÊÌ</th>
<th>¹ñÆ»ÈÖ¹æ</th>
<th>Éý°÷</th>
<th>¶¶</th>
<th>¥È¥ó¥Í¥ë</th><th>Àãʤ¤¤</th></tr>
```
#### **dourokukan\_template.html**

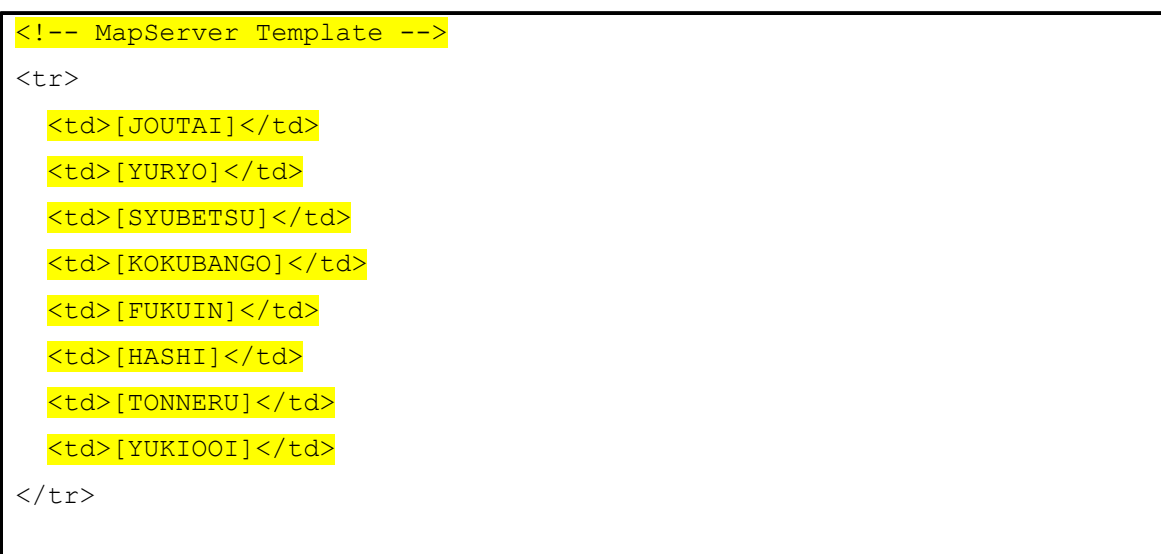

#### **dourorkukan\_footer.html**

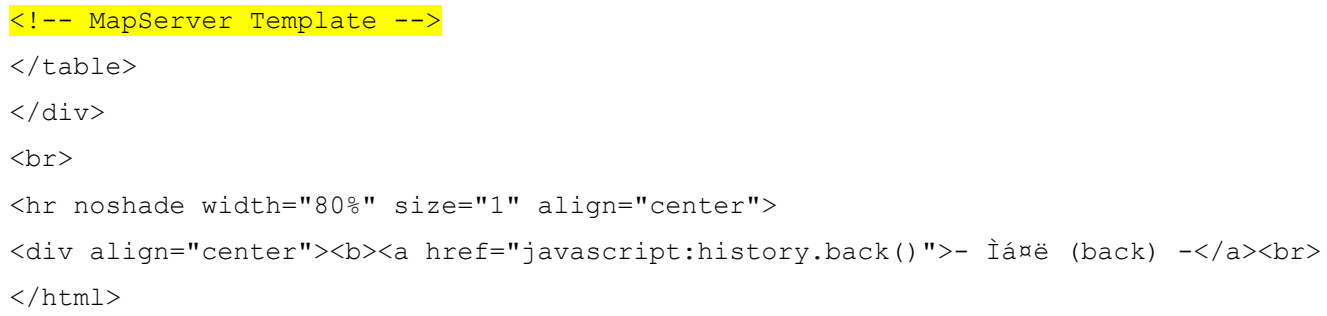

Note that each template file (HEADER, FOOTER, TEMPLATE) must always contain the MapServer "magic string" of <!-- MapServer Template -->

The TEMPLATE contains field names in square brackets (such as "JOUTAI") that are populated with values by MapServer during run-time.

# **Using WMS Services with MapServer**

# **About WMS**

The Open Geospatial Consortium (OGC, [http://www.opengeospatial.org/\)](http://www.opengeospatial.org/) is an international group of organizations that focus on sharing geospatial information through standards. One of the OGC's most widely used standards is the Web Map Server (WMS) specification, which shares images (such as GIF, PNG, JPEG) of spatial data across remote servers (in other words: the actual data is not transferred, only an image of the data is transferred from a remote WMS server).

MapServer has always been one of the early adopters of OGC standards. MapServer's OGC standard support is well documented at:<http://www.mapserver.org/ogc/>This section will discuss MapServer's WMS support. MapServer can act both as a WMS server (serving images of data to other servers), or as a WMS client (request and use remote images of data from other servers). Some relevant documents from MapServer are:

- MapServer WMS Server Howto: [http://www.mapserver.org/ogc/wms\\_server.html](http://www.mapserver.org/ogc/wms_server.html)
- MapServer WMS Client Howto: [http://www.mapserver.org/ogc/wms\\_client.html](http://www.mapserver.org/ogc/wms_client.html)

# **Exercise 12: Serving WMS Layers Through MapServer (WMS Server)**

In this exercise we will add a few mandatory parameters to our mapfile so that it can be served through the WMS standard.

#### **Step1: Configure Your Mapfile**

The mapfile used in this exercise is:

M<sub>A</sub>

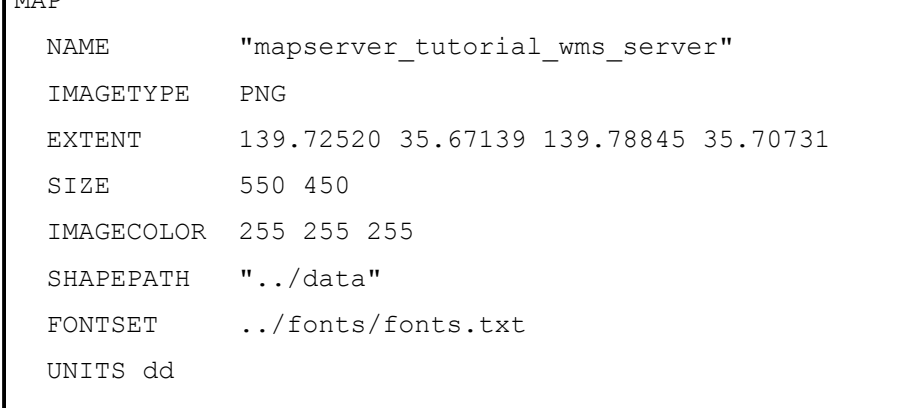

```
 WEB
    TEMPLATE 'example_template.html'
    IMAGEPATH "@osgeo4w@/tmp/ms_tmp/"
    IMAGEURL "/ms_tmp/"
    MINSCALEDENOM 1000
    MAXSCALEDENOM 70000
    METADATA
      "wms title" "MapServer Tutorial WMS Server"
      "wms_onlineresource" "http://127.0.0.1/cgi-bin/mapserv.exe?
MAP=@osgeo4w@/apps/mapserver-tutorial/example12.map"
       "wms_srs" "EPSG:4301 EPSG:4269 EPSG:4326"
      "wms abstract" "This demonstration server shows how to setup a
                          MapServer .map file to serve data through the WMS
                           standard."
    END 
  END
  PROJECTION
     "init=epsg:4301"
  END 
  LAYER 
    NAME "roads"
    METADATA
   "wms_title" "Roads"
    END 
    DATA dourokukan
    STATUS ON
    TYPE LINE
    MAXSCALEDENOM 50000
    CLASS
      NAME "roads"
       STYLE
        COLOR 187 187 127
      END
    END
    PROJECTION
       "init=epsg:4301"
```

```
 END 
 END 
 LAYER 
   NAME "administrative"
   METADATA
   "wms_title" "Administrative"
   END 
   DATA gyouseikai
   STATUS ON
   TYPE LINE
   CLASS
   NAME <mark>"Administrative"</mark>
    STYLE
     COLOR 227 127 227
    END
   END
   PROJECTION
    "init=epsg:4301"
   END 
 END 
 LAYER 
  NAME "rail"
   METADATA
   "wms_title" "Rail"
   END 
   DATA tetsudokukan
   STATUS ON
   TYPE LINE
   CLASS
    NAME "Rail"
    STYLE
      COLOR 128 128 128
    END
   END
```

```
 PROJECTION
     "init=epsg:4301"
  END 
 END 
 LAYER 
  NAME "rivers"
   METADATA
   "wms_title" "Rivers"
   END 
  DATA kasenkukan
  STATUS ON
  TYPE LINE
   CLASS
    NAME "Rivers"
    STYLE
     COLOR 0 255 255
    END
   END
   PROJECTION
    "init=epsg:4301"
  END 
 END 
 LAYER 
  NAME "water"
  METADATA
   "wms_title" "Water"
   END 
  DATA suiikikai
   STATUS ON
   TYPE LINE
   CLASS
   NAME <mark>"Water"</mark>
    STYLE
      COLOR 0 0 255
```

```
 END
   END
   PROJECTION
    "init=epsg:4301"
  END 
 END 
 LAYER 
  NAME "places"
  METADATA
   "wms_title" "Place name"
   END 
  DATA chimei 
   STATUS ON
   TYPE POINT
   LABELITEM "NAMAE"
   CLASS
    NAME "Places"
    STYLE
      COLOR 10 100 100
    END
     LABEL
      TYPE TRUETYPE
      FONT pgothic
       COLOR 220 20 20
       SIZE 7
       POSITION CL
       PARTIALS FALSE
       BUFFER 5
       ENCODING "SHIFT_JIS" 
     END
   END
   PROJECTION
    "init=epsg:4301"
   END 
 END END
```
The highlighed text shows the required parameters to serve data through the WMS standard with MapServer, and they are described next:

#### WMS\_TITLE

This metadata must be set in the WEB object and in every layer that you want served through WMS. Use it to describe your data. All possible WMS metadata items are documented at: [http://www.mapserver.org/ogc/wms\\_server.html#reference-section](http://www.mapserver.org/ogc/wms_server.html#reference-section)

#### WMS\_ONLINERESOURCE

This metadata item must be set in the WEB object; it is the URL to your mapserv.exe executable, and in our example includes the full path to our mapfile. More information about this metadata item can be read at: [http://www.mapserver.org/ogc/wms\\_server.html#more-about-the-online-resource-url](http://www.mapserver.org/ogc/wms_server.html#more-about-the-online-resource-url)

#### **PROJECTION**

In order to serve data through any OGC standard, you must specify the projection that the data is in. Each layer must have a PROJECTION object, as well as a PROJECTION set at the MAP object level. Please read the MapServer documentation on the PROJECTION object: <http://www.mapserver.org/mapfile/projection.html>

## **Step2: Validate Your Server's Capabilities**

Now that we have configured our mapfile for serving WMS, we must check that it is configured properly for the standard. We do this by using the onlineresource URL in a browser, and add the following to it: "&SERVICE=WMS&VERSION=1.1.1&REQUEST=GetCapabilities ". In our example, the full request is:

```
http://127.0.0.1/cgi-bin/mapserv.exe?MAP=C:/OSGeo4W/apps/mapserver-
tutorial/example12/example.map&SERVICE=wms&VERSION=1.1.1&REQUEST=GetCapabilities
```
Generally that request is referred to as the GetCapabilities request. If you execute it in a browser, you will be asked to save a file: rename this file so that it has a .xml extension (such as 'mapserv.xml'). Then open this file in a text editor. You should see a response from your WMS server, describing the layers available, such as:

```
<?xml version='1.0' encoding="ISO-8859-1" standalone="no" ?>
<!DOCTYPE WMT_MS_Capabilities SYSTEM
"http://schemas.opengis.net/wms/1.1.1/WMS_MS_Capabilities.dtd"
 \perp <!ELEMENT VendorSpecificCapabilities EMPTY>
  ]> <!-- end of DOCTYPE declaration -->
<WMT_MS_Capabilities version="1.1.1">
<!-- MapServer version 5.2.2 OUTPUT=GIF OUTPUT=PNG OUTPUT=JPEG OUTPUT=WBMP
OUTPUT=SWF OUTPUT=SVG SUPPORTS=PROJ SUPPORTS=AGG SUPPORTS=FREETYPE SUPPORTS=ICONV
SUPPORTS=FRIBIDI SUPPORTS=WMS_SERVER SUPPORTS=WMS_CLIENT SUPPORTS=WFS_SERVER
SUPPORTS=WFS_CLIENT SUPPORTS=WCS_SERVER SUPPORTS=SOS_SERVER SUPPORTS=FASTCGI
SUPPORTS=THREADS SUPPORTS=GEOS SUPPORTS=RGBA_PNG INPUT=JPEG INPUT=POSTGIS INPUT=OGR
INPUT=GDAL INPUT=SHAPEFILE -->
<Service>
   <Name>OGC:WMS</Name>
   <Title>MapServer Tutorial WMS Server</Title>
   <Abstract>This demonstration server shows how to setup a MapServer .map file to
serve data through the WMS standard.</Abstract>
   <OnlineResource xmlns:xlink="http://www.w3.org/1999/xlink"
xlink:href="http://127.0.0.1/cgi-bin/mapserv.exe?MAP=C:\OSGeo4W/apps/mapserver-
tutorial/example12.map&"/>
   <ContactInformation>
   </ContactInformation>
</Service>
<Capability>
   <Request>
     <GetCapabilities>
       <Format>application/vnd.ogc.wms_xml</Format>
       <DCPType>
         <HTTP>
           <Get><OnlineResource xmlns:xlink="http://www.w3.org/1999/xlink"
xlink:href="http://127.0.0.1/cgi-bin/mapserv.exe?MAP=C:\OSGeo4W/apps/mapserver-
tutorial/example12.map& "/></Get>
           <Post><OnlineResource xmlns:xlink="http://www.w3.org/1999/xlink"
xlink:href="http://127.0.0.1/cgi-bin/mapserv.exe?MAP=C:\OSGeo4W/apps/mapserver-
tutorial/example12.map&"/></Post>
        </HTTP>
       </DCPType>
```

```
 </GetCapabilities>
     <GetMap>
       <Format>image/gif</Format>
       <Format>image/png</Format>
       <Format>image/png; mode=24bit</Format>
       <Format>image/jpeg</Format>
       <Format>image/vnd.wap.wbmp</Format>
       <Format>image/tiff</Format>
       <Format>image/svg+xml</Format>
       <DCPType>
        <HTTP> <Get><OnlineResource xmlns:xlink="http://www.w3.org/1999/xlink"
xlink:href="http://127.0.0.1/cgi-bin/mapserv.exe?MAP=C:\OSGeo4W/apps/mapserver-
tutorial/example12.map&"/></Get>
           <Post><OnlineResource xmlns:xlink="http://www.w3.org/1999/xlink"
xlink:href="http://127.0.0.1/cgi-bin/mapserv.exe?MAP=C:\OSGeo4W/apps/mapserver-
tutorial/example12.map& "/></Post>
        </HTTP> </DCPType>
     </GetMap>
     <GetFeatureInfo>
       <Format>text/plain</Format>
       <Format>application/vnd.ogc.gml</Format>
       <DCPType>
         <HTTP>
           <Get><OnlineResource xmlns:xlink="http://www.w3.org/1999/xlink"
xlink:href="http://127.0.0.1/cgi-bin/mapserv.exe?MAP=C:\OSGeo4W/apps/mapserver-
tutorial/example12.map& "/></Get>
           <Post><OnlineResource xmlns:xlink="http://www.w3.org/1999/xlink"
xlink:href="http://127.0.0.1/cgi-bin/mapserv.exe?MAP=C:\OSGeo4W/apps/mapserver-
tutorial/example12.map& "/></Post>
         </HTTP>
       </DCPType>
     </GetFeatureInfo>
     <DescribeLayer>
       <Format>text/xml</Format>
       <DCPType>
```

```
 <HTTP>
```

```
 <Get><OnlineResource xmlns:xlink="http://www.w3.org/1999/xlink"
xlink:href="http://127.0.0.1/cgi-bin/mapserv.exe?MAP=C:\OSGeo4W/apps/mapserver-
tutorial/example12.map&"/></Get>
           <Post><OnlineResource xmlns:xlink="http://www.w3.org/1999/xlink"
xlink:href="http://127.0.0.1/cgi-bin/mapserv.exe?MAP=C:\OSGeo4W/apps/mapserver-
tutorial/example12.map& "/></Post>
         </HTTP>
       </DCPType>
     </DescribeLayer>
     <GetLegendGraphic>
       <Format>image/gif</Format>
       <Format>image/png</Format>
       <Format>image/png; mode=24bit</Format>
       <Format>image/jpeg</Format>
       <Format>image/vnd.wap.wbmp</Format>
       <DCPType>
         <HTTP>
           <Get><OnlineResource xmlns:xlink="http://www.w3.org/1999/xlink"
xlink:href="http://127.0.0.1/cgi-bin/mapserv.exe?MAP=C:\OSGeo4W/apps/mapserver-
tutorial/example12.map& "/></Get>
           <Post><OnlineResource xmlns:xlink="http://www.w3.org/1999/xlink"
xlink:href="http://127.0.0.1/cgi-bin/mapserv.exe?MAP=C:\OSGeo4W/apps/mapserver-
tutorial/example12.map&"/></Post>
         </HTTP>
       </DCPType>
     </GetLegendGraphic>
     <GetStyles>
       <Format>text/xml</Format>
       <DCPType>
         <HTTP>
           <Get><OnlineResource xmlns:xlink="http://www.w3.org/1999/xlink"
xlink:href="http://127.0.0.1/cgi-bin/mapserv.exe?MAP=C:\OSGeo4W/apps/mapserver-
tutorial/example12.map&"/></Get>
           <Post><OnlineResource xmlns:xlink="http://www.w3.org/1999/xlink"
xlink:href="http://127.0.0.1/cgi-bin/mapserv.exe?MAP=C:\OSGeo4W/apps/mapserver-
tutorial/example12.map& "/></Post>
        </HTTP> </DCPType>
```

```
 </GetStyles>
   </Request>
   <Exception>
     <Format>application/vnd.ogc.se_xml</Format>
     <Format>application/vnd.ogc.se_inimage</Format>
     <Format>application/vnd.ogc.se_blank</Format>
   </Exception>
   <VendorSpecificCapabilities />
   <UserDefinedSymbolization SupportSLD="1" UserLayer="0" UserStyle="1"
RemoteWFS="0"/>
   <Layer>
     <Name>mapserver_tutorial_wms_server</Name>
     <Title>MapServer Tutorial WMS Server</Title>
     <SRS>EPSG:4301</SRS>
     <SRS>EPSG:4269</SRS>
     <SRS>EPSG:4326</SRS>
     <LatLonBoundingBox minx="139.725" miny="35.6714" maxx="139.788"
maxy="35.7073" />
     <BoundingBox SRS="EPSG:4301"
                 minx="139.725" miny="35.6714" maxx="139.788" maxy="35.7073" />
     <ScaleHint min="0.498902848429637" max="34.9231993900746" />
     <Layer queryable="0" opaque="0" cascaded="0">
         <Name>roads</Name>
         <Title>Roads</Title>
         <SRS>EPSG:4301</SRS>
         <LatLonBoundingBox minx="139.563" miny="35.5247" maxx="139.918"
maxy="35.8176" />
         <BoundingBox SRS="EPSG:4301"
                     minx="139.563" miny="35.5247" maxx="139.918" maxy="35.8176" />
         <Style>
           <Name>default</Name>
           <Title>default</Title>
           <LegendURL width="70" height="23">
              <Format>image/png</Format>
              <OnlineResource xmlns:xlink="http://www.w3.org/1999/xlink"
xlink:type="simple" xlink:href="http://127.0.0.1/cgi-bin/mapserv.exe?
```

```
MAP=C:\OSGeo4W/apps/mapserver-
tutorial/example12.map&version=1.1.1&service=WMS&request=GetLegendGraph
ic&layer=roads&format=image/png&STYLE=default"/>
          </LegendURL>
        </Style>
        <ScaleHint min="0" max="24.9451424214819" />
    </Layer>
     . . .
</Capability>
</WMT_MS_Capabilities>
```
If you are going to add a WMS layer from a remote server, it is recommended that you look at the server's GetCapabilities document. In our example above, you can see that our abstract and titles for all of the layers are displayed in the GetCapabilities document, as well as other important information such as what image formats the data is available in, and what projections (or "SRS") we can request the data in. If you have a problem with your WMS service, a "*WARNING*" tag will be included in your GetCapabilities document.

#### **Step3: Request a Map from your Server**

Now that you have verified that the capabilities of your WMS server are valid, you can now request an map image from your WMS server. The WMS specification uses a *GetMap* request to request a map from a remote WMS server. Please see the MapServer documentation for a definition of all of the parameters required for a GetMap request: [http://www.mapserver.org/ogc/wms\\_server.html#test-with](http://www.mapserver.org/ogc/wms_server.html#test-with-a-getmap-request)[a-getmap-request](http://www.mapserver.org/ogc/wms_server.html#test-with-a-getmap-request)

In our example, our GetMap requests looks like this:

```
http://127.0.0.1/cgi-bin/mapserv.exe?MAP=C:\OSGeo4W/apps/mapserver-
tutorial/example12/example.map&SERVICE=wms&VERSION=1.1.1&REQUEST=GetMap&LAYERS=maps
erver tutorial wms server&SRS=EPSG:4301&BBOX=139.72520,35.67139,139.78845,35.70731&
FORMAT=image/png&WIDTH=550&HEIGHT=450
```
In our example, the GetMap request will return an image such as:

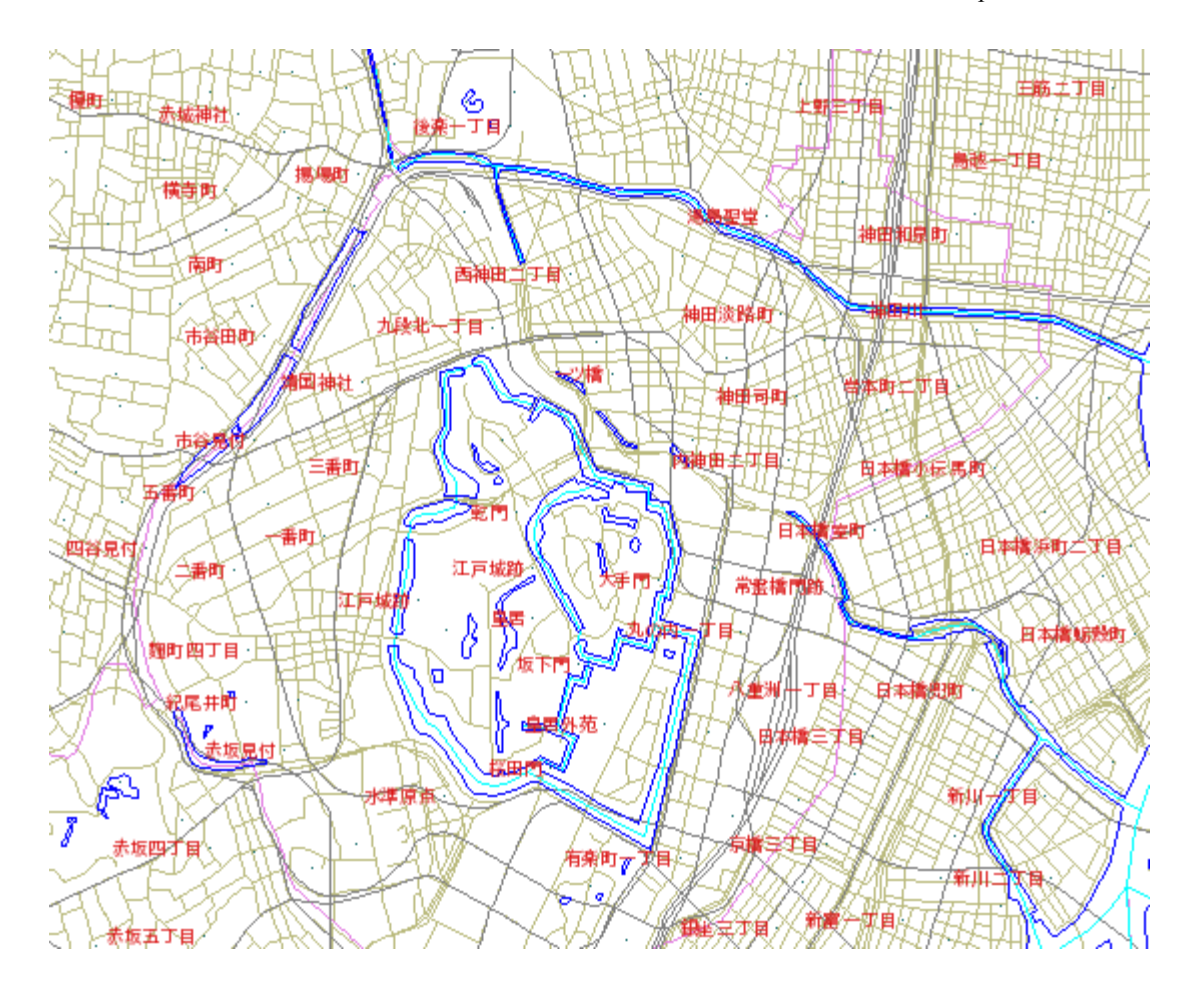

MapServer will return a map image with given a GetMap request, or it will return an error.

# **Exercise 13: Consuming Remote WMS Layers in MapServer (WMS Client)**

In this exercise we will add a layer from a remote WMS service to our mapfile.

### **Step1: Choose a remote WMS Service**

Locating WMS services is not easy, as there is no official list of services (at the time of writing this document). For your benefit here are some possible WMS services:

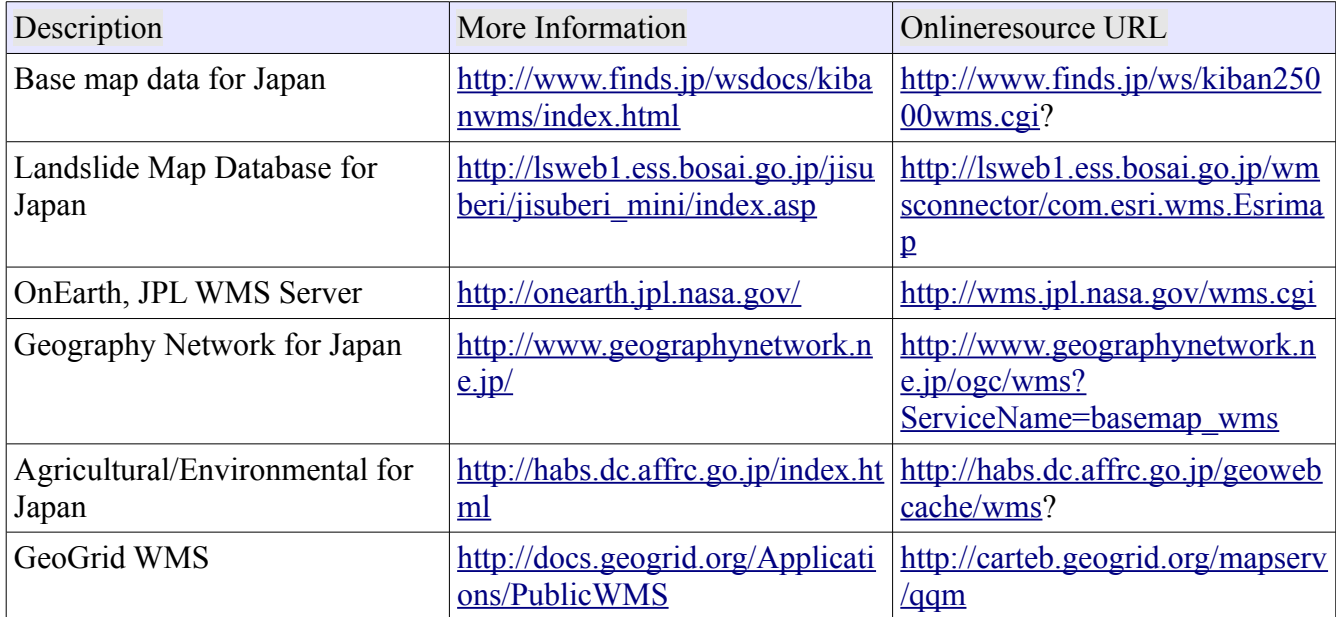

## **Step2: Review the WMS Server's GetCapabilities**

In this example we chose GeoGrid's geology WMS service [\(http://geodata1.geogrid.org/mapserv/g1000k/g1000ke?](http://geodata1.geogrid.org/mapserv/g1000k/g1000ke)). To look at their service's capabilities we would execute a GetCapabilities request, such as:

[http://geodata1.geogrid.org/mapserv/g1000k/g1000ke?](http://geodata1.geogrid.org/mapserv/g1000k/g1000ke?SERVICE=wms&VERSION=1.1.1&REQUEST=GetCapabilities) [SERVICE=wms&VERSION=1.1.1&REQUEST=GetCapabilities](http://geodata1.geogrid.org/mapserv/g1000k/g1000ke?SERVICE=wms&VERSION=1.1.1&REQUEST=GetCapabilities)

A portion of their GetCapabilities response follows:

```
 <Layer>
     <Name>g1000ke</Name>
     <Title>1/1,000,000 geological map of Japan (English)</Title>
     <SRS>esri:54004</SRS>
     <SRS>epsg:4326</SRS>
     <SRS>epsg:4612</SRS>
     <SRS>epsg:4301</SRS>
     <LatLonBoundingBox minx="122.943" miny="20.4586" maxx="153.99"
maxy="45.5565" />
     <BoundingBox SRS="EPSG:4612"
                 minx="122.943" miny="20.4586" maxx="153.99" maxy="45.5565" />
     <Layer queryable="0" opaque="0" cascaded="0">
         <Name>area</Name>
         <Title>Area</Title>
         <Abstract>1/1,000,000 geological map (Polygon data)</Abstract>
         <SRS>EPSG:4612</SRS>
         <LatLonBoundingBox minx="122.943" miny="20.4586" maxx="153.99"
maxy="45.5565" />
         <BoundingBox SRS="EPSG:4612"
                     minx="122.943" miny="20.4586" maxx="153.99" maxy="45.5565" />
         <Style>
           <Name>default</Name>
           <Title>default</Title>
           <LegendURL width="20" height="15">
              <Format>image/png</Format>
              <OnlineResource xmlns:xlink="http://www.w3.org/1999/xlink"
xlink:type="simple" xlink:href="http://geodata1.geogrid.org/mapserv/g1000k/g1000ke?
version=1.1.1&service=WMS&request=GetLegendGraphic&layer=area&forma
t=image/png"/>
           </LegendURL>
         </Style>
         <ScaleHint min="0" max="4989.02848429637" />
     </Layer>
     <Layer queryable="0" opaque="0" cascaded="0">
         <Name>line</Name>
         <Title>Line</Title>
```

```
 <Abstract>1/1,000,000 geological map (Fault and boundary data)</Abstract>
         <SRS>EPSG:4612</SRS>
         <LatLonBoundingBox minx="122.943" miny="20.4586" maxx="153.99"
maxy="45.5565" />
         <BoundingBox SRS="EPSG:4612"
                     minx="122.943" miny="20.4586" maxx="153.99" maxy="45.5565" />
         <Style>
           <Name>default</Name>
           <Title>default</Title>
           <LegendURL width="20" height="15">
              <Format>image/png</Format>
              <OnlineResource xmlns:xlink="http://www.w3.org/1999/xlink"
xlink:type="simple" xlink:href="http://geodata1.geogrid.org/mapserv/g1000k/g1000ke?
version=1.1.1&service=WMS&request=GetLegendGraphic&layer=line&forma
t=image/png"/>
           </LegendURL>
         </Style>
         <ScaleHint min="0" max="4989.02848429637" />
     </Layer>
     <Layer queryable="0" opaque="0" cascaded="0">
         <Name>label</Name>
         <Title>Label</Title>
         <Abstract>1/1,000,000 geological map (Label information)</Abstract>
         <SRS>EPSG:4612</SRS>
         <LatLonBoundingBox minx="122.943" miny="20.4586" maxx="153.99"
maxy="45.5565" />
         <BoundingBox SRS="EPSG:4612"
                     minx="122.943" miny="20.4586" maxx="153.99" maxy="45.5565" />
         <ScaleHint min="0" max="4989.02848429637" />
     </Layer>
```
From the GetCapabilities response, we can see that there is a "g1000ke" layer available, and that server is providing the data in the same projection as our local data (EPSG:4301).

#### **Step3: Add a WMS Layer to our Mapfile**

To add a WMS layer to our mapfile, you can follow the instructions in the MapServer WMS Client document: [http://www.mapserver.org/ogc/wms\\_client.html](http://www.mapserver.org/ogc/wms_client.html)

Our example WMS layer follows:

```
 LAYER
  NAME "geology-wms"
  TYPE RASTER
   STATUS OFF
  CONNECTION "http://geodata1.geogrid.org/mapserv/g1000k/g1000ke?"
   CONNECTIONTYPE WMS
  METADATA
   "wms_srs" "EPSG:4301"
   "wms_name" " "g1000ke"
   "wms server version" "1.1.1"
    "wms_format" "image/png"
   END
 END
```
Here is a description of the important parameters of this layer:

#### TYPE

Since we are requesting a PNG image from the WMS server, the type is set to RASTER.

#### **CONNECTION**

This is the onlineresource URL for the remote WMS server.

#### CONNECTIONTYPE

Must be set to 'WMS'.

#### WMS\_SRS

This is the projection that we request the data to be in. We have already verified that their remote WMS server serves the data in this projection.

#### WMS\_NAME

This is the name of the remote WMS layer, as specified in their GetCapabilities response.

#### WMS\_SERVER\_VERSION

This is the WMS version as obtained through the GetCapabilities response.

#### WMS\_FORMAT

This is the format that we want the map image in. We have already verified that the PNG format is available on their WMS server.

#### **Step4: Generate a Map**

Finally we can try to view our local layers with this remote WMS layer. The exercise HTML page has a working link to generate a map image, but you can also use MapServer's shp2img.exe commandline utility to test your mapfile. More information about shp2img can be found at: <http://www.mapserver.org/utilities/shp2img.html>

Execute the following steps:

1) Click on the "OSGeo4W" shortcut on your desktop. A commandline shell window should open.

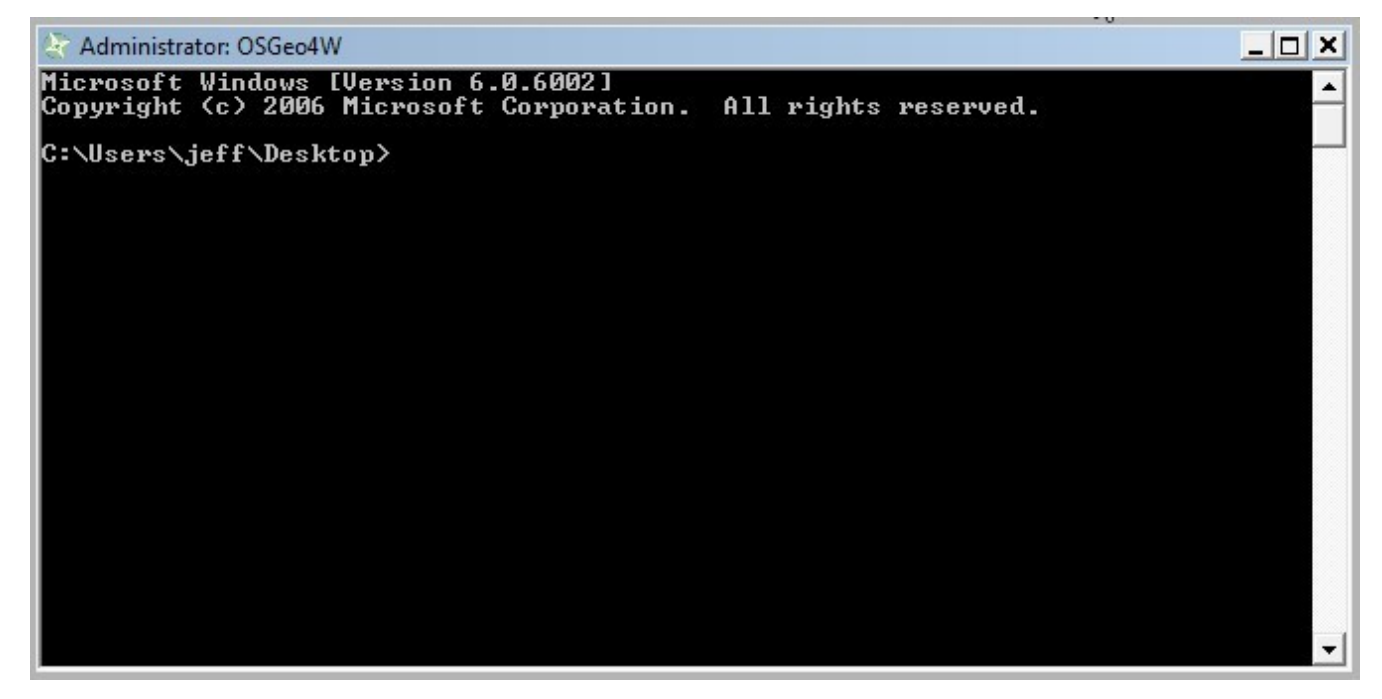

2) CD (change directory) to the example13 directory.

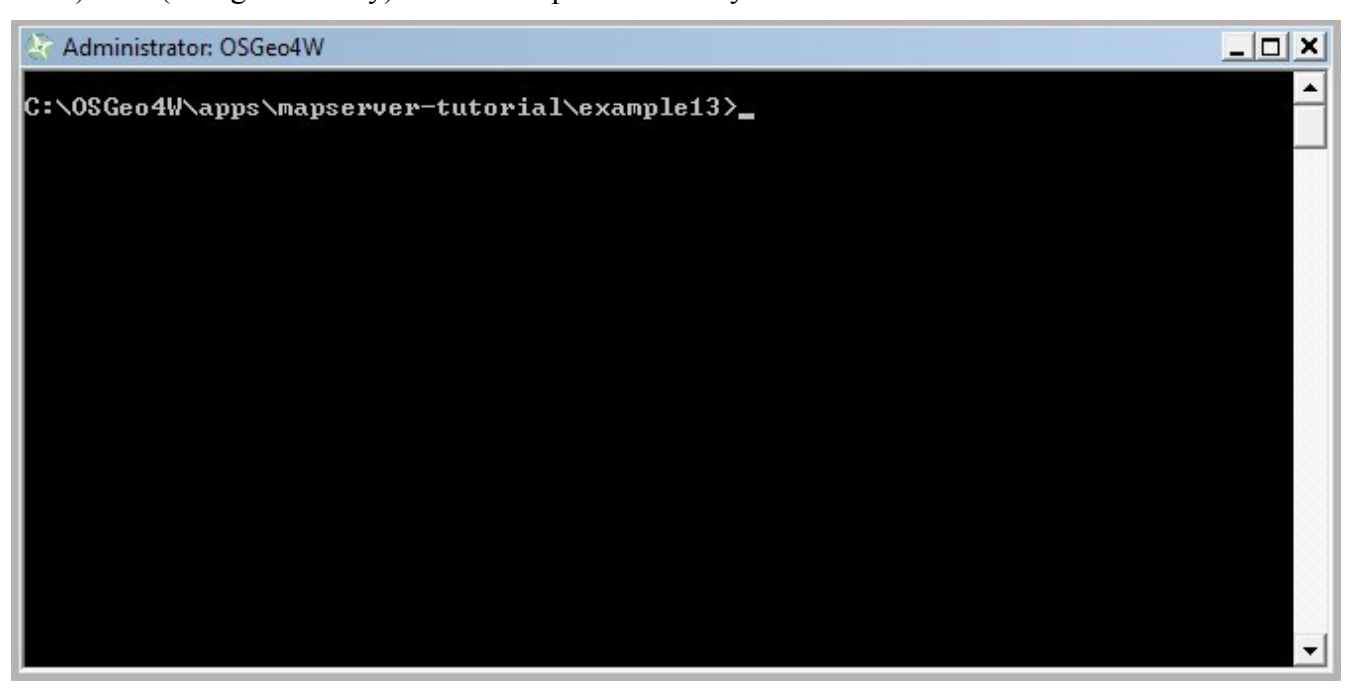

3) Execute: shp2img -m example.map -o test.png -map\_debug 3 (this should generate a 'test.png' map image, or display an error)

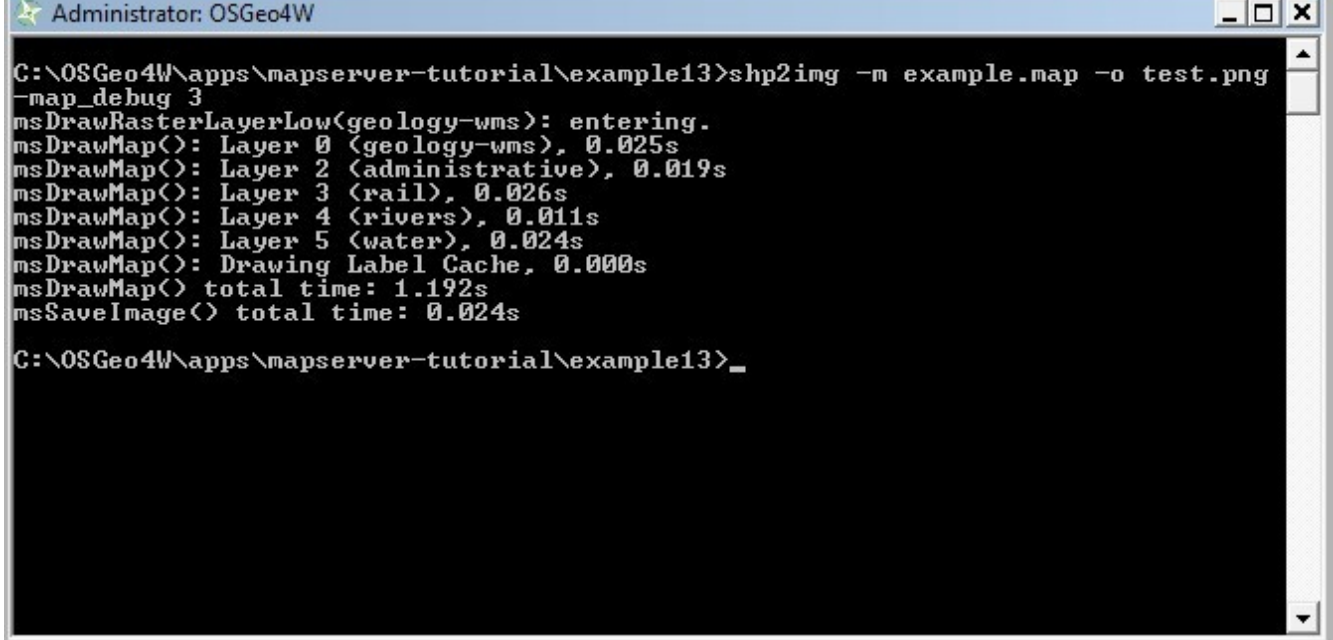

4) Drag 'test.png' into your Web browser.

(if you have a blank image, open example13/example.map in a text editor and replace all 'STATUS OFF' values with 'STATUS ON' and retry shp2img)

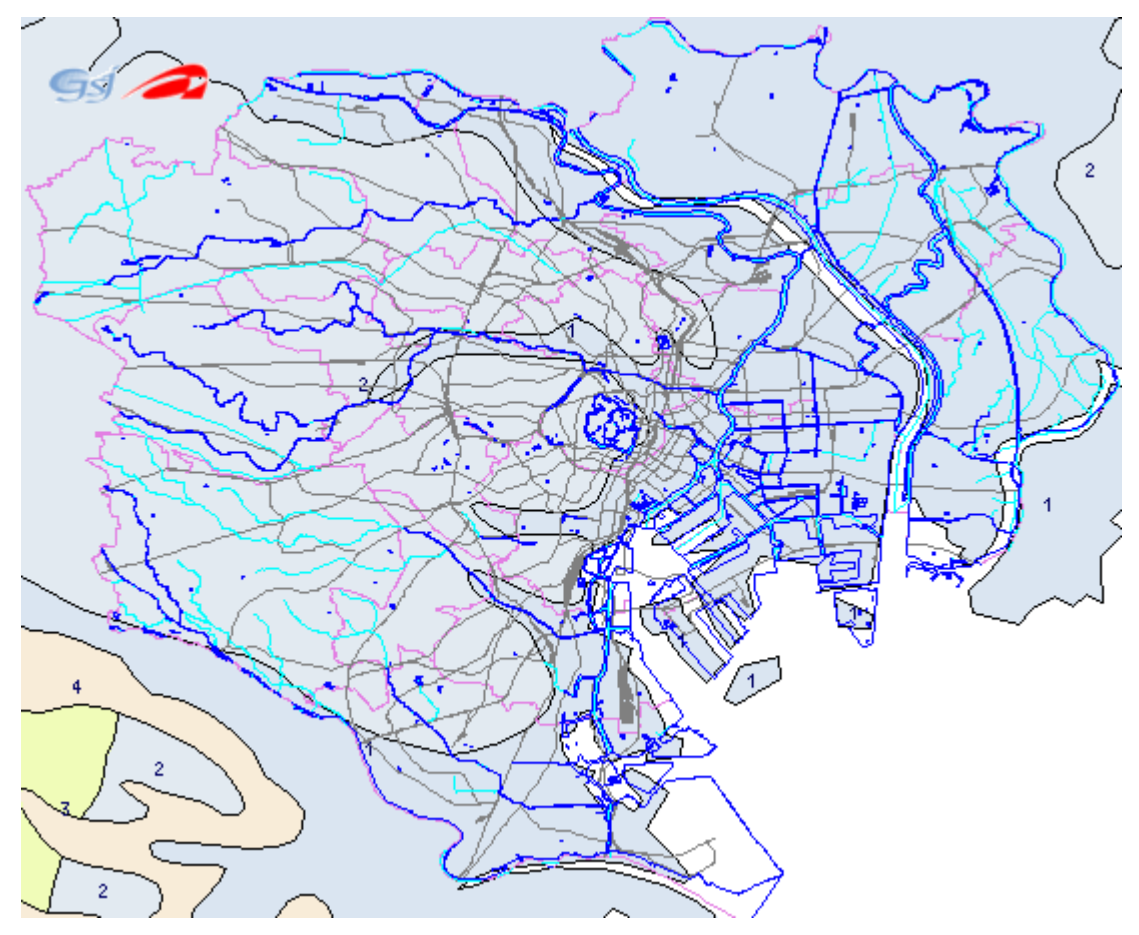

You should now see a map image of our local layers overlayed on top of the remote WMS server (geology) layer.

# **Using OpenLayers with Your MapServer Data**

# **About OpenLayers**

OpenLayers [\(http://www.openlayers.org/\)](http://www.openlayers.org/) is another project of the Open Source Geospatial Foundation (OSGeo), which is a very popular JavaScript API for creating online mapping applications. OpenLayers is designed for use with WMS layers, so we will use it in our example to display our WMS layers that we configured in Example12, and the GeoGrid WMS service.

# **Exercise 14: Creating a Simple OpenLayers Viewer**

In this exercise we will use OpenLayers to create a simple JavaScript viewer for our own WMS-served layers, and the GeoGrid WMS layer.

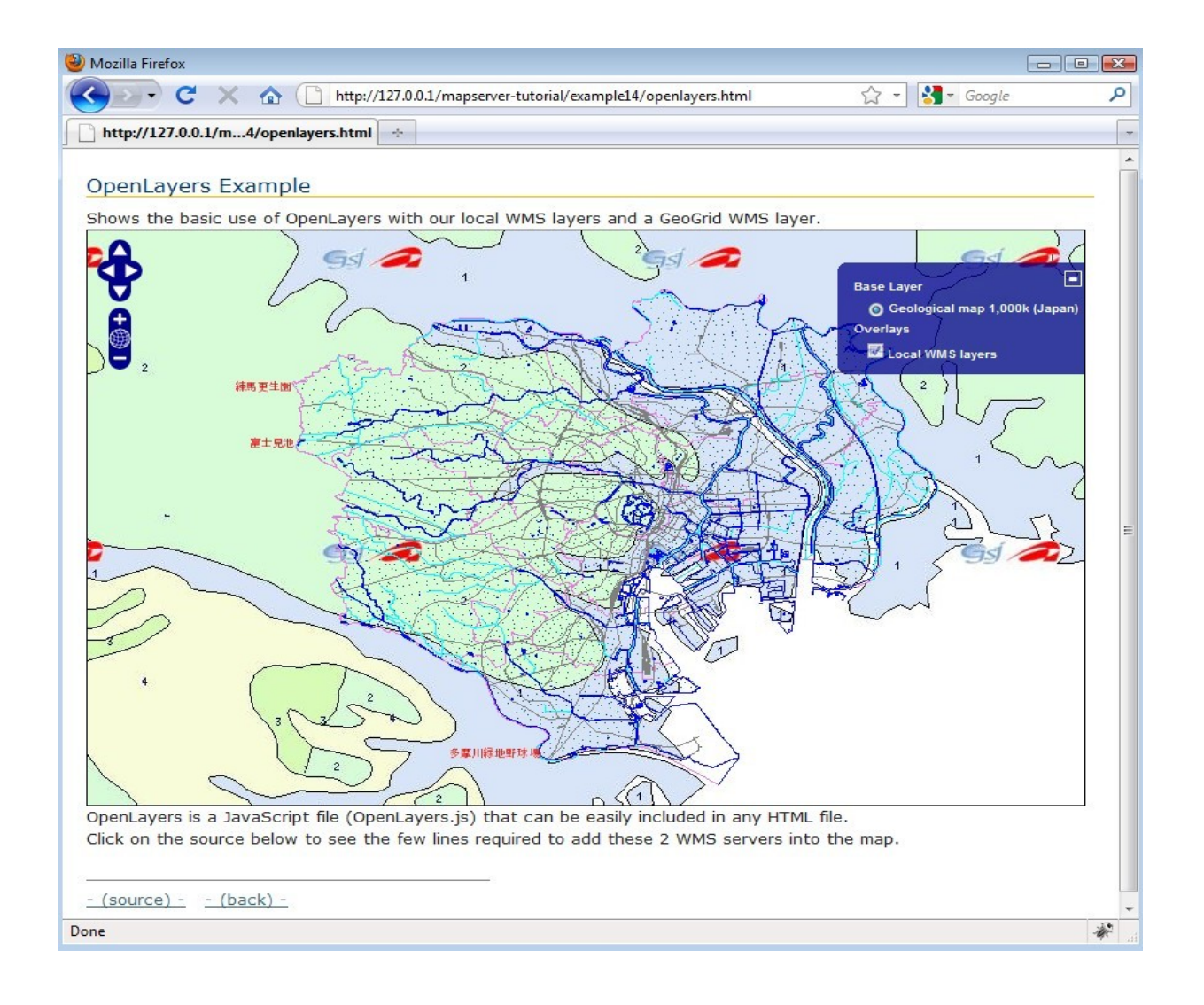

The HTML file used to create this interface follows:

```
<html xmlns="http://www.w3.org/1999/xhtml">
   <head>
     <meta http-equiv="Content-Type" content="text/html; charset=ISO-8859-1"/>
     <link rel="stylesheet" href="style.css" type="text/css" />
     <style type="text/css">
         #map {
          width: 800px;
             height: 500px;
             border: 1px solid black;
         }
     </style>
     <script src="OpenLayers.js"></script>
     <script type="text/javascript">
        varlon = 139.7245;
        var lat = 35.6816;
        var zoom = 11; var map, layer;
         function init(){
             map = new OpenLayers.Map( 'map' );
             g1000ke = new OpenLayers.Layer.WMS( "Geological map 1,000k (Japan)",
                      "http://geodata1.geogrid.org/mapserv/g1000k/g1000ke",
                      {layers: 'g1000ke'} );
             map.addLayer(g1000ke);
            localWMS = new OpenLayers.Layer.WMS( "Local WMS layers",
                             "http://127.0.0.1/cgi-bin/mapserv.exe?
MAP=C:/OSGeo4W/apps/mapserver-tutorial/example12/example.map",
                             {layers: 'mapserver_tutorial_wms_server', transparent:
true}, {isBaseLayer: false} );
             map.addLayer(localWMS);
            map.setCenter(new OpenLayers.LonLat(lon, lat), zoom);
            map.addControl( new OpenLayers.Control.LayerSwitcher() );
```

```
 }
     </script>
   </head>
   <body onload="init()">
     <h1 id="title">OpenLayers Example</h1>
     <div id="tags">
    \langle div>
     <p id="shortdesc">
         Shows the basic use of OpenLayers with our local WMS layers and a GeoGrid
WMS layer.
    \langle/p>
     <div id="map" class="smallmap"></div>
     <div id="docs">
         OpenLayers is a JavaScript file (OpenLayers.js) that can be easily included
in any HTML file.<br>Click on the source
         below to see the few lines required to add these 2 WMS servers into the
map.<br>
           <br>
            <hr noshade width="40%" size="1" align="left">
           <a href="/mapserver-tutorial/example14/openlayers_source.html">- (source)
-</a>&nbsp;&nbsp;
            <a href="/mapserver-tutorial/index.html">- (back) -</a>
     </div>
   </body>
\langle/html\rangle
```
As you can see above, the HTML file required to generate this viewer is very small. The important parts of this file are as follows:

1) the <script> tag points to OpenLayers.js

This is a compressed version of the OpenLayers library. Instructions to generate this file are found at:<http://docs.openlayers.org/library/deploying.html>

- 2) the OpenLayers.Layer.WMS constructor is used to point to our local WMS service, and the GeoGrid service. Documentation on the contructor is found at: <http://dev.openlayers.org/apidocs/files/OpenLayers/Layer/WMS-js.html>
- 3) the map.SetCenter function is used to specify the map extents in the viewer. Documentation on

this function can be found at: [http://dev.openlayers.org/apidocs/files/OpenLayers/Map](http://dev.openlayers.org/apidocs/files/OpenLayers/Map-js.html#OpenLayers.Map.setCenter)[js.html#OpenLayers.Map.setCenter](http://dev.openlayers.org/apidocs/files/OpenLayers/Map-js.html#OpenLayers.Map.setCenter)

And that is all that is required to generate an OpenLayers viewer.

# **Using Quantum GIS with MapServer**

## **About Quantum GIS**

Quantum GIS, or QGIS, [\(http://www.qgis.org/\)](http://www.qgis.org/) is another project of the Open Source Geospatial Foundation (OSGeo), which is a fully featured desktop GIS. It can operate on many different Operating Systems, and supports many vector, raster, database, and OGC formats.

One of the many capabilities provided by QGIS is the ability to export your QGIS styles to a MapServer mapfile.

# **Exercise 15: Add a WMS Layer in QGIS and Export to MapServer**

#### **Step1: Install QGIS Through OSGeo4W**

In the Advanced interface for OSGeo4W, in the "Desktop" section, install the "qgis-full" package.

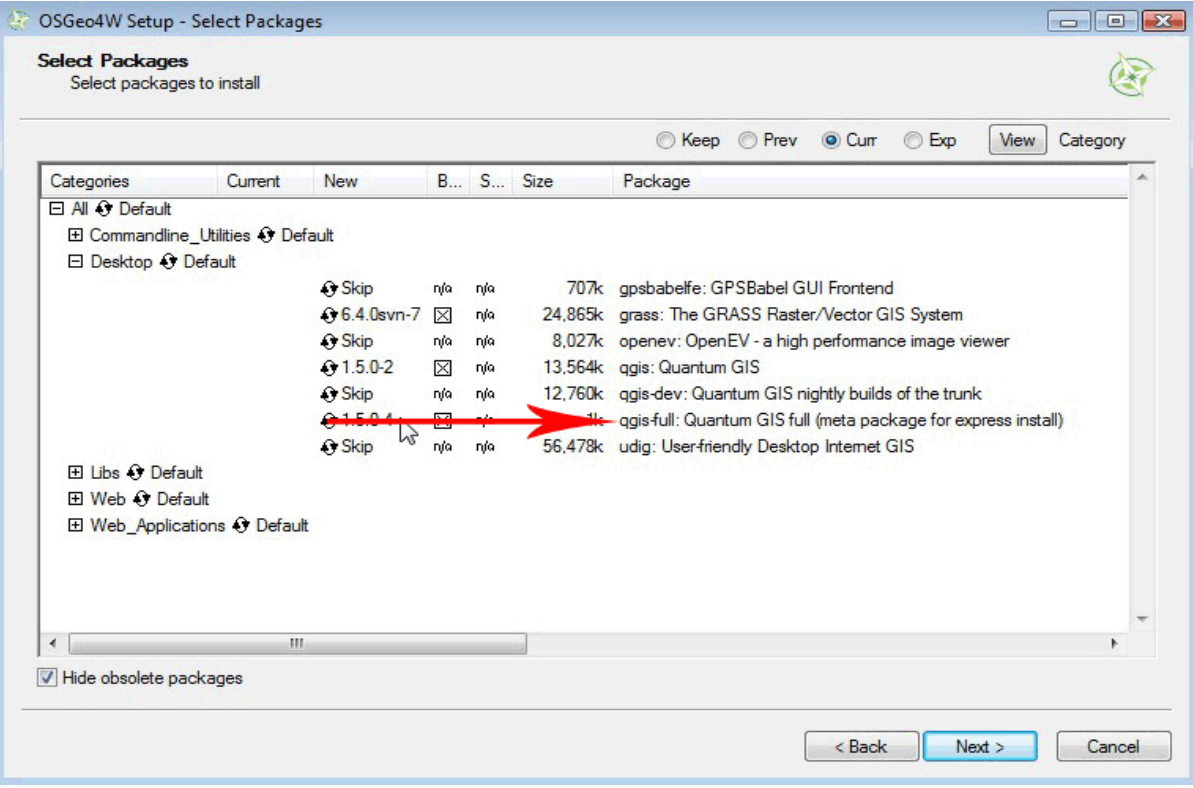

### **Step3: Start QGIS**

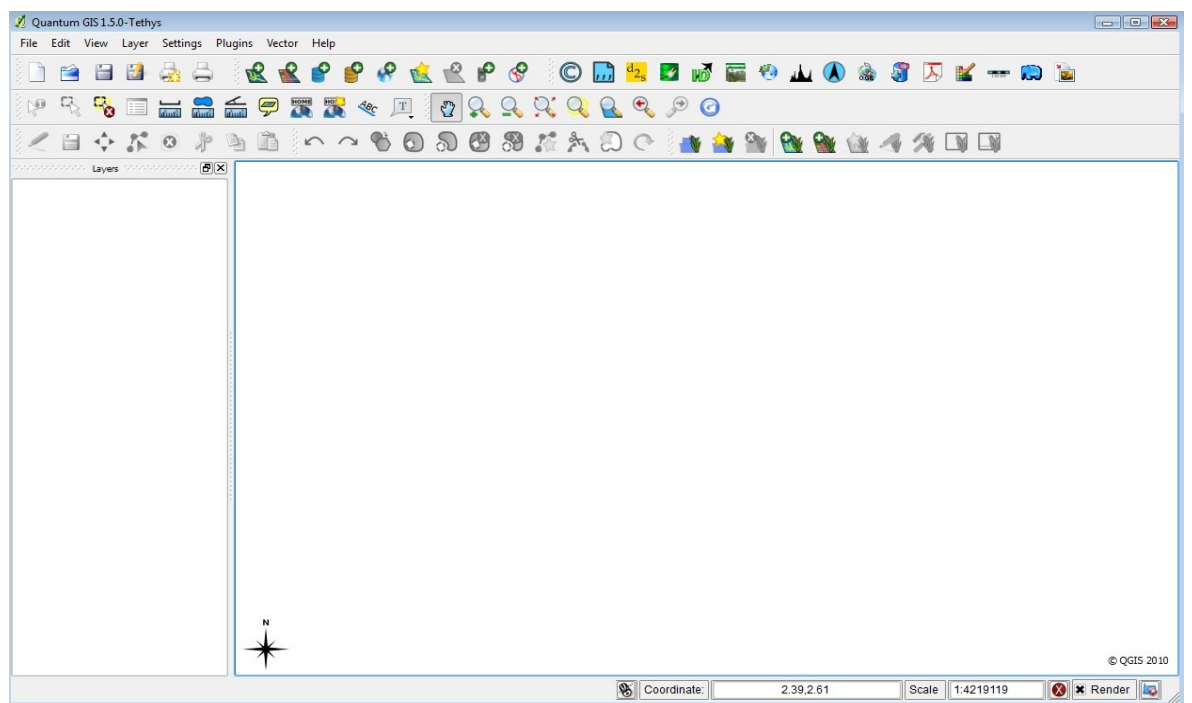

Goto Start Menu/Programs/OSGeo4W and select "Quantum GIS".

## **Step4: Add all of the Exercise Shapefiles**

- in the Layer menu, select "Add vector layer"
- browse to the location of the files (OSGeo4W\apps\mapserver-tutorial\data\)
- select all shapefiles
- experiment with styling by clicking on the layer name in the legend

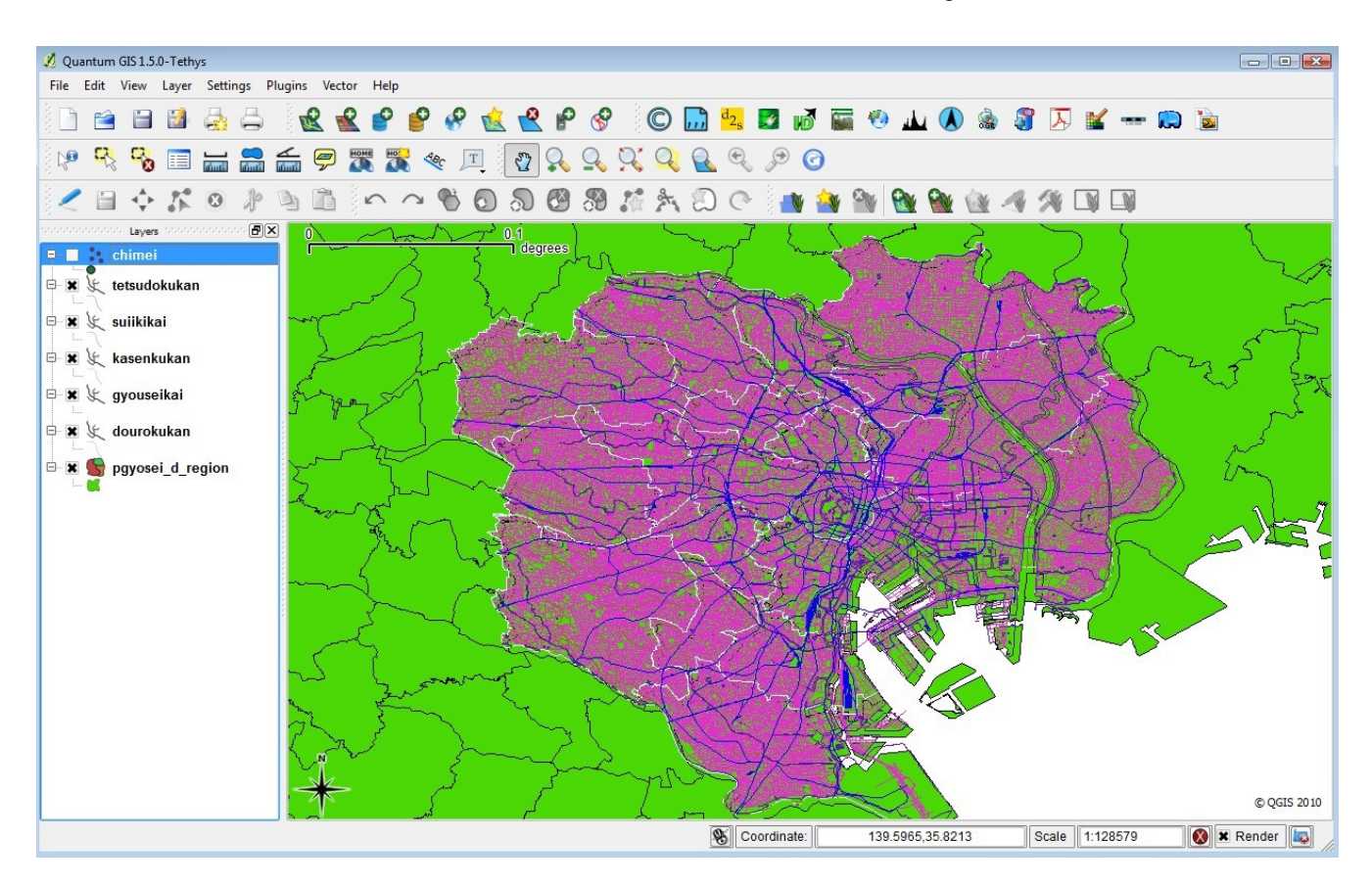

## **Step5: Add the GeoGrid WMS Layer**

- in the Layer menu, select "Add WMS Layer"
- You should see the "Add Layer(s) from a Server" window
- Select "New"
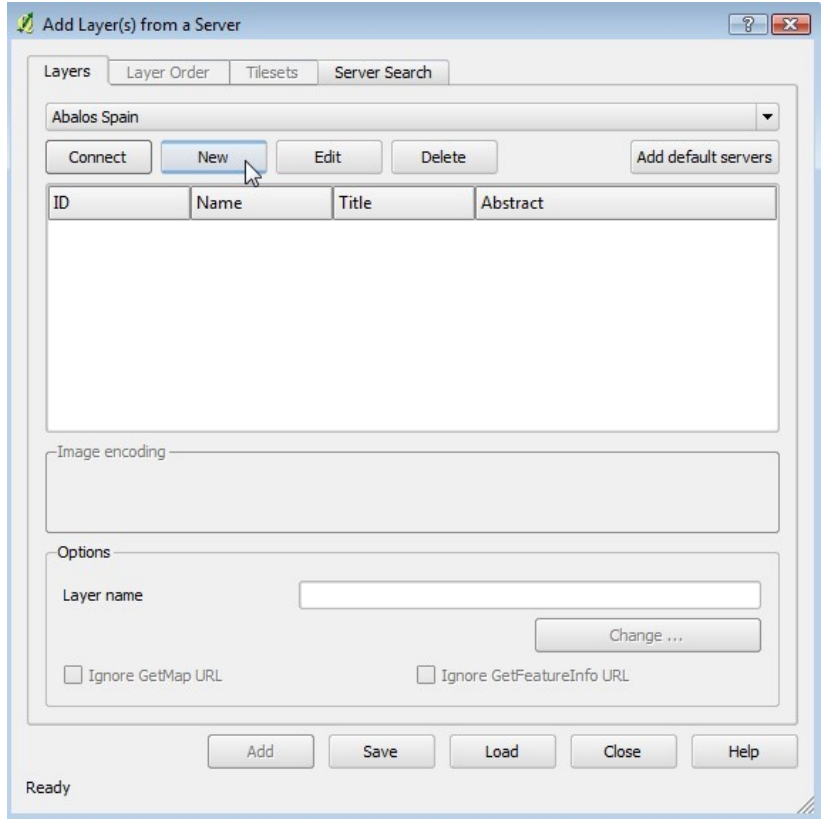

- In the "Create a new WMS connection" window enter "GeoGrid" for the name, and for the URL: [http://geodata1.geogrid.org/mapserv/g1000k/g1000ke?](http://geodata1.geogrid.org/mapserv/g1000k/g1000ke)
- From the dropdown in the "Add Layer(s) from a Server" window select the "GeoGrid" one
- Click "Connect" (the GetCapabilities will be parsed and the layer names will be read)
- Highlight the first layer, named "g1000ke" (see the following image) and click "Add"

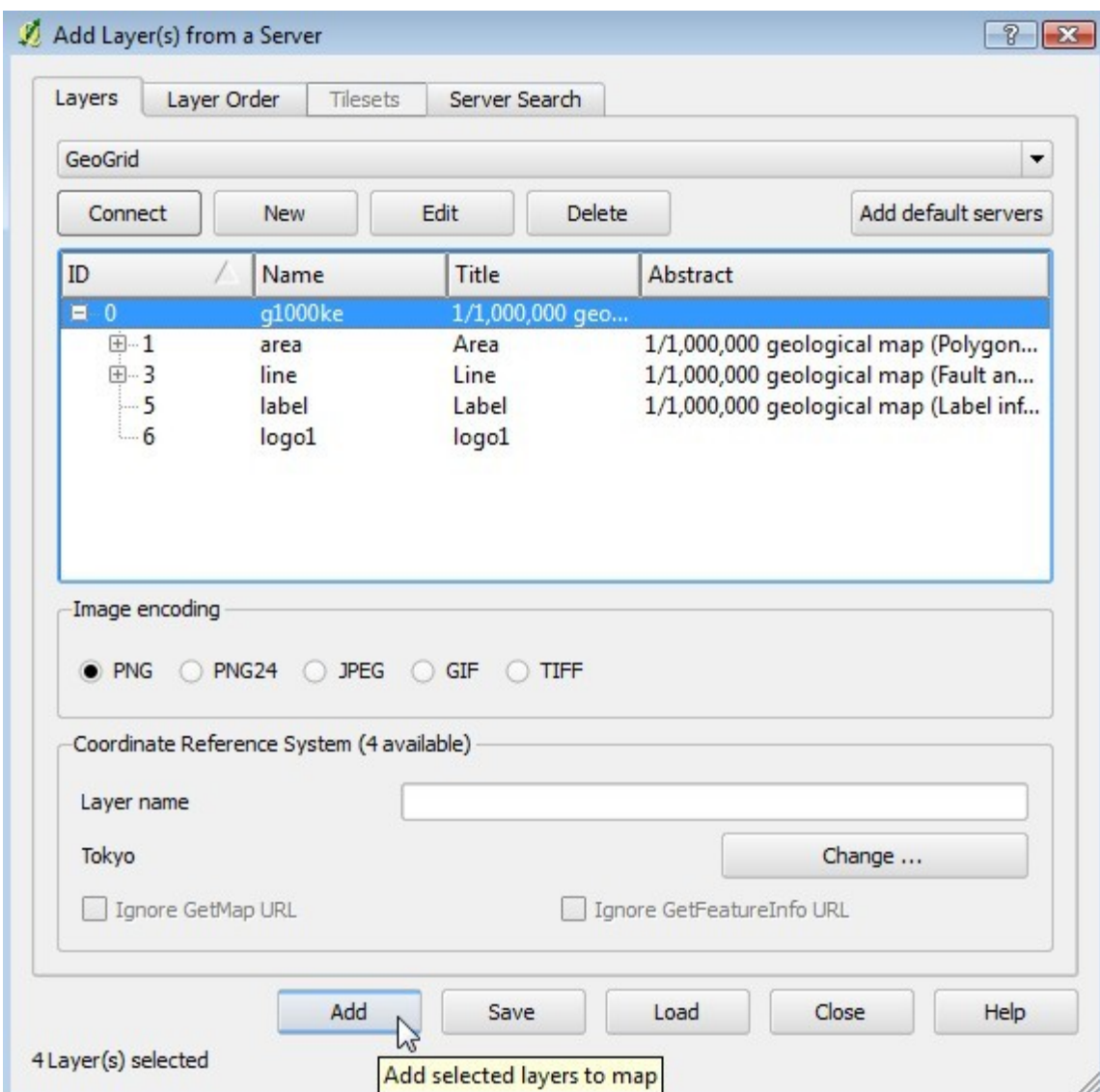

- close the "Add Layer(s) from a Server" window
- the GeoGrid layer should be overlayed on your map image
- reorder the layers in the legend so that the GeoGrid layer is at the bottom of the image, and turn off the 'pgyosei\_d\_region' layer

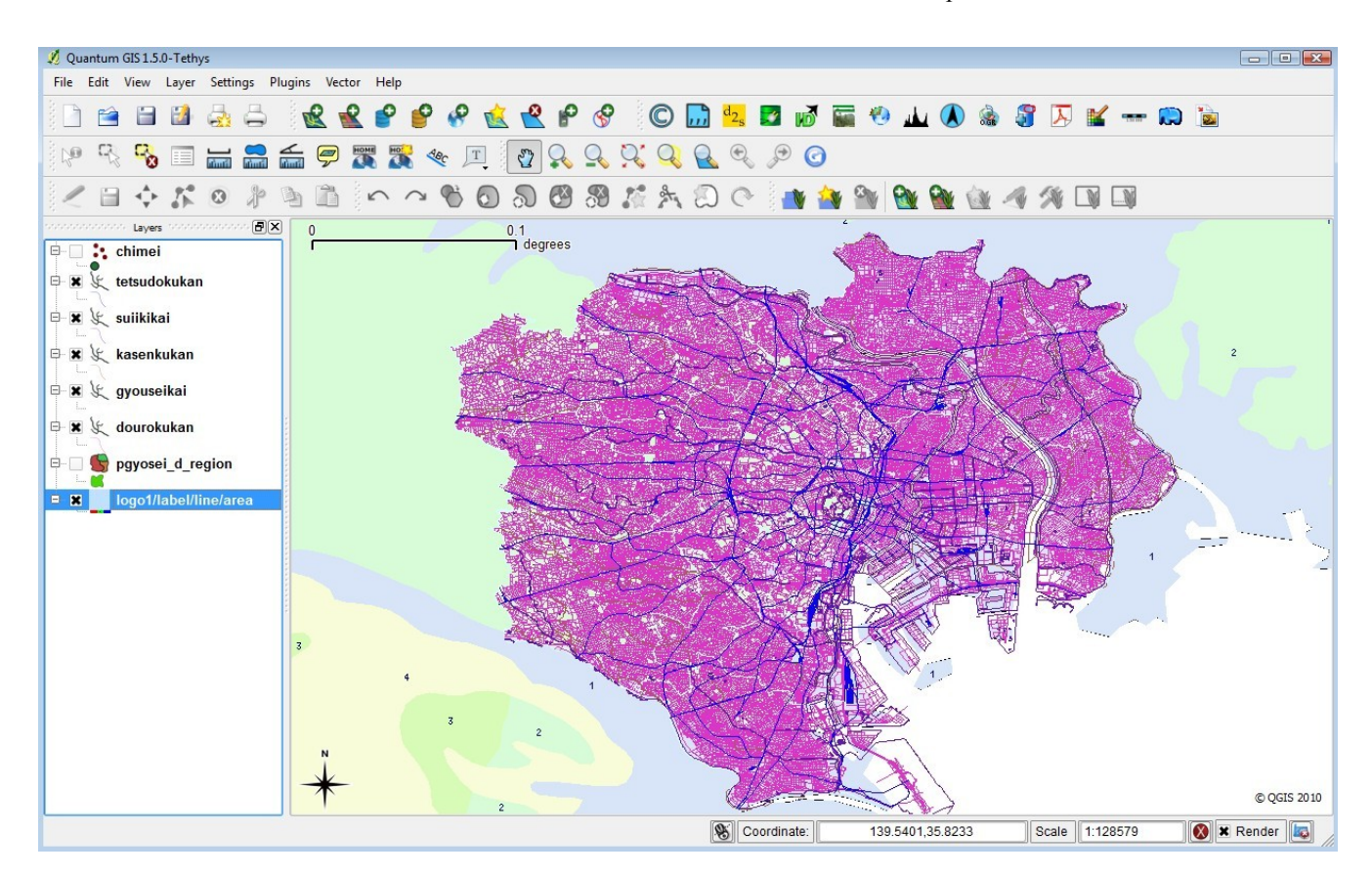

- save your project (File/Save Project)
- goto Plugins/MapServer Export
- the MapServer Export window is now displayed (see the following image). Configure the options you wish for your mapfile, and press <OK>

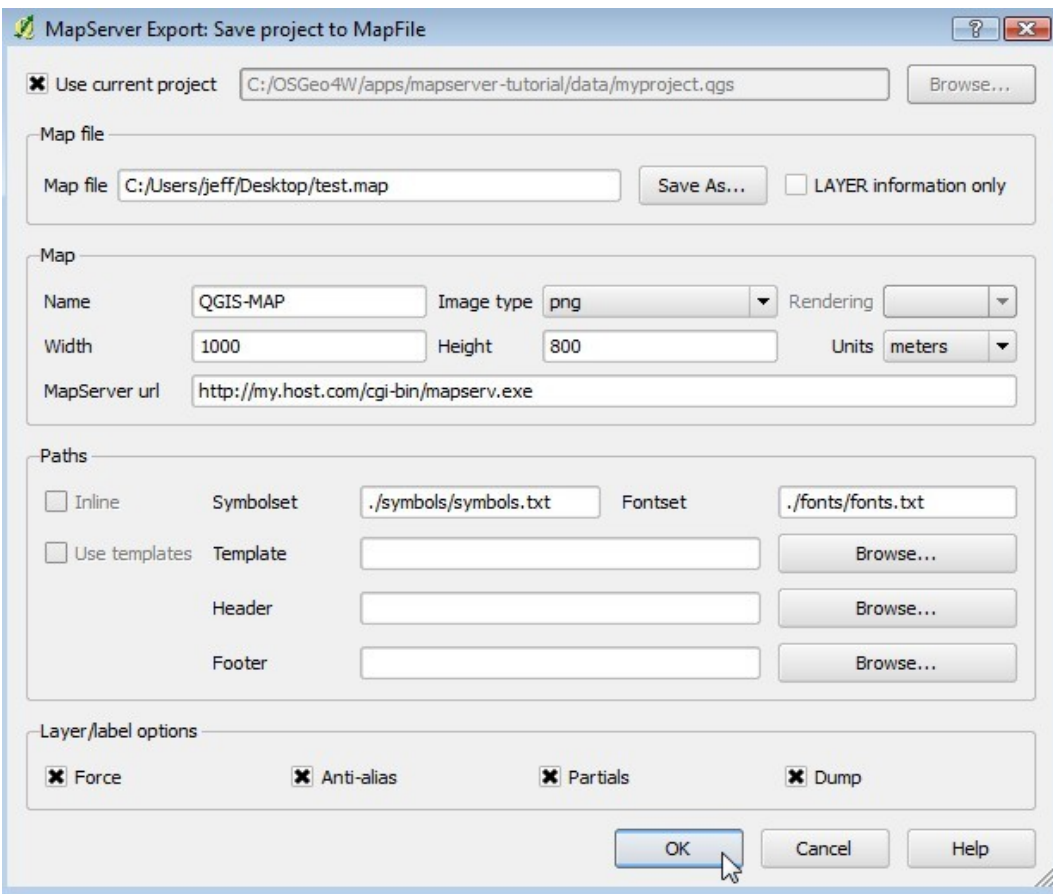

• a mapfile should have been created with the styles that you chose, including a layer for the GeoGrid WMS server. It is recommended that you open the mapfile in a text editor and correct any mistakes. Test the mapfile with the shp2img commandline utility.

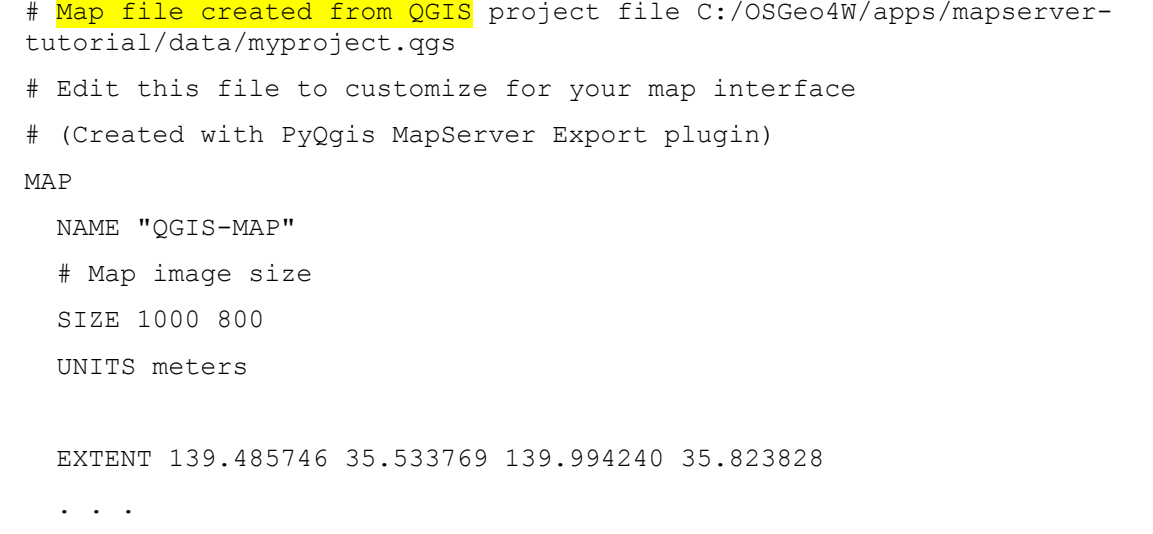

```
 . . . 
 LAYER
   NAME 'logo1/label/line/area'
  TYPE RASTER
   DUMP true
   TEMPLATE fooOnlyForWMSGetFeatureInfo
 EXTENT 139.485746 35.533769 139.994240 35.823828
   CONNECTIONTYPE WMS
   CONNECTION 'http://geodata1.geogrid.org/mapserv/g1000k/g1000ke?'
   METADATA
   'ows name' 'logo1, label, line, area'
     'wms_server_version' '1.1.1'
    'ows_srs' 'EPSG:4301'
    'wms_format' 'image/png'
   'wms style' ',,,'
   END
   METADATA
     'ows_title' 'logo1/label/line/area'
   END
   STATUS OFF
   TRANSPARENCY 100
   PROJECTION
   'proj=longlat'
   'ellps=WGS84'
   'datum=WGS84'
   'no_defs'
   END
 END
```
# **Using WFS Services with MapServer**

# **About WFS**

Another popular standard introduced by the Open Geospatial Consortium is the Web Feature Service (WFS) specification, which shares features and attributes of vector data across remote servers in the form of GML (Geography Markup Language).

MapServer has always been one of the early adopters of OGC standards. MapServer's OGC standard support is well documented at:<http://www.mapserver.org/ogc/>This section will discuss MapServer's WFS support. MapServer can act both as a WFS server (serving vector data in the form of GML to other servers), or as a WFS client (request and use vector data from other servers). Some relevant documents from MapServer are:

- MapServer WFS Server Howto: [http://www.mapserver.org/ogc/wfs\\_server.html](http://www.mapserver.org/ogc/wfs_server.html)
- MapServer WFS Client Howto: [http://www.mapserver.org/ogc/wfs\\_client.html](http://www.mapserver.org/ogc/wfs_client.html)

# **Exercise 16: Serving WFS Layers Through MapServer (WFS Server)**

In this exercise we will add a few mandatory parameters to our mapfile so that it can be served through the WFS standard.

# **Step1: Configure Your Mapfile**

A portion of the mapfile used in this exercise follows:

```
MAP
 NAME "mapserver tutorial wfs server"
   IMAGETYPE PNG
  EXTENT 139.72520 35.67139 139.78845 35.70731 
   SIZE 550 450
   IMAGECOLOR 255 255 255
   SHAPEPATH "../data"
   FONTSET ../fonts/fonts.txt
```

```
 UNITS dd
  WEB
    TEMPLATE 'example_template.html'
    IMAGEPATH "@osgeo4w@/tmp/ms_tmp/"
    IMAGEURL "/ms_tmp/"
    MINSCALEDENOM 1000
    MAXSCALEDENOM 70000
    METADATA
      "wfs_title" "MapServer Tutorial WFS Server"
     "wfs_onlineresource" "http://127.0.0.1/cgi-bin/mapserv.exe?
MAP=@osgeo4w@/apps/mapserver-tutorial/example15.map"
      "wfs_srs" "EPSG:4301 EPSG:4269 EPSG:4326"
     "wfs abstract" "This demonstration server shows how to setup a
MapServer .map file to serve data through the WFS standard."
    END 
  END
\mathsf{I}PROJECTION
    "init=epsg:4301"
  END 
  LAYER 
    NAME "roads"
    METADATA
    "wfs_title" "Roads"
    "wfs_srs" "EPSG:4301"
   "gml include items" "NAMAE, SYUBETSU"
   "gml featureid" "ID"
    END 
    DATA dourokukan
    STATUS ON
    TYPE LINE
    MAXSCALEDENOM 50000
    CLASS
      NAME "roads"
```
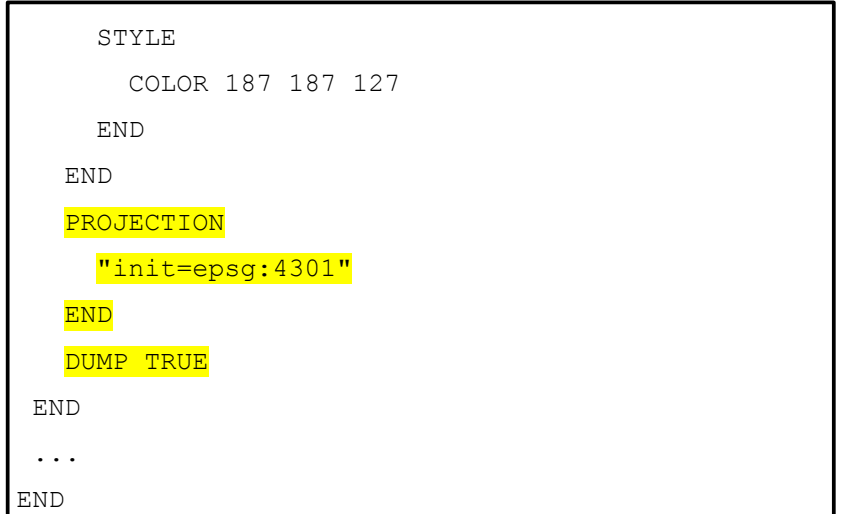

The highlighed text shows the required parameters to serve data through the WFS standard with MapServer, and they are described next:

# WFS\_TITLE

This metadata must be set in the WEB object and in every layer that you want served through WFS. Use it to describe your data. All possible WMS metadata items are documented at: [http://www.mapserver.org/ogc/wfs\\_server.html#reference-section](http://www.mapserver.org/ogc/wfs_server.html#reference-section)

# WFS\_ONLINERESOURCE

This metadata item must be set in the WEB object; it is the URL to your mapserv.exe executable, and in our example includes the full path to our mapfile. More information about this metadata item can be read at: [http://www.mapserver.org/ogc/wms\\_server.html#more-about-the-online-resource-url](http://www.mapserver.org/ogc/wms_server.html#more-about-the-online-resource-url)

# GML INCLUDE ITEMS

This metadata item is recommended for each LAYER; it is the list of attributes (fields) that you would like to publish for the layer. If you would like all of the attributes to be shared, you can specify "all".

# GML\_FEATUREID

This metadata item must be set for each LAYER; it is the field name to be used as the ID of the feature in the output GML.

# **PROJECTION**

In order to serve data through any OGC standard, you must specify the projection that the data is in.

Each layer must have a PROJECTION object, as well as a PROJECTION set at the MAP object level. Please read the MapServer documentation on the PROJECTION object: <http://www.mapserver.org/mapfile/projection.html>

#### **Step2: Validate Your Server's Capabilities**

Now that we have configured our mapfile for serving WFS, we must check that it is configured properly for the standard. We do this by using the onlineresource URL in a browser, and add the following to it: "&SERVICE=WFS&VERSION=1.0.0&REQUEST=GetCapabilities ". In our example, the full request is:

```
http://127.0.0.1/cgi-bin/mapserv.exe?MAP=C:/OSGeo4W/apps/mapserver-
tutorial/example16/example.map&SERVICE=wfs&VERSION=1.0.0&REQUEST=GetCapabilities
```
Generally that request is referred to as the GetCapabilities request. If you execute it in a browser, you will be asked to save a file: rename this file so that it has a .xml extension (such as 'mapserv.xml'). Then open this file in a text editor. You should see a response from your WFS server, describing the layers available.

```
<?xml version="1.0" encoding="ISO-8859-1"?>
<WFS_Capabilities version="1.0.0" updateSequence="0"
xmlns="http://www.opengis.net/wfs" xmlns:ogc="http://www.opengis.net/ogc"
xmlns:xsi="http://www.w3.org/2001/XMLSchema-instance"
xsi:schemaLocation="http://www.opengis.net/wfs
http://schemas.opengis.net/wfs/1.0.0/WFS-capabilities.xsd">
```
<!-- MapServer version 5.6.5 OUTPUT=GIF OUTPUT=PNG OUTPUT=JPEG OUTPUT=WBMP OUTPUT=SWF OUTPUT=SVG SUPPORTS=PROJ SUPPORTS=AGG SUPPORTS=FREETYPE SUPPORTS=ICONV SUPPORTS=FRIBIDI SUPPORTS=WMS\_SERVER SUPPORTS=WMS\_CLIENT SUPPORTS=WFS\_SERVER SUPPORTS=WFS\_CLIENT SUPPORTS=WCS\_SERVER SUPPORTS=SOS\_SERVER SUPPORTS=THREADS SUPPORTS=RGBA\_PNG INPUT=JPEG INPUT=POSTGIS INPUT=OGR INPUT=GDAL INPUT=SHAPEFILE -->

<Service>

<Name>MapServer WFS</Name>

<Title>MapServer Tutorial WFS Server</Title>

 <Abstract>This demonstration server shows how to setup a MapServer .map file to serve data through the WFS standard.</Abstract>

```
 <OnlineResource>http://127.0.0.1/cgi-bin/mapserv.exe?
MAP=@osgeo4w@/apps/mapserver-tutorial/example15.map&</OnlineResource>
```
</Service>

```
<Capability>
   <Request>
     <GetCapabilities>
     ...
<FeatureTypeList>
   <Operations>
     <Query/>
   </Operations>
     <FeatureType>
         <Name>roads</Name>
         <Title>Roads</Title>
         <SRS>EPSG:4301</SRS>
         <LatLongBoundingBox minx="139.563" miny="35.5247" maxx="139.918"
maxy="35.8176"/>
     </FeatureType>
     ...
</FeatureTypeList>
<ogc:Filter_Capabilities>
   <ogc:Spatial_Capabilities>
     <ogc:Spatial_Operators>
       <ogc:BBOX/>
     </ogc:Spatial_Operators>
   </ogc:Spatial_Capabilities>
   <ogc:Scalar_Capabilities>
     <ogc:Logical_Operators/>
     <ogc:Comparison_Operators>
       <ogc:Simple_Comparisons/>
       <ogc:Like/>
       <ogc:Between/>
     </ogc:Comparison_Operators>
   </ogc:Scalar_Capabilities>
</ogc:Filter_Capabilities>
</WFS_Capabilities>
```
If you are going to add a WFS layer from a remote server, it is recommended that you look at the server's GetCapabilities document. In our example above, you can see that our abstract and titles for all of the layers are displayed in the GetCapabilities document, as well as other important information such as what image formats the data is available in, and what projections (or "SRS") we can request the data in. If you have a problem with your WMS service, a "*WARNING*" tag will be included in your GetCapabilities document.

#### **Step3: Request Features from your Server**

Now that you have verified that the capabilities of your WFS server are valid, you can now request features from your WFS server. The WFS specification uses a *GetFeature* request to request GML features from a remote WFS server.

In our example, our GetFeature request looks like this:

```
http://127.0.0.1/cgi-bin/mapserv.exe?MAP=C:\OSGeo4W/apps/mapserver-
tutorial/example16/example.map&SERVICE=wfs&VERSION=1.0.0&REQUEST=GetFeature&TYPENAM
E=roads&SRS=EPSG:4301&BBOX=139.72520,35.67139,139.78845,35.70731&FORMAT=image/png&W
IDTH=550&HEIGHT=450
```
In our example, the GetFeature request will return GML such as the following:

```
<?xml version="1.0" encoding="ISO-8859-1"?>
<wfs:FeatureCollection xmlns:ms="http://mapserver.gis.umn.edu/mapserver"
xmlns:wfs="http://www.opengis.net/wfs" xmlns:gml="http://www.opengis.net/gml"
xmlns:ogc="http://www.opengis.net/ogc" xmlns:xsi="http://www.w3.org/2001/XMLSchema-
instance" xsi:schemaLocation="http://www.opengis.net/wfs
http://schemas.opengis.net/wfs/1.0.0/WFS-basic.xsd
http://mapserver.gis.umn.edu/mapserver http://127.0.0.1/cgi-bin/mapserv.exe?
MAP=@osgeo4w@/apps/mapserver-
tutorial/example15.map&SERVICE=WFS&VERSION=1.0.0&REQUEST=DescribeFeatur
eType& TYPENAME=roads& OUTPUTFORMAT=XMLSCHEMA">
       <gml:boundedBy>
             <gml:Box srsName="EPSG:4301">
                  <gml:coordinates>139.722932,35.669905
139.789447,35.711632</gml:coordinates>
            </gml:Box>
       </gml:boundedBy>
    <gml:featureMember>
       <ms:roads fid="roads.DK13101001306">
```

```
 <gml:boundedBy>
             <gml:Box srsName="EPSG:4301">
                    <gml:coordinates>139.756261,35.674216
139.756532,35.674510</gml:coordinates>
             </gml:Box>
         </gml:boundedBy>
         <ms:msGeometry>
         <gml:LineString srsName="EPSG:4301">
           <gml:coordinates>139.756532,35.674510 139.756404,35.674357
139.756261,35.674216 </gml:coordinates>
         </gml:LineString>
         </ms:msGeometry>
        \langle ms:NAMAE/ \rangle <ms:SYUBETSU>&#8217;・#8240;&#8364;&#732;H</ms:SYUBETSU>
       </ms:roads>
     </gml:featureMember>
     <gml:featureMember>
       <ms:roads fid="roads.DK13101001305">
         <gml:boundedBy>
             <gml:Box srsName="EPSG:4301">
                    <gml:coordinates>139.755285,35.672010
139.756261,35.674216</gml:coordinates>
             </gml:Box>
         </gml:boundedBy>
         <ms:msGeometry>
         <gml:LineString srsName="EPSG:4301">
           <gml:coordinates>139.756261,35.674216 139.756036,35.673507
139.755856,35.673029 139.755285,35.672010 </gml:coordinates>
         </gml:LineString>
         </ms:msGeometry>
        <ms: NAMAE/<ms:SYUBETSU>&#8217; + #8240; &#8364; &#732; H</ms:SYUBETSU>
       </ms:roads>
     </gml:featureMember>
</wfs:FeatureCollection>
```
# **Exercise 17: Consuming Remote WFS Layers in MapServer (WFS Client)**

In this exercise we will add a layer from a remote WMS service to our mapfile.

### **Step1: Choose a remote WFS Service**

Locating WFS services is not easy, as there is no official list of services (at the time of writing this document). For your benefit here are some possible WFS services:

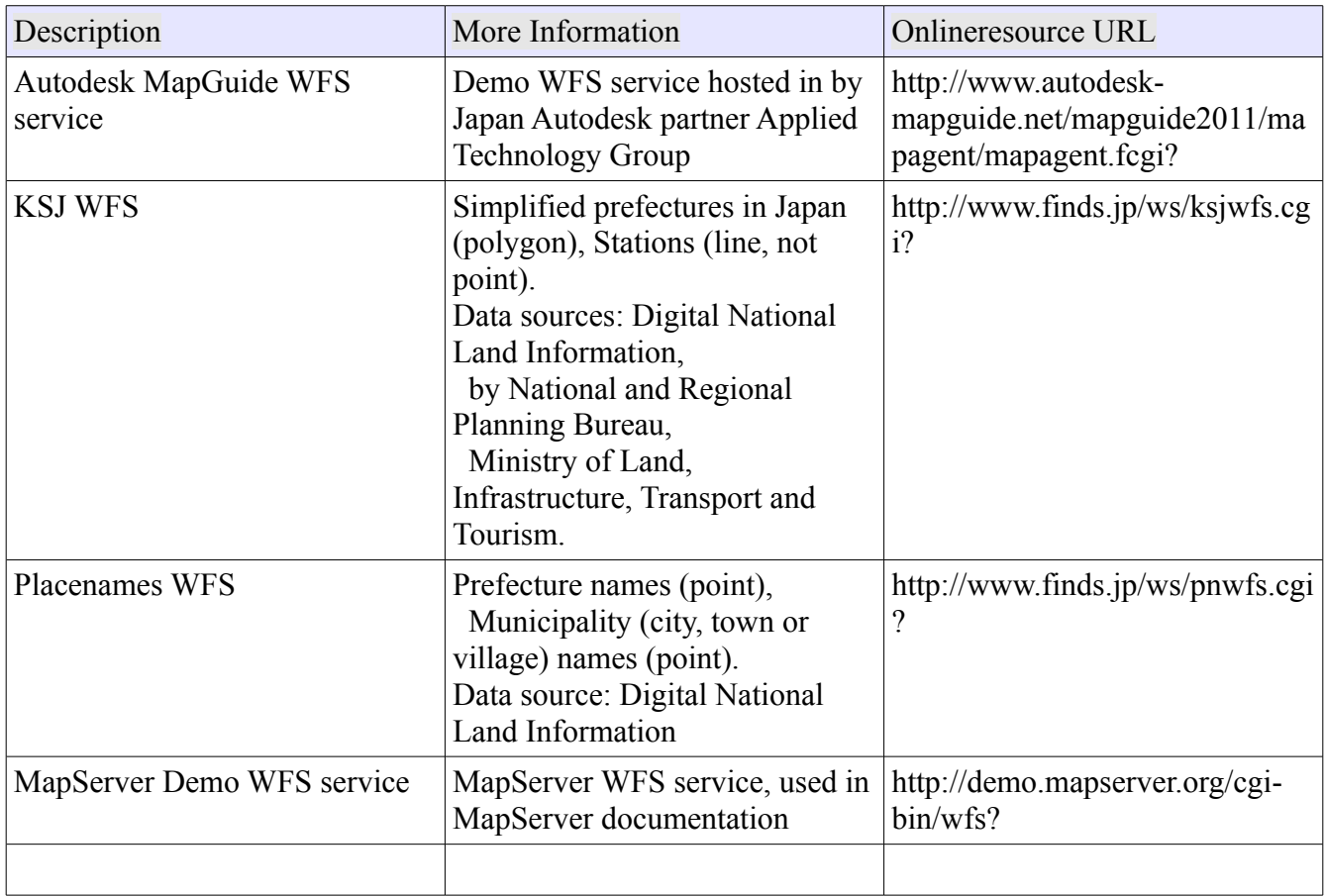

# **Step2: Review the WFS Server's GetCapabilities**

In this example we chose the MapServer Demo WFS service [\(http://demo.mapserver.org/cgi-bin/wfs?](http://demo.mapserver.org/cgi-bin/wfs)). To look at their service's capabilities we would execute a GetCapabilities request, such as:

[http://demo.mapserver.org/cgi-bin/wfs?](http://demo.mapserver.org/cgi-bin/wfs?SERVICE=WFS&VERSION=1.0.0&REQUEST=GetCapabilities) [SERVICE=WFS&VERSION=1.0.0&REQUEST=GetCapabilities](http://demo.mapserver.org/cgi-bin/wfs?SERVICE=WFS&VERSION=1.0.0&REQUEST=GetCapabilities) A portion of their GetCapabilities response follows:

```
<FeatureTypeList>
   <Operations>
     <Query/>
   </Operations>
     <FeatureType>
         <Name>continents</Name>
         <Title>World continents</Title>
         <SRS>EPSG:4326</SRS>
         <LatLongBoundingBox minx="-180" miny="-90" maxx="180" maxy="83.6274" />
     </FeatureType>
     <FeatureType>
         <Name>cities</Name>
         <Title>World cities</Title>
         <SRS>EPSG:4326</SRS>
         <LatLongBoundingBox minx="-178.167" miny="-54.8" maxx="179.383"
maxy="78.9333" />
     </FeatureType>
</FeatureTypeList>
```
From the GetCapabilities response, we can see that there is a "continents" layer available, and that server is providing the data in a different projection than our local dataset (EPSG:4326).

#### **Step3: Add a WFS Layer to our Mapfile**

To add a WFS layer to our mapfile, you can follow the instructions in the MapServer WFS Client document: [http://www.mapserver.org/ogc/wfs\\_client.html](http://www.mapserver.org/ogc/wfs_client.html)

Our example WFS layer follows:

```
 LAYER
 NAME "continents"
 TYPE POLYGON
 STATUS ON
 CONNECTION "http://demo.mapserver.org/cgi-bin/wfs?"
 CONNECTIONTYPE WFS
 METADATA
```
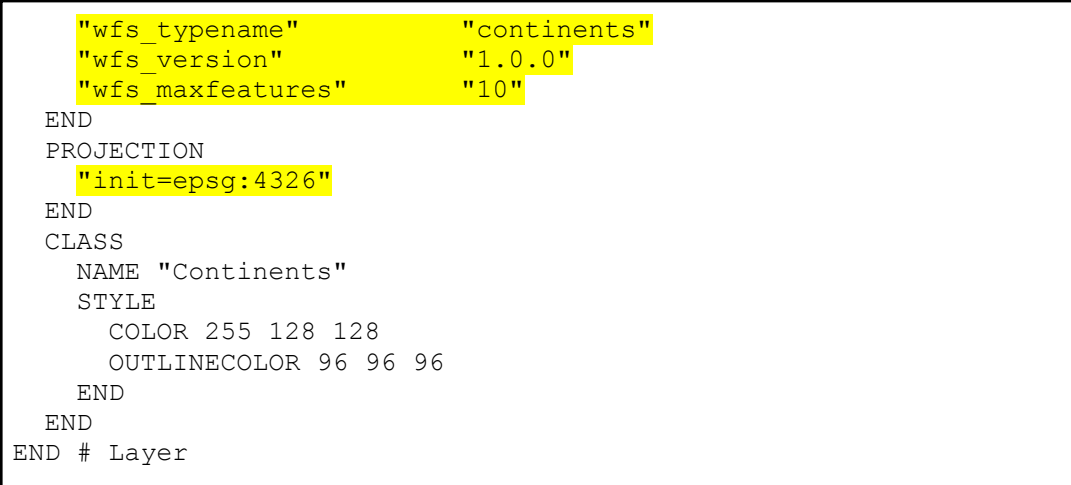

Here is a description of the important parameters of this layer:

# TYPE

Since we are requesting a WFS layer, and a GML file should be returned locally, we can set the type to be a local POLYGON.

**CONNECTION** 

This is the onlineresource URL for the remote WFS server.

**CONNECTIONTYPE** 

Must be set to 'WFS'.

WFS\_TYPENAME

This is the name of the remote WFS layer, as specified in the GetCapabilities response.

WFS\_VERSION This is the WFS version as obtained through the GetCapabilities response.

# WFS\_MAXFEATURES

This optional parameter will set the maximum number of features to be returned for this layer.

#### PROJECTION

The layer must contain a projection object, which in this case is used to let MapServer know that the requested projection is EPSG:4326.

#### **Step4: Generate a Map**

Finally we can try to view our local layers with this remote WFS layer. The exercise HTML page has a working link to generate a map image, but you can also use MapServer's shp2img.exe commandline utility to test your mapfile. More information about shp2img can be found at: <http://www.mapserver.org/utilities/shp2img.html>

Execute the following steps:

1) Click on the "OSGeo4W" shortcut on your desktop. A commandline shell window should open.

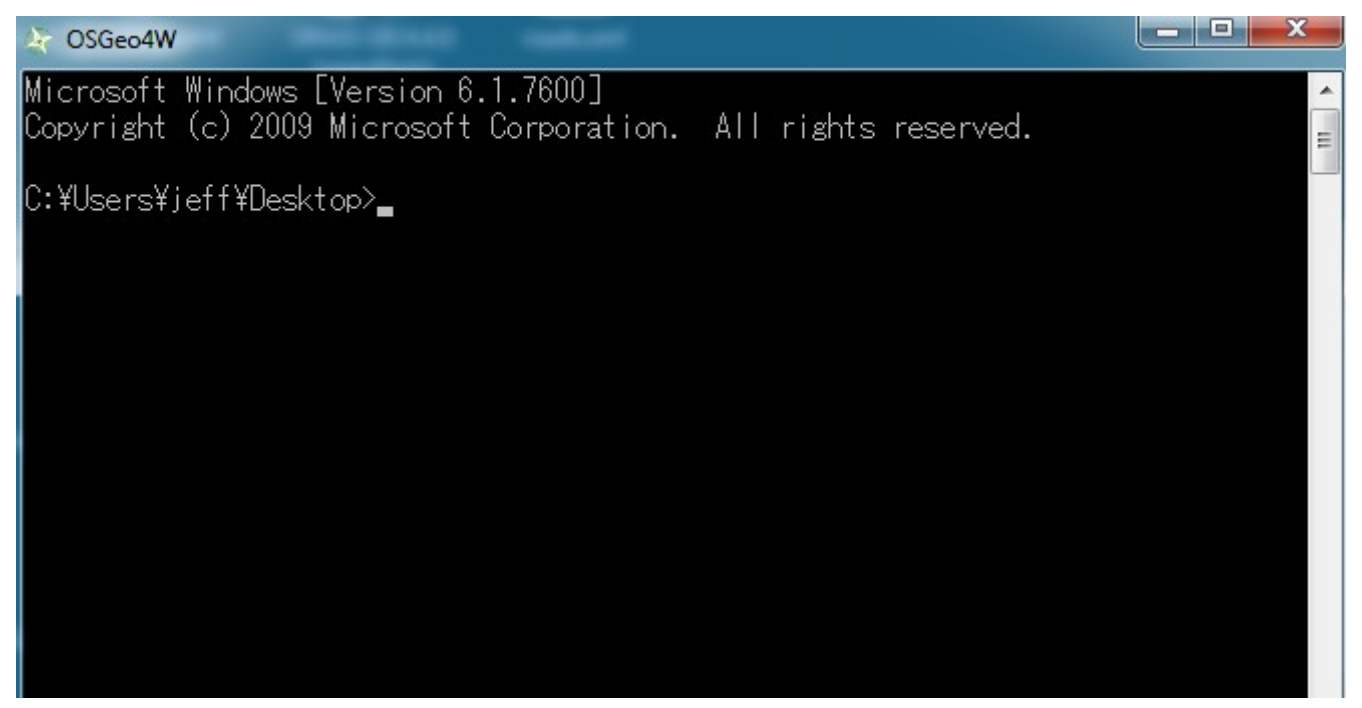

2) CD (change directory) to the example17 directory.

#### *MapServer with OSGeo4W Users Guide*

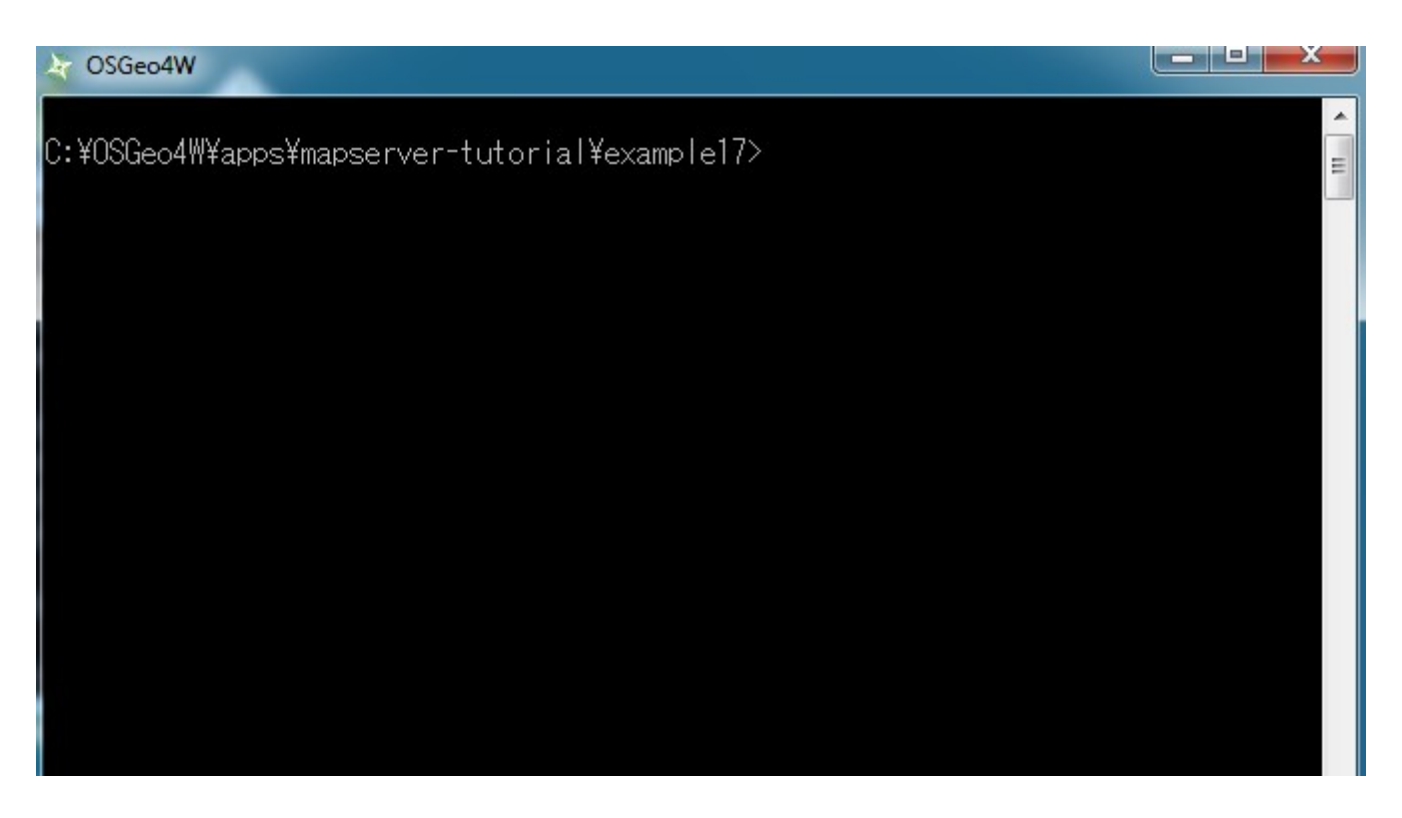

- 3) Execute: shp2img -m example.map -o test.png -map\_debug 3 (this should generate a 'test.png' map image, or display an error)
- 4) Drag 'test.png' into your Web browser.

(if you have a blank image, open example17/example.map in a text editor and replace all 'STATUS OFF' values with 'STATUS ON' and retry shp2img)

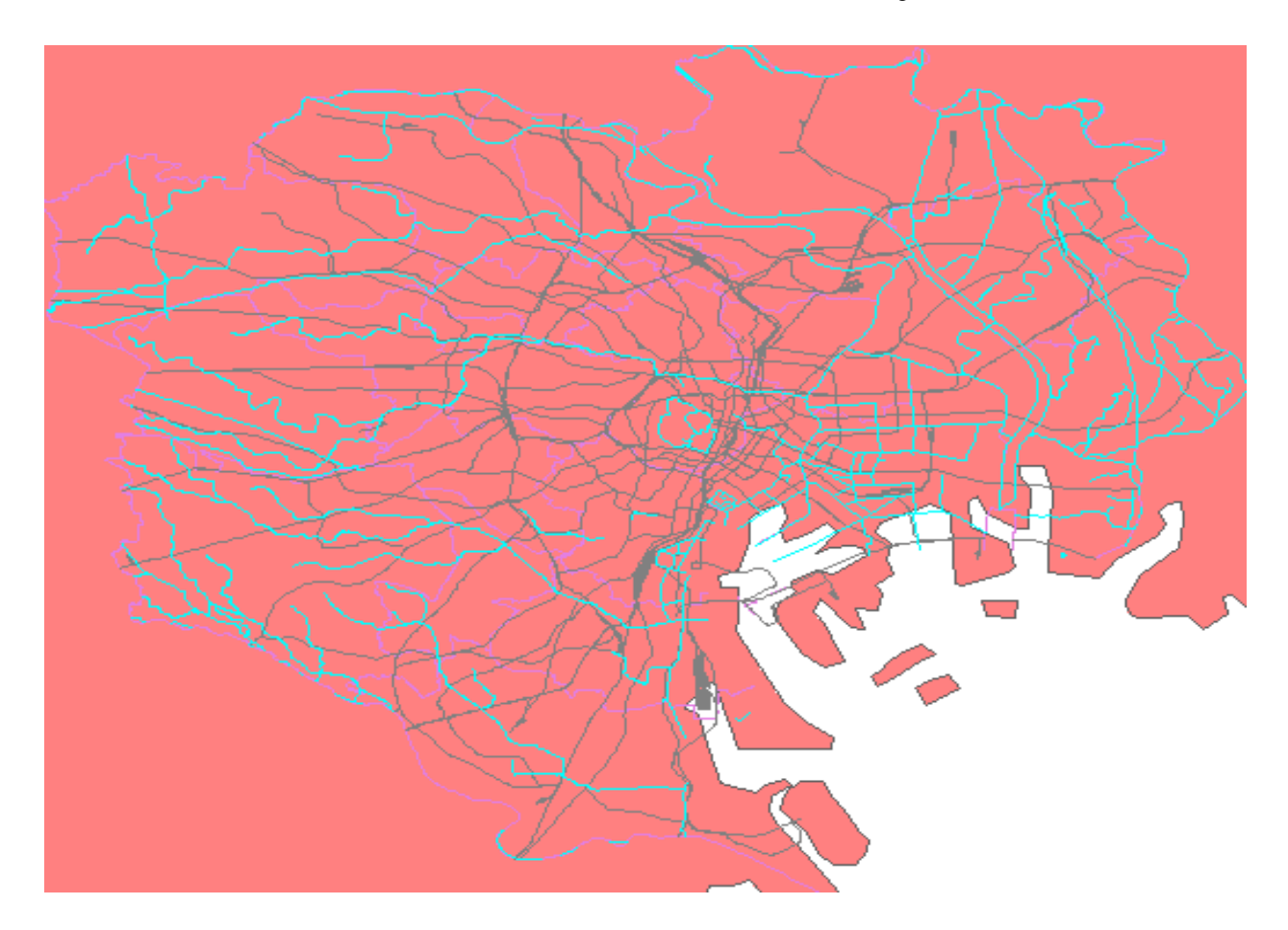

You should now see a map image of our local layers overlayed on top of the remote WFS server (continents) layer.

# **Using WCS Services with MapServer**

# **About WCS**

Another standard introduced by the Open Geospatial Consortium is the Web Coverage Service (WCS) specification, which shares raster features through a multidimensional range of properties. The raster data is shared as coverages, allowing the client to execute complex queries against the data.

MapServer has always been one of the early adopters of OGC standards. MapServer's OGC standard support is well documented at:<http://www.mapserver.org/ogc/>The following section will discuss MapServer's WCS support. MapServer can act as a WCS server (serving raster coverages to other servers), but MapServer cannot act as a WCS client. Some relevant documents from MapServer are:

- MapServer WCS Server Howto: [http://www.mapserver.org/ogc/wcs\\_server.html](http://www.mapserver.org/ogc/wcs_server.html)
- MapServer WCS Use Cases: [http://www.mapserver.org/ogc/wcs\\_format.html](http://www.mapserver.org/ogc/wcs_format.html)

# **Exercise 18: Serving WCS Layers Through MapServer**

In this exercise we will add a few mandatory parameters to our mapfile so that it can be served through the WCS standard.

#### **Step1: Configure Your Mapfile**

M<sub>A</sub>P

The mapfile used in this exercise is:

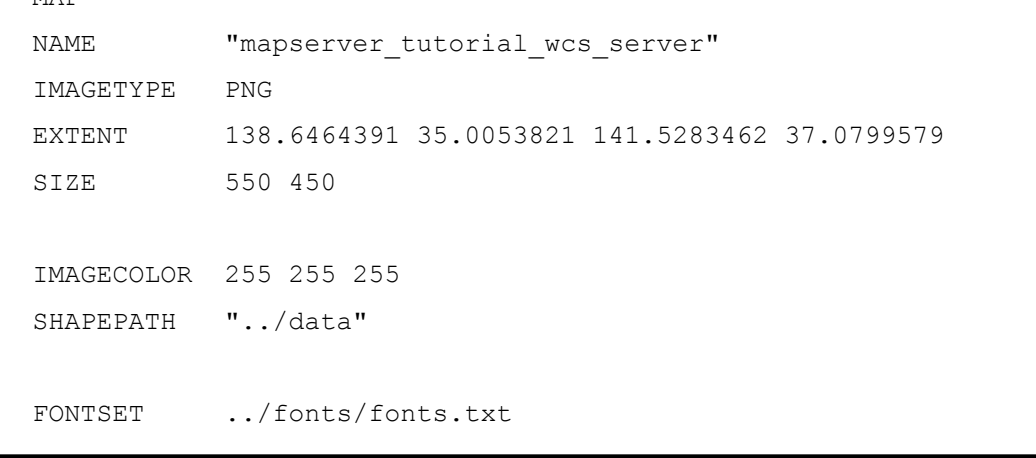

```
 UNITS dd
   WEB
      TEMPLATE 'example_template.html'
      IMAGEPATH "C:\OSGeo4W/tmp/ms_tmp/"
      IMAGEURL "/ms_tmp/"
      MINSCALEDENOM 1000
      MAXSCALEDENOM 70000
      METADATA
        "wcs_label" "MapServer Tutorial WCS Server"
       "wcs description" "Demonstration WCS service serving a single Landsat image
of Tokyo (path:107 row:035)"
       "wcs_onlineresource" "http://127.0.0.1/cgi-bin/mapserv.exe?
MAP=C:\OSGeo4W/apps/mapserver-tutorial/example18.map"
      END 
   END
   PROJECTION
      "init=epsg:4301"
   END 
   LAYER
      NAME "landsat"
      METADATA
       "wcs label" Western Western Western Western Western Western Western Western Western Western Western Western Western Western Western Western Western Western Western Western Western Western Western Western Western Western We
       "wcs rangeset name" " "Range 1"
       "wcs rangeset label" "Range 1 Label"
      END
     DATA "tokyo-landsat-p107-r035.tif"
      TYPE RASTER
```
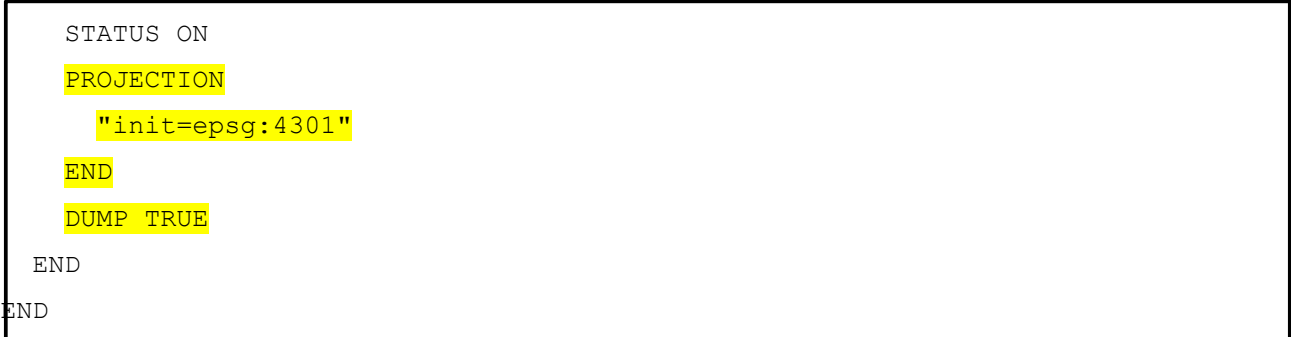

The highlighed text shows the required parameters to serve data through the WCS standard with MapServer, and they are described next:

# WCS\_LABEL

This metadata must be set in the WEB object and in every layer that you want served through WCS. Use it to describe your data. All possible WMS metadata items are documented at: [http://www.mapserver.org/ogc/wcs\\_server.html#reference-section](http://www.mapserver.org/ogc/wcs_server.html#reference-section)

# WCS\_DESCRIPTION

This metadata must be set in the WEB object and can be used for a longer description of your WCS service.

# WCS\_ONLINERESOURCE

This metadata item must be set in the WEB object; it is the URL to your mapserv.exe executable, and in our example includes the full path to our mapfile. More information about this metadata item can be read at: [http://www.mapserver.org/ogc/wms\\_server.html#more-about-the-online-resource-url](http://www.mapserver.org/ogc/wms_server.html#more-about-the-online-resource-url)

#### WCS\_RANGESET\_NAME

This metadata item must be set in each LAYER object, and can be used to describe the properties assigned to the coverage.

#### WCS\_RANGESET\_LABEL

This metadata item must be set in each LAYER object, and can be used to describe the properties assigned to the coverage.

#### **PROJECTION**

In order to serve data through any OGC standard, you must specify the projection that the data is in. Each layer must have a PROJECTION object, as well as a PROJECTION set at the MAP object level. Please read the MapServer documentation on the PROJECTION object: <http://www.mapserver.org/mapfile/projection.html>

#### DUMP TRUE

To serve the layer's data as a WCS coverage, you must set the DUMP TRUE parameter in your LAYER object.

#### **Step2: Validate Your Server's Capabilities**

Now that we have configured our mapfile for serving WCS, we must check that it is configured properly for the standard. We do this by using the onlineresource URL in a browser, and add the following to it: "&SERVICE=WCS&VERSION=1.0.0&REQUEST=GetCapabilities ". In our example, the full request is:

```
http://127.0.0.1/cgi-bin/mapserv.exe?MAP=C:/OSGeo4W/apps/mapserver-
tutorial/example18/example.map&SERVICE=wcs&VERSION=1.0.0&REQUEST=GetCapabilities
```
Generally that request is referred to as the GetCapabilities request. If you execute it in a browser, you will be asked to save a file: rename this file so that it has a .xml extension (such as 'mapserv.xml'). Then open this file in a text editor. You should see a response from your WCS server, describing the layers available, such as:

```
<?xml version="1.0" encoding="ISO-8859-1" standalone="no"?>
<WCS_Capabilities version="1.0.0" updateSequence="0"
xmlns="http://www.opengis.net/wcs" xmlns:xlink="http://www.w3.org/1999/xlink"
xmlns:gml="http://www.opengis.net/gml" xmlns:xsi="http://www.w3.org/2001/XMLSchema-
instance" xsi:schemaLocation="http://www.opengis.net/wcs
http://schemas.opengis.net/wcs/1.0.0/wcsCapabilities.xsd">
<Service>
  <description>Demonstration WCS service serving a single Landsat image of Tokyo
(path:107 row:035)</description>
   <name>MapServer WCS</name>
   <label>MapServer Tutorial WCS Server</label>
   <fees>NONE</fees>
   <accessConstraints>
    NONE
```

```
 </accessConstraints>
</Service>
<Capability>
   <Request>
     <GetCapabilities>
       <DCPType>
         <HTTP>
           <Get><OnlineResource xlink:type="simple"
xlink:href="http://127.0.0.1/cgi-bin/mapserv.exe?MAP=C:\OSGeo4W/apps/mapserver-
tutorial/example18.map& "/></Get>
        \langle/HTTP> </DCPType>
       <DCPType>
         <HTTP>
           <Post><OnlineResource xlink:type="simple"
xlink:href="http://127.0.0.1/cgi-bin/mapserv.exe?MAP=C:\OSGeo4W/apps/mapserver-
tutorial/example18.map&"/></Post>
        </HTTP>
       </DCPType>
     </GetCapabilities>
     <DescribeCoverage>
       <DCPType>
         <HTTP>
           <Get><OnlineResource xlink:type="simple"
xlink:href="http://127.0.0.1/cgi-bin/mapserv.exe?MAP=C:\OSGeo4W/apps/mapserver-
tutorial/example18.map& "/></Get>
        \langle/HTTP> </DCPType>
       <DCPType>
         <HTTP>
           <Post><OnlineResource xlink:type="simple"
xlink:href="http://127.0.0.1/cgi-bin/mapserv.exe?MAP=C:\OSGeo4W/apps/mapserver-
tutorial/example18.map& "/></Post>
        </HTTP>
       </DCPType>
     </DescribeCoverage>
```

```
 <GetCoverage>
       <DCPType>
         <HTTP>
           <Get><OnlineResource xlink:type="simple"
xlink:href="http://127.0.0.1/cgi-bin/mapserv.exe?MAP=C:\OSGeo4W/apps/mapserver-
tutorial/example18.map& "/></Get>
         </HTTP>
       </DCPType>
       <DCPType>
         <HTTP>
           <Post><OnlineResource xlink:type="simple"
xlink:href="http://127.0.0.1/cgi-bin/mapserv.exe?MAP=C:\OSGeo4W/apps/mapserver-
tutorial/example18.map& "/></Post>
        </HTTP>
       </DCPType>
     </GetCoverage>
   </Request>
   <Exception>
     <Format>application/vnd.ogc.se_xml</Format>
   </Exception>
</Capability>
<ContentMetadata>
   <CoverageOfferingBrief>
  <name>landsat</name>
   <label>Landsat</label>
     <lonLatEnvelope srsName="urn:ogc:def:crs:OGC:1.3:CRS84">
       <gml:pos>138.646439071208 35.0053821042488</gml:pos>
       <gml:pos>141.528346228667 37.0799578740914</gml:pos>
     </lonLatEnvelope>
   </CoverageOfferingBrief>
</ContentMetadata>
</WCS_Capabilities>
```
If you are going to add a WCS layer from a remote server, it is recommended that you look at the server's GetCapabilities document.

#### **Step3: Execute a DescribeCoverage**

Now that we have verified the service with a GetCapabilities command, we can check a coverage offered by our WCS service. We do this by using the onlineresource URL in a browser, and add the following to it:

"&SERVICE=WCS&VERSION=1.0.0&REQUEST=DescribeCoverage&COVERAGE=landsat ". In our example, the full request is:

```
http://127.0.0.1/cgi-bin/mapserv.exe?MAP=C:/OSGeo4W/apps/mapserver-
tutorial/example18/example.map&SERVICE=wcs&VERSION=1.0.0&REQUEST=DescribeCoverage&C
OVERAGE=landsat
```
You should see a response from your WCS server, describing the layers available, such as:

```
<?xml version="1.0" encoding="ISO-8859-1"?>
<CoverageDescription version="1.0.0" updateSequence="0"
xmlns="http://www.opengis.net/wcs" xmlns:xlink="http://www.w3.org/1999/xlink"
xmlns:gml="http://www.opengis.net/gml" xmlns:xsi="http://www.w3.org/2001/XMLSchema-
instance" xsi:schemaLocation="http://www.opengis.net/wcs
http://schemas.opengis.net/wcs/1.0.0/describeCoverage.xsd">
   <CoverageOffering>
  <name>landsat</name>
   <label>Landsat</label>
     <lonLatEnvelope srsName="urn:ogc:def:crs:OGC:1.3:CRS84">
       <gml:pos>138.646439071208 35.0053821042488</gml:pos>
       <gml:pos>141.528346228667 37.0799578740914</gml:pos>
     </lonLatEnvelope>
     <domainSet>
       <spatialDomain>
         <gml:Envelope srsName="EPSG:4326">
           <gml:pos>138.646439071208 35.0053821042488</gml:pos>
           <gml:pos>141.528346228667 37.0799578740914</gml:pos>
         </gml:Envelope>
         <gml:Envelope srsName="EPSG:4301">
           <gml:pos>138.646439071208 35.0053821042488</gml:pos>
           <gml:pos>141.528346228667 37.0799578740914</gml:pos>
         </gml:Envelope>
         <gml:RectifiedGrid dimension="2">
           <gml:limits>
```

```
 <gml:GridEnvelope>
               <gml:low>0 0</gml:low>
               <gml:high>9862 7099</gml:high>
             </gml:GridEnvelope>
           </gml:limits>
           <gml:axisName>x</gml:axisName>
           <gml:axisName>y</gml:axisName>
           <gml:origin>
             <gml:pos>138.646439071208 37.0799578740914</gml:pos>
           </gml:origin>
           <gml:offsetVector>0.000292193770400368 0</gml:offsetVector>
           <gml:offsetVector>0 -0.000292193770400368</gml:offsetVector>
         </gml:RectifiedGrid>
       </spatialDomain>
    </domainSet>
    <rangeSet>
      <RangeSet>
         <name>Range 1</name>
         <label>Range 1 Label</label>
      </RangeSet>
    </rangeSet>
    <supportedCRSs>
       <requestResponseCRSs>EPSG:4301</requestResponseCRSs>
       <nativeCRSs>EPSG:4301</nativeCRSs>
    </supportedCRSs>
    <supportedFormats>
       <formats>GTiff</formats>
    </supportedFormats>
    <supportedInterpolations default="nearest neighbor">
       <interpolationMethod>nearest neighbor</interpolationMethod>
       <interpolationMethod>bilinear</interpolationMethod>
    </supportedInterpolations>
  </CoverageOffering>
</CoverageDescription>
```
# **Step4: Try Your Service with a WCS Client**

As MapServer cannot act as a WCS client, please check the list of compliant WCS products and choose your preferred client to test your service:

<http://www.opengeospatial.org/resource/products/compliant>